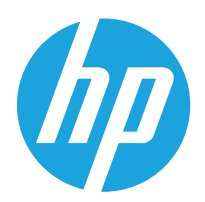

Ghidul utilizatorului

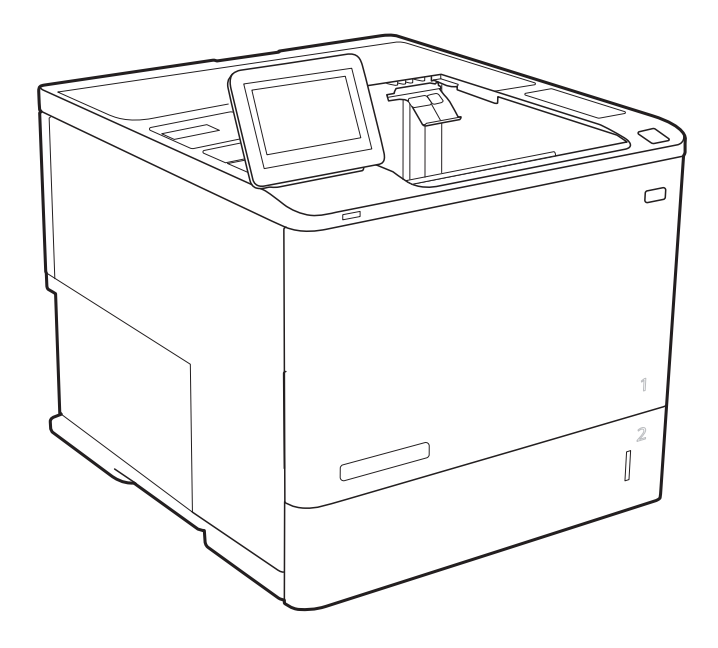

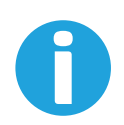

www.hp.com/videos/LaserJet www.hp.com/support/ljE60155 www.hp.com/support/ljE60165 www.hp.com/support/ljE60175

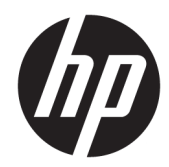

# HP LaserJet Managed E60155, E60165, E60175

Ghidul utilizatorului

#### Drepturi de autor și licență

© Copyrčght 2019 HP Development Company, L.P.

Reproducerea, adaptarea sau traducerea fără permisiunea prealabilă în scris sunt interzise, cu excepția permisiunilor acordate prin legile drepturilor de autor.

Informatiile din acest document pot fi modificate fără notificare prealabilă.

Singurele garanții pentru produsele și serviciile HP sunt cele stabilite în declarațiile exprese de garanție, care însoțesc aceste produse și servicii. Nici o prevedere a prezentului document nu poate fi interpretată drept garanție suplimentară. Compania HP nu va răspunde pentru nici o omisiune sau eroare tehnică sau editorială din prezentul document.

Edition 2, 08/2019

#### Mențiuni despre mărcile comerciale

Adobe®, Adobe Photoshop®, Acrobat® şi PostScript® sunt mărci comerciale ale Adobe Systems Incorporated.

Apple și sigla Apple sunt mărci comerciale ale Apple Computer, Inc., înregistrate în SUA și în alte tări/regiuni.

macOS este o marcă comercială a Apple Inc., înregistrată în S.U.A. și în alte țări/regiuni.

AirPrint X este marcă comercială a Apple Inc., înregistrată în S.U.A. și în alte țări/regiuni.

Google™ este marcă comercială a Google Inc.

Microsoft®, Windows®, Windows XP® și Windows Vista® sunt mărci comerciale înregistrate ale Microsoft Corporation în SUA.

UNIX® este o marcă comercială înregistrată a The Open Group.

# **Cuprins**

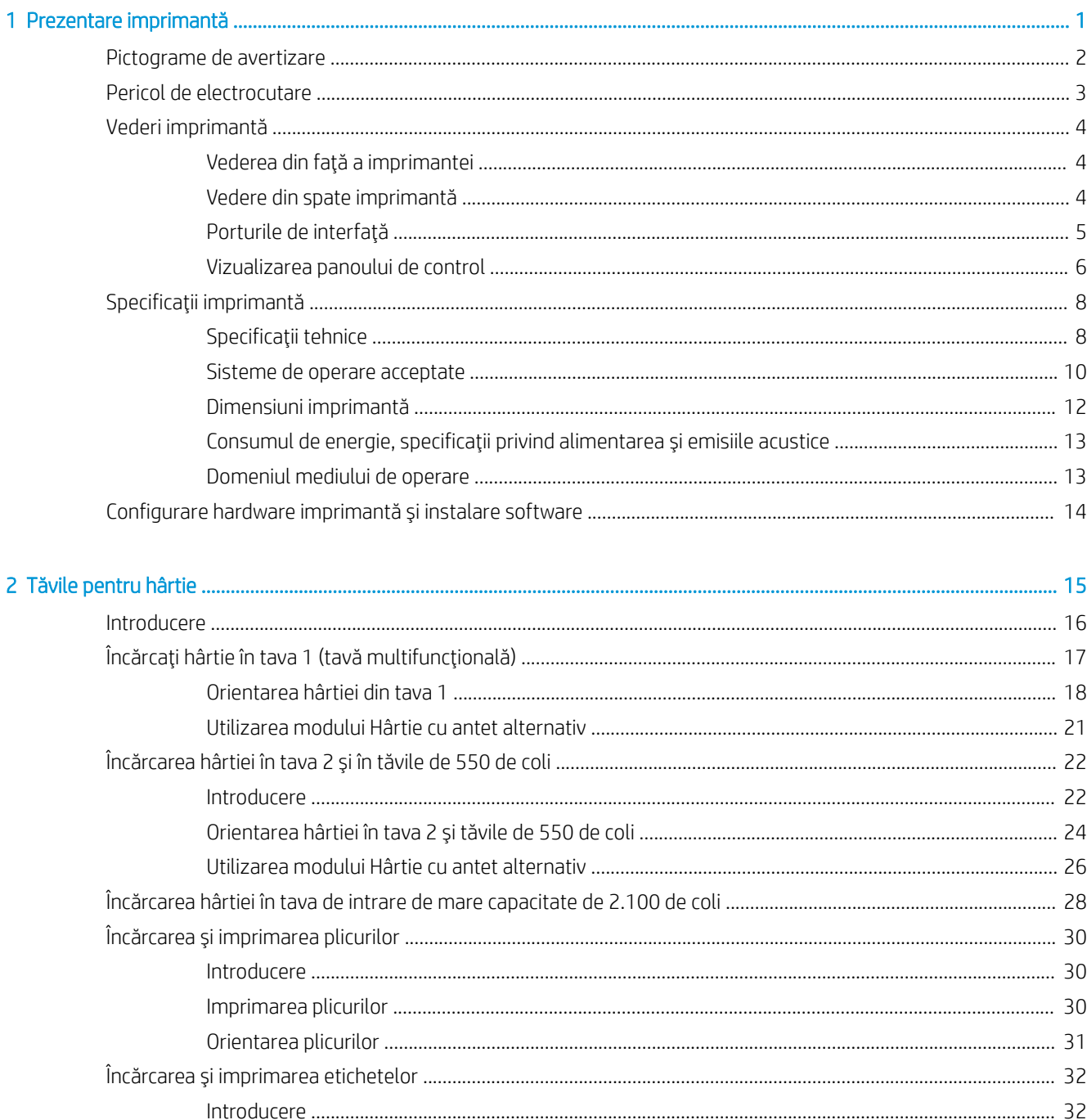

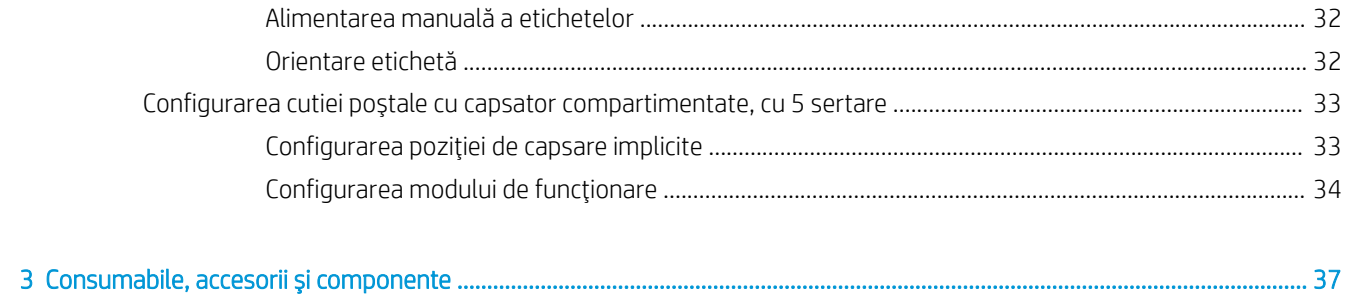

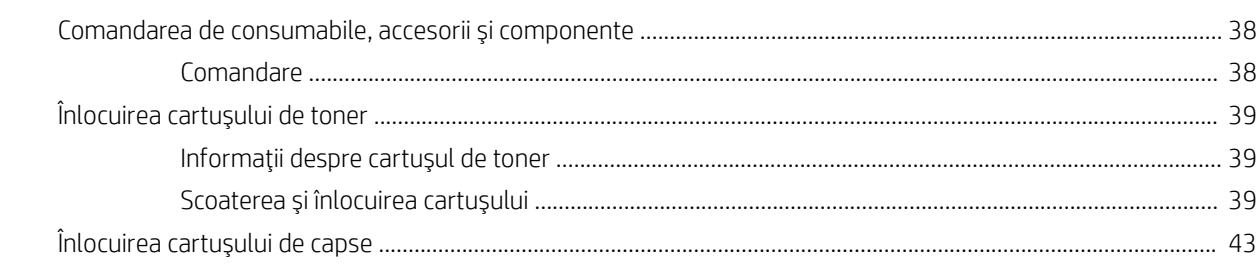

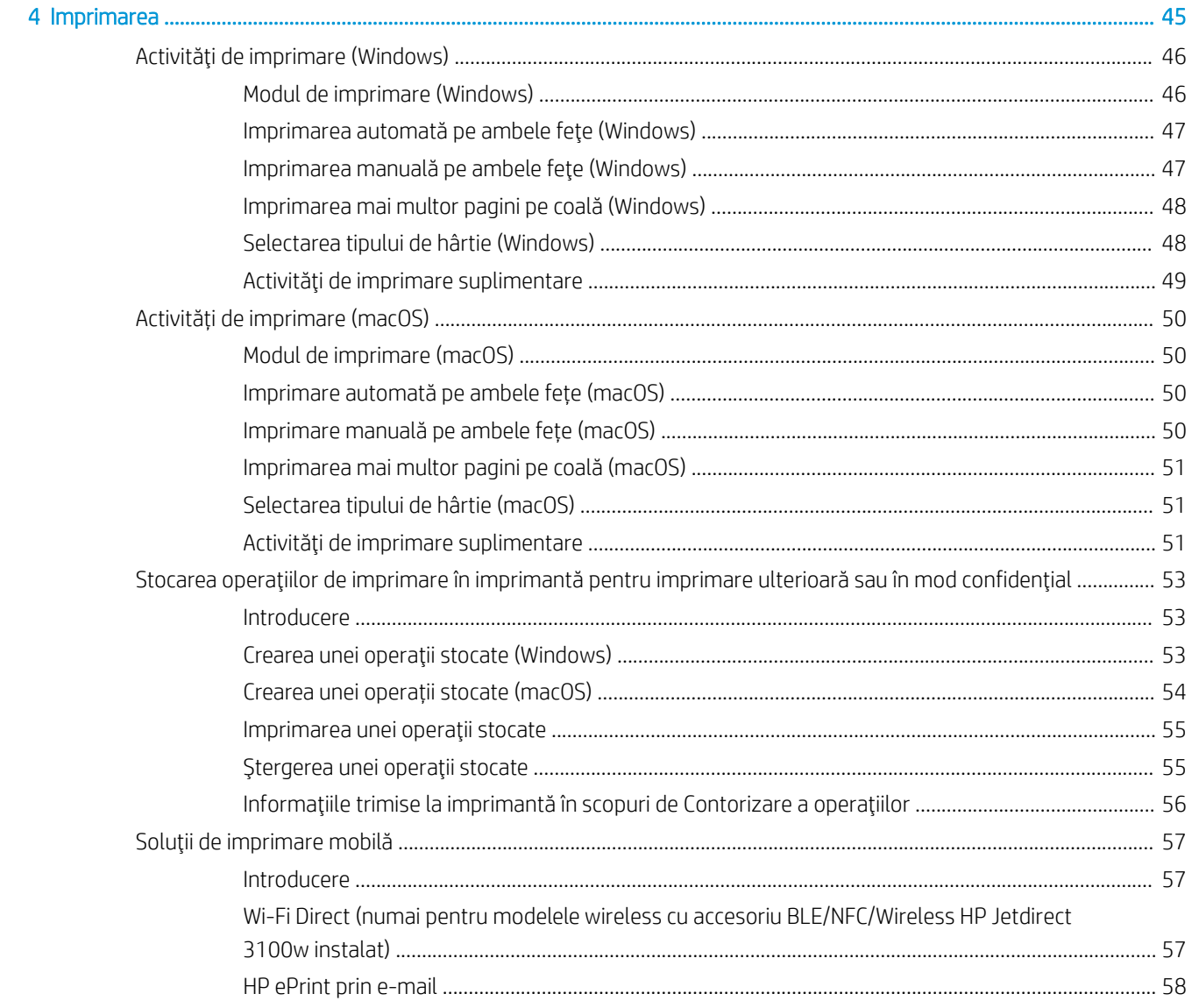

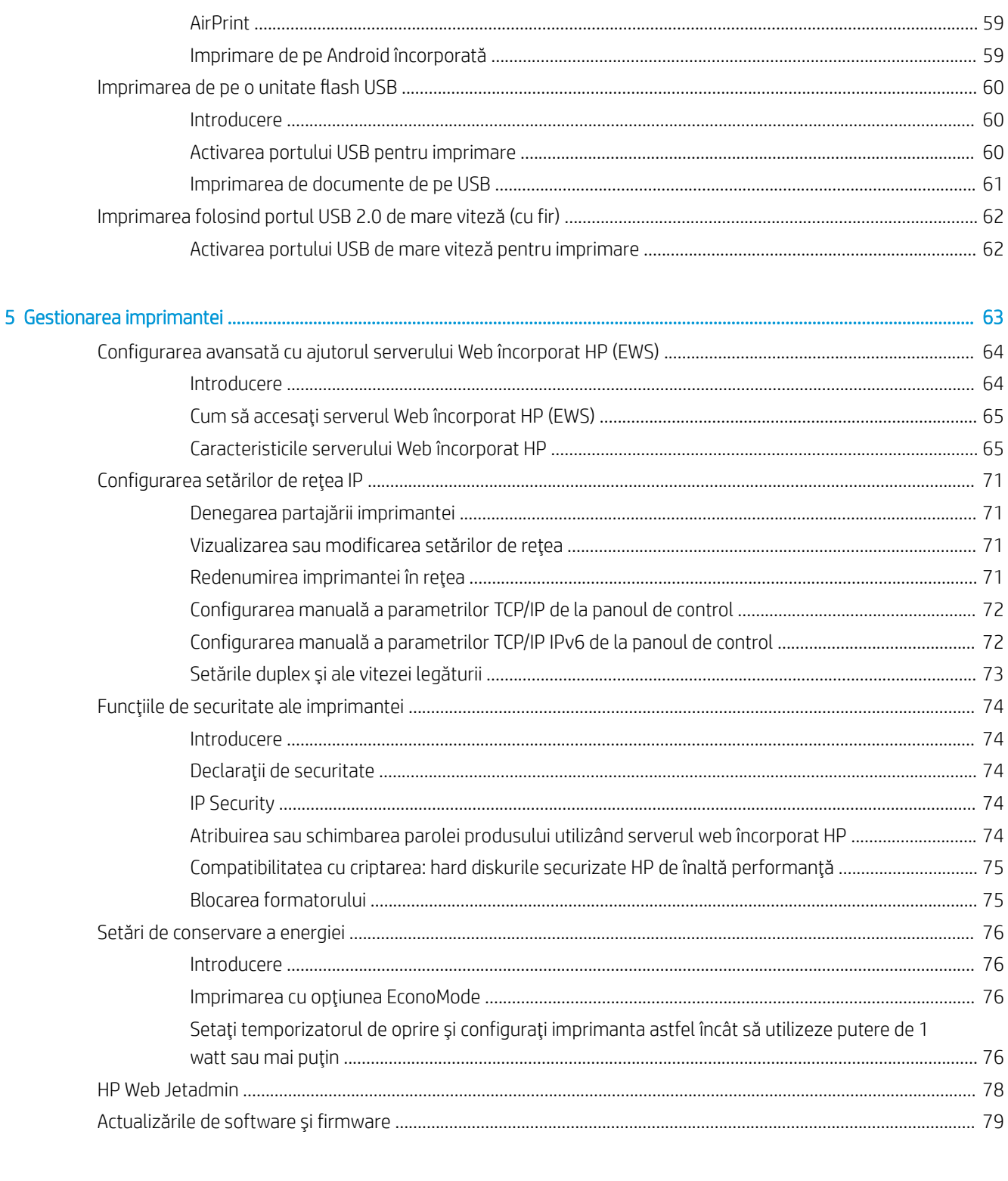

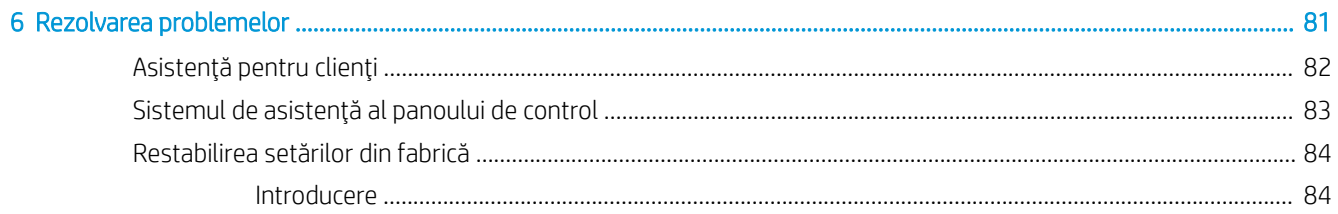

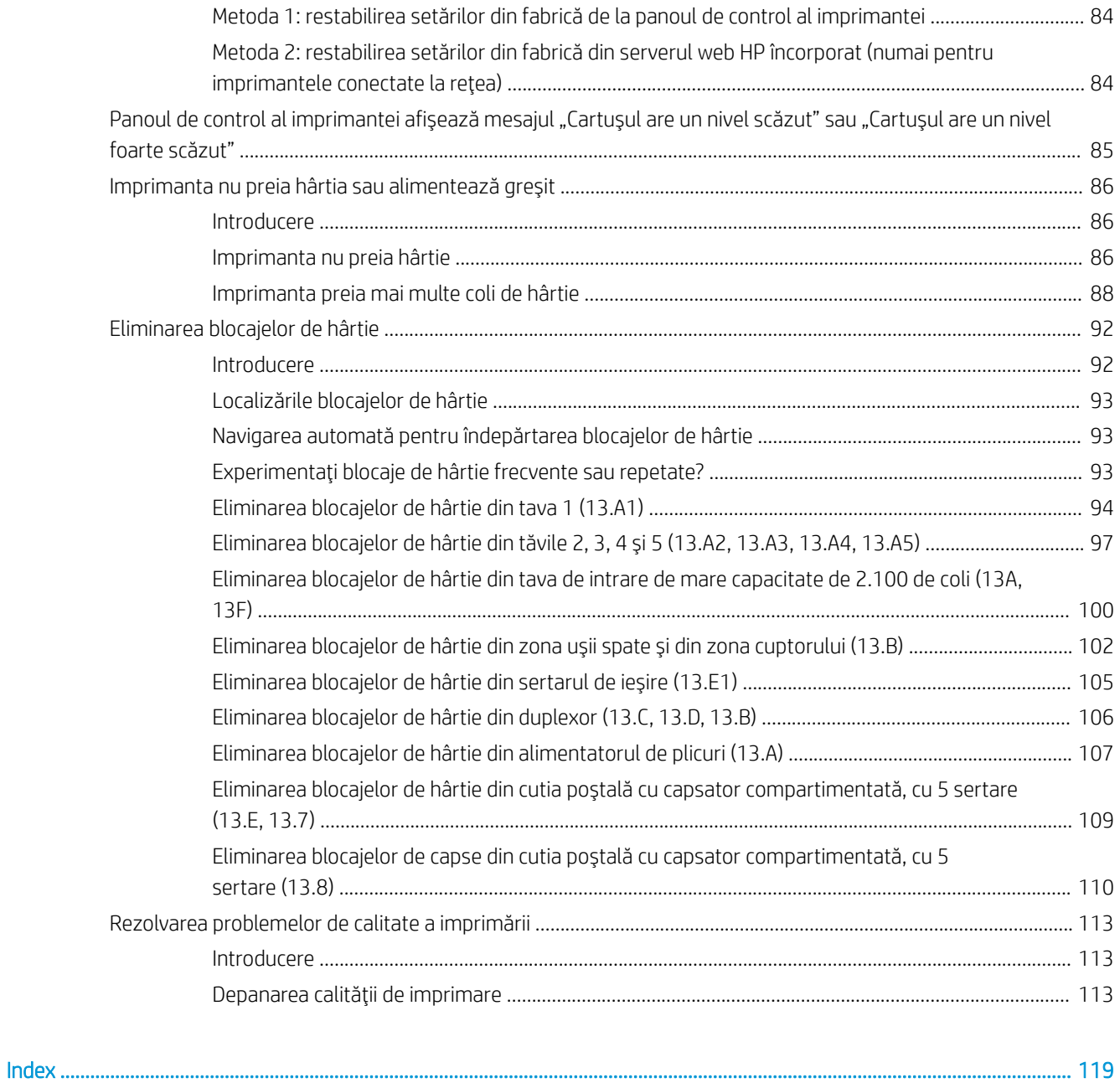

# <span id="page-8-0"></span>1 Prezentare imprimantă

- · Pictograme de avertizare
- · Pericol de electrocutare
- · Vederi imprimantă
- · Specificații imprimantă
- · Configurare hardware imprimantă și instalare software

#### Pentru mai multe informaţii

Următoarele informații sunt corecte la momentul publicării.

Pentru asistență video, consultați www.hp.com/videos/LaserJet.

Pentru informații actuale, consultați [www.hp.com/support/ljE60155](http://www.hp.com/support/ljE60155), [www.hp.com/support/ljE60165](http://www.hp.com/support/ljE60165) sau [www.hp.com/support/ljE60175](http://www.hp.com/support/ljE60175).

Asistența completă oferită de HP pentru imprimantă include următoarele informații:

- Instalare și configurare
- Învățare și utilizare
- Rezolvarea problemelor
- Descărcări de software și actualizări de firmware
- Alăturarea la forumuri de asistență
- Găsirea de informații despre garanție și reglementări

## <span id="page-9-0"></span>Pictograme de avertizare

Definițiile pictogramelor de avertizare: următoarele pictograme de avertizare pot apărea pe produsele HP. Acolo unde este cazul, se va acorda atenția necesară.

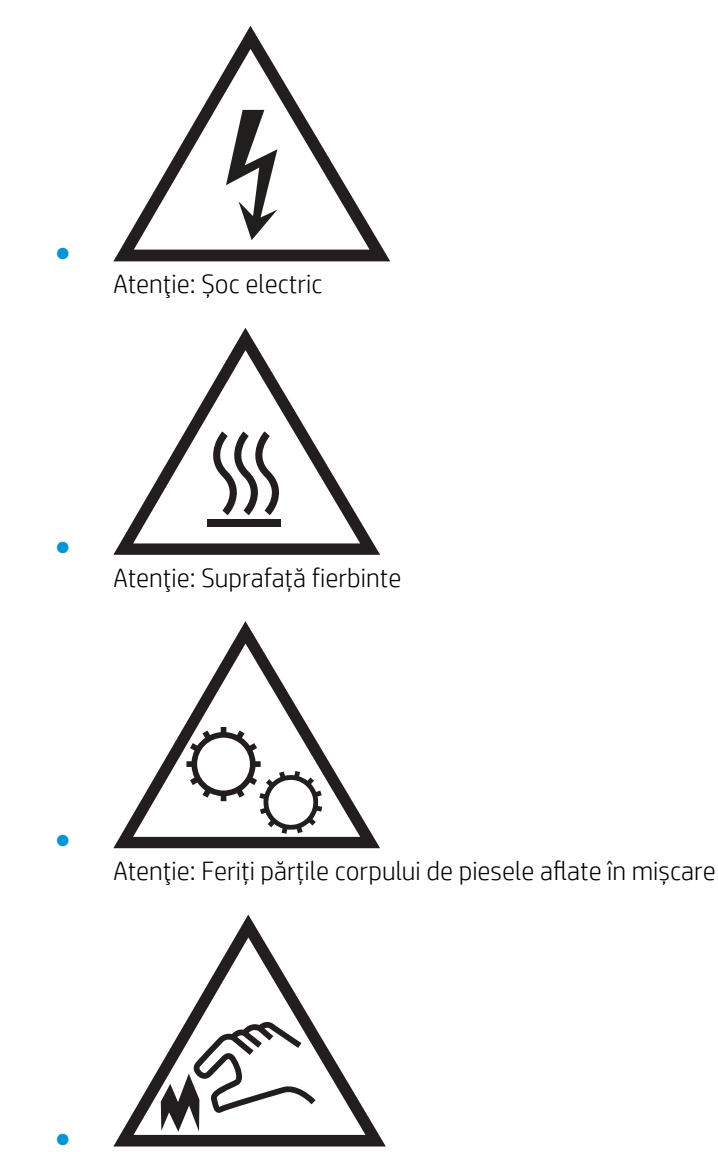

Atenție: Margini ascuțite în imediata apropiere

## <span id="page-10-0"></span>Pericol de electrocutare

Respectați întotdeauna măsurile principale de siguranță atunci când utilizați produsul, pentru a reduce riscul de arsuri sau electrocutare.

- · Citiți cu atenție și asigurați-vă că ați înțeles toate instrucțiunile din ghidul pentru utilizator.
- · Respectați toate avertismentele și instrucțiunile marcate pe produs.
- · Folosiți numai o priză electrică împământată atunci când conectați produsul la o sursă de alimentare. Dacă nu știți dacă priza are împământare, cereți ajutorul unui electrician calificat.
- Nu atingeți contactele de pe niciuna dintre mufele produsului. Înlocuiți imediat cablurile deteriorate.
- Deconectați produsul de la prizele de perete înainte de a-l curăța.
- Nu instalați și nu utilizați acest produs lângă apă sau cu mâinile umede.
- Instalați produsul în siguranță pe o suprafață stabilă.
- Instalați produsul într-un loc protejat, unde nimeni nu poate păși pe cablul de alimentare și nu se poate împiedica de acesta.

## <span id="page-11-0"></span>Vederi imprimantă

- Vederea din față a imprimantei
- Vedere din spate imprimantă
- Porturile de interfață
- Vizualizarea panoului de control

## Vederea din faţă a imprimantei

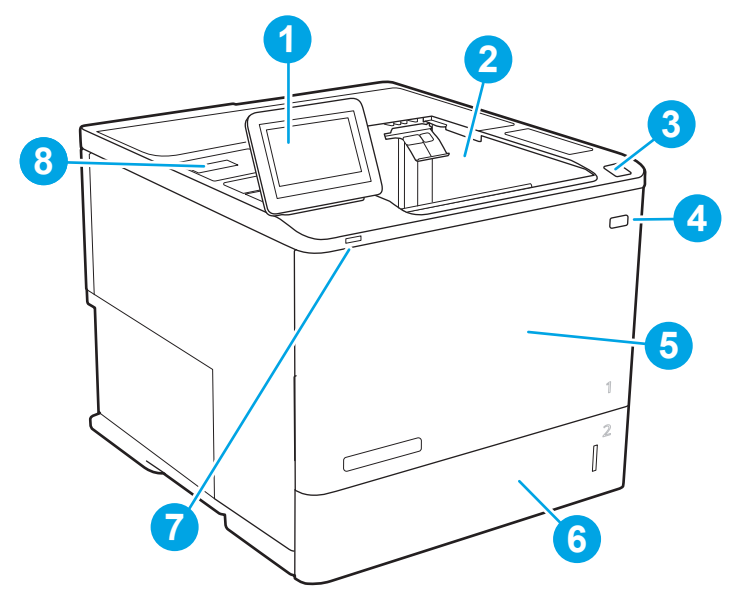

Tabelul 1-1 Legenda vizualizării din față a imprimantei

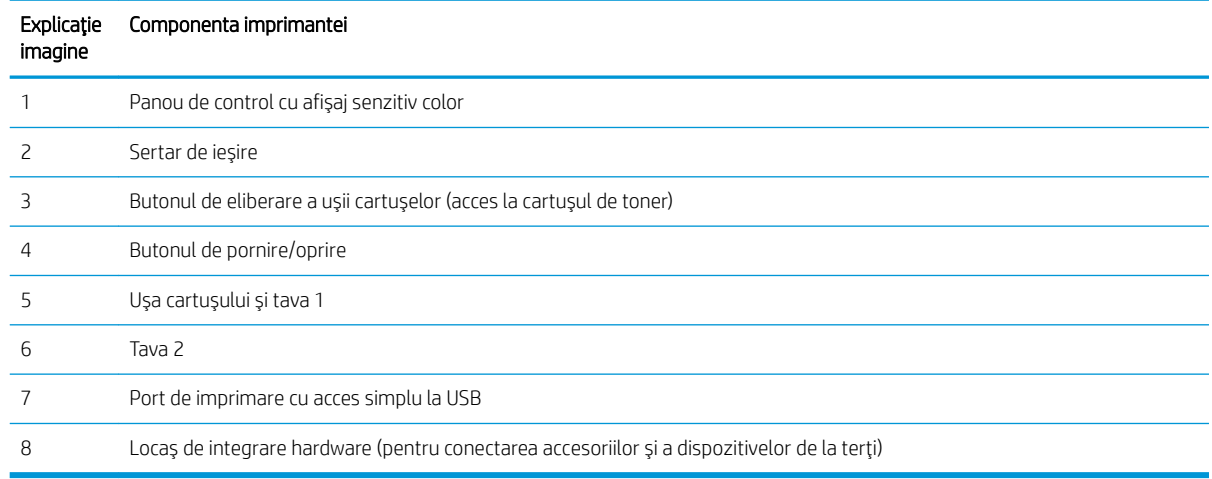

### Vedere din spate imprimantă

NOTĂ: Imprimanta este ilustrată fără un accesoriu de finisare atașat.

<span id="page-12-0"></span>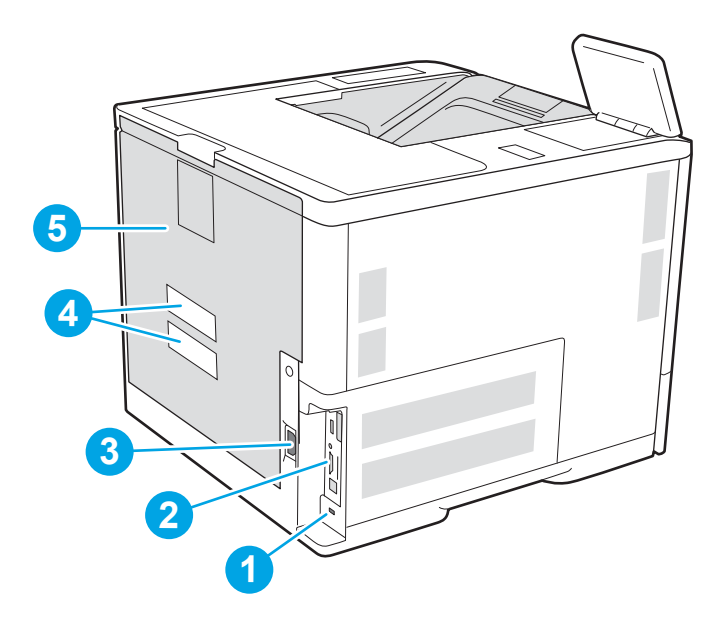

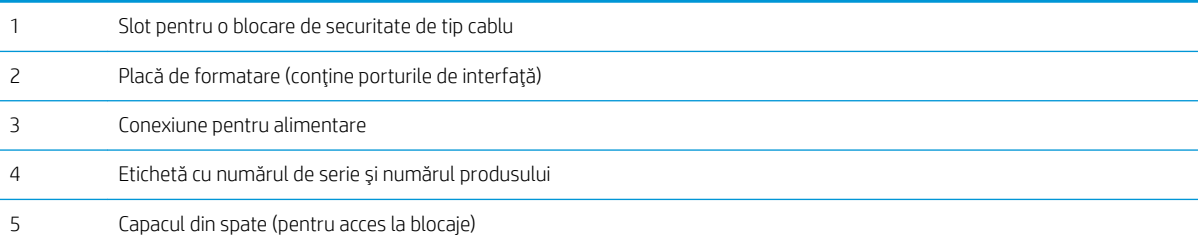

## Porturile de interfață

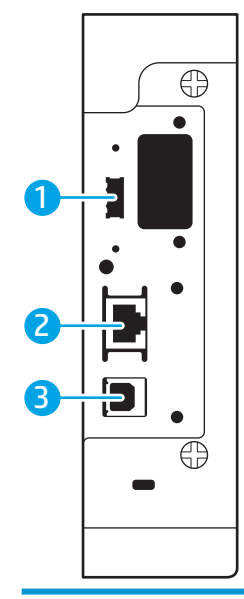

1 Port USB gazdă pentru conectarea dispozitivelor USB externe (este posibil ca acest port să fie acoperit)

<span id="page-13-0"></span>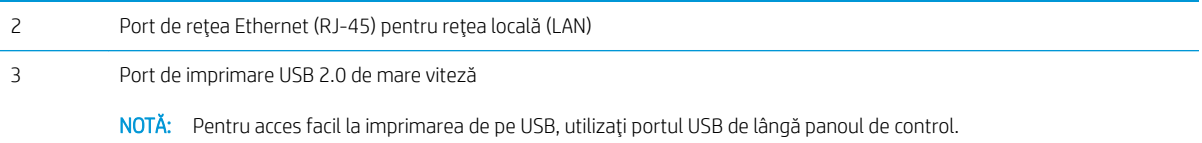

### Vizualizarea panoului de control

Ecranul principal asigură acces la funcțiile imprimantei și indică starea curentă a acesteia.

Reveniți la ecranul principal în orice moment, selectând butonul Ecran principal  $\sum$ .

- <mark>学 NOTĂ:</mark> Pentru informații suplimentare despre caracteristicile panoului de control al imprimantei, accesați [www.hp.com/support/ljE60155](http://www.hp.com/support/ljE60155), [www.hp.com/support/ljE60165](http://www.hp.com/support/ljE60165) sau [www.hp.com/support/ljE60175,](http://www.hp.com/support/ljE60175) selectati Manuale, apoi selectați Referințe generale.
- NOTĂ: Caracteristicile afișate pe ecranul principal pot varia în funcție de configurația imprimantei.

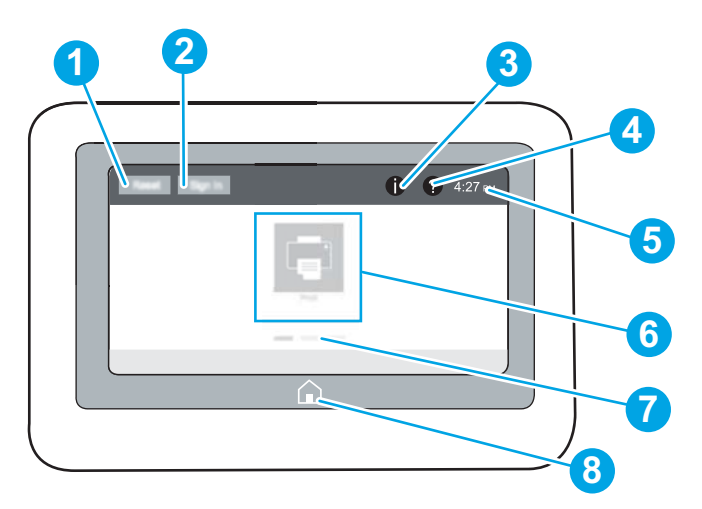

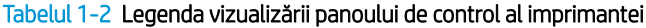

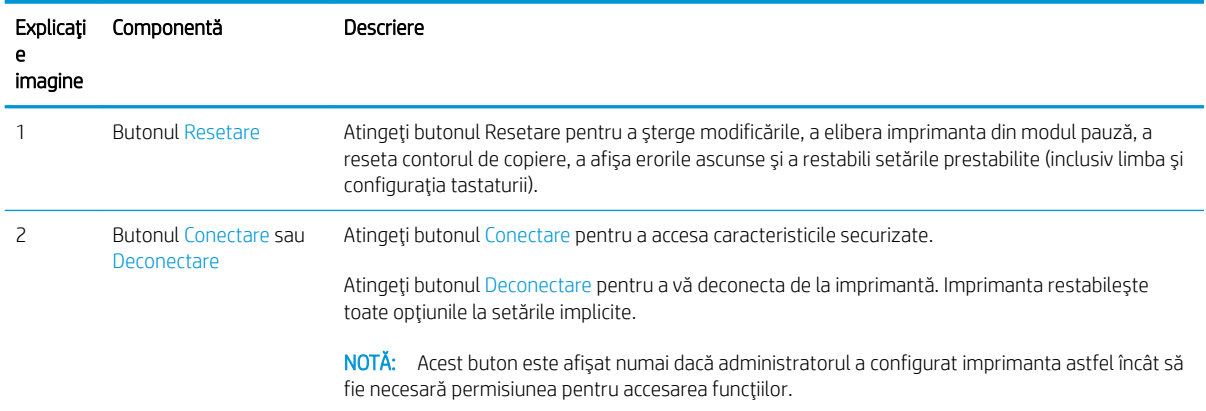

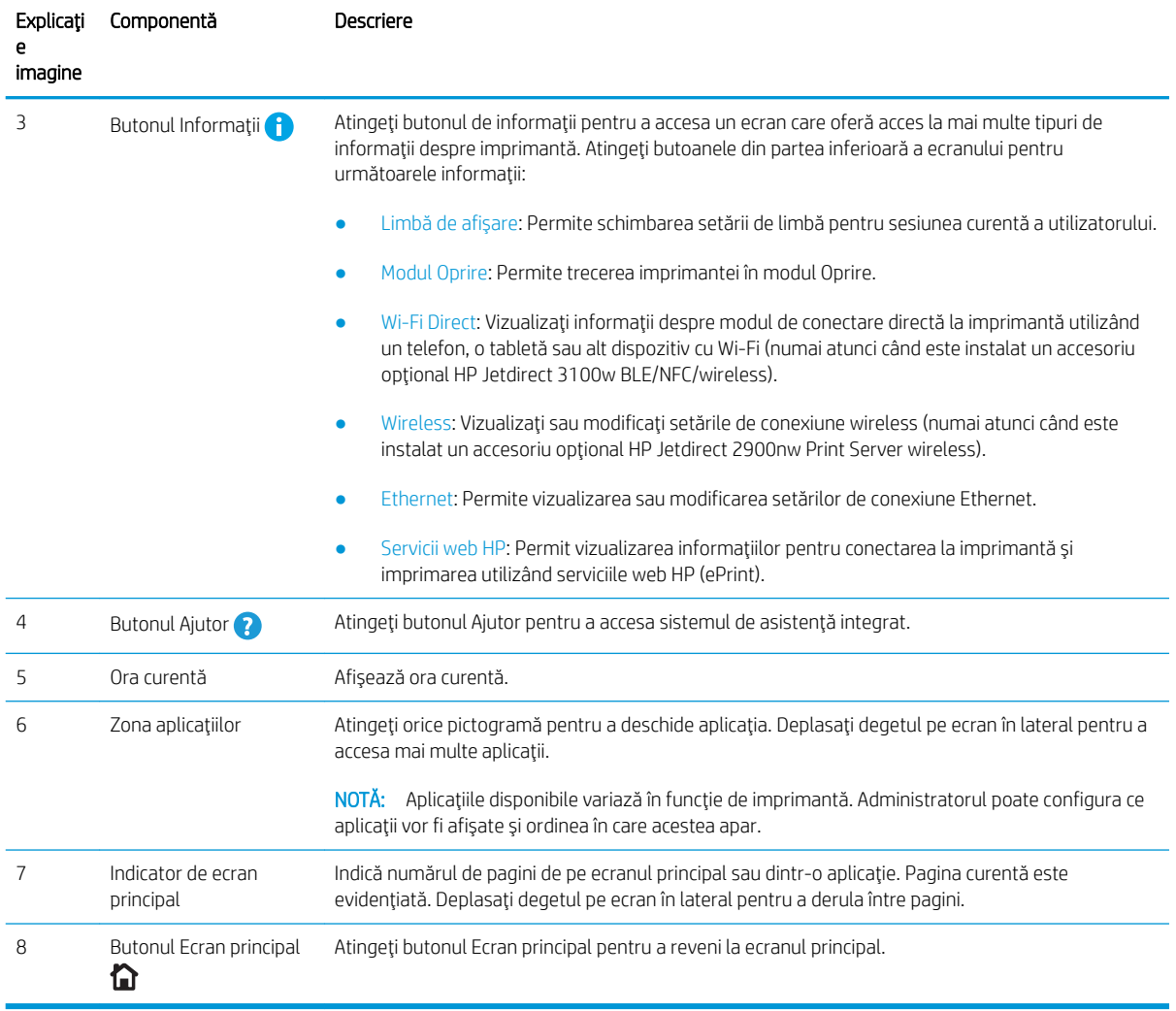

#### Tabelul 1-2 Legenda vizualizării panoului de control al imprimantei (Continuare)

### Modul de utilizare a panoului de control cu ecran senzitiv

Utilizați următoarele acțiuni pentru a folosi panoul de control cu ecran tactil al imprimantei.

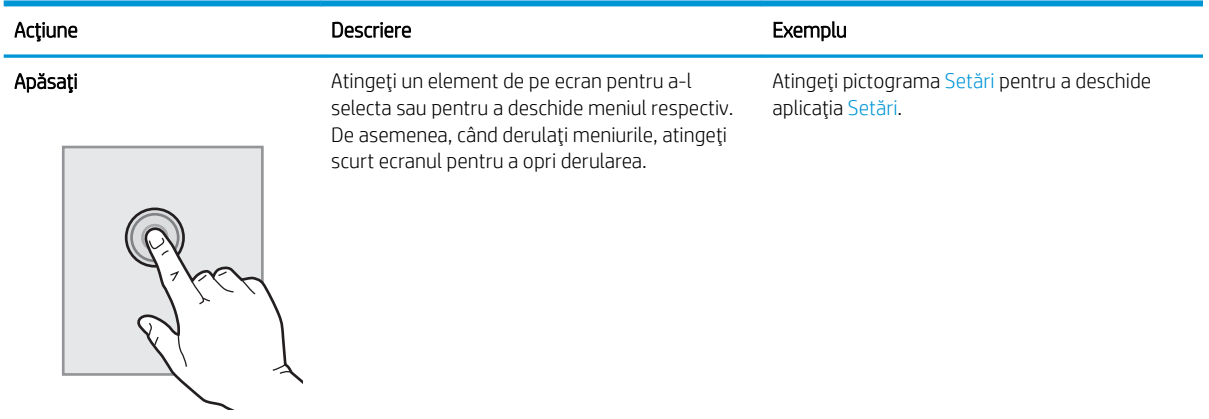

<span id="page-15-0"></span>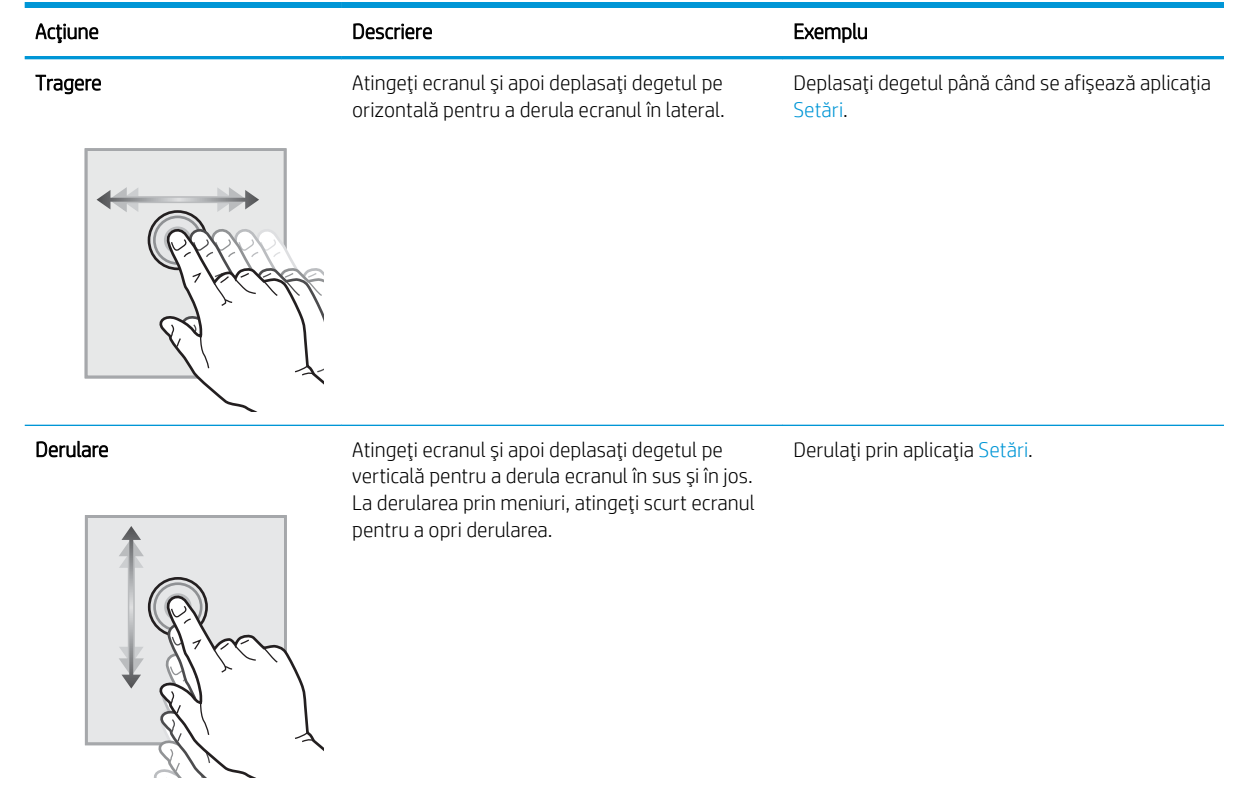

## Specificații imprimantă

- IMPORTANT: Următoarele specificații sunt corecte la momentul publicării, dar pot suferi modificări. Pentru informatiile curente, consultați [www.hp.com/support/ljE60155,](http://www.hp.com/support/ljE60155) [www.hp.com/support/ljE60165](http://www.hp.com/support/ljE60165) sau [www.hp.com/support/ljE60175](http://www.hp.com/support/ljE60175).
	- · Specificații tehnice
	- · Sisteme de operare acceptate
	- · Dimensiuni imprimantă
	- Consumul de energie, specificații privind alimentarea și emisiile acustice
	- · Domeniul mediului de operare

### Specificații tehnice

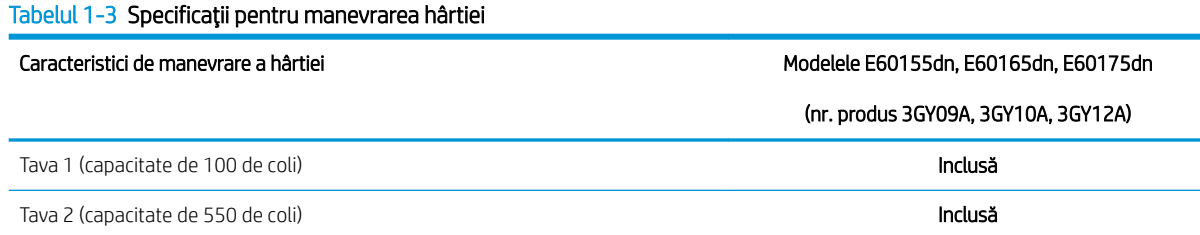

#### Tabelul 1-3 Specificații pentru manevrarea hârtiei (Continuare)

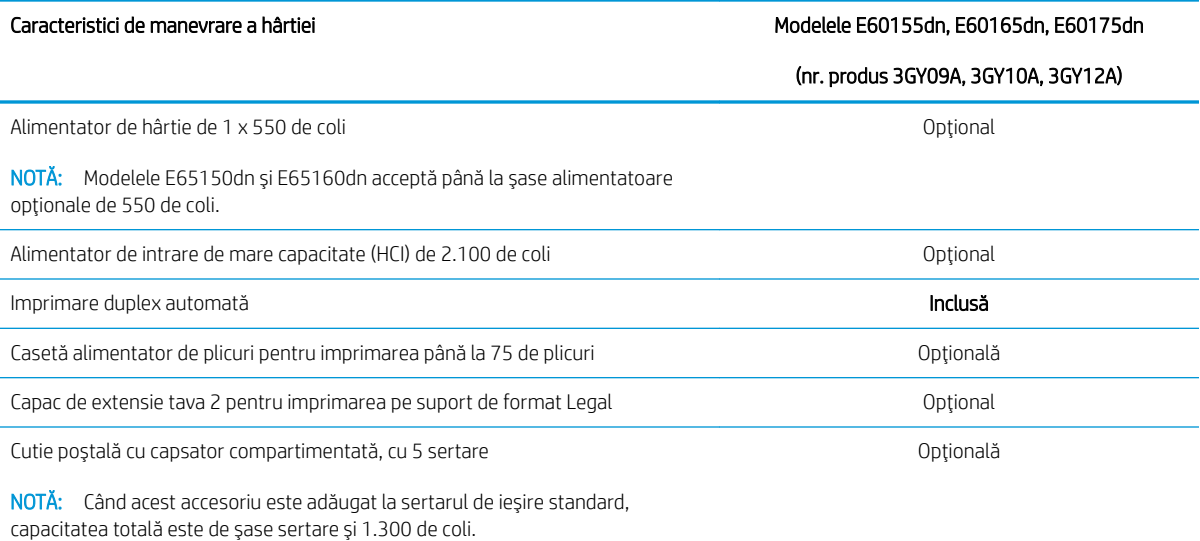

#### Tabelul 1-4 Specificații de conectivitate

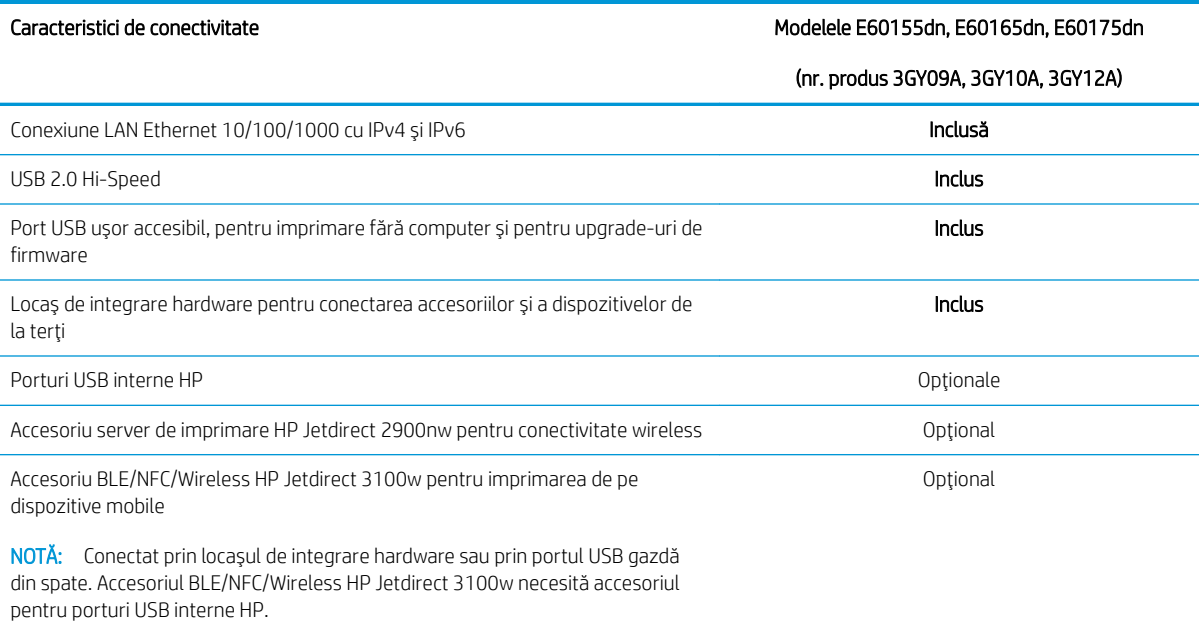

#### Tabelul 1-5 Specificații pentru imprimare

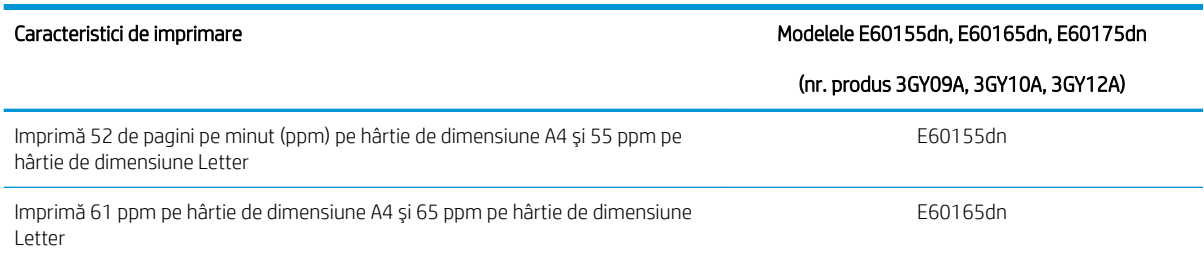

<span id="page-17-0"></span>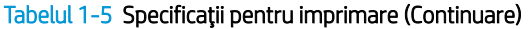

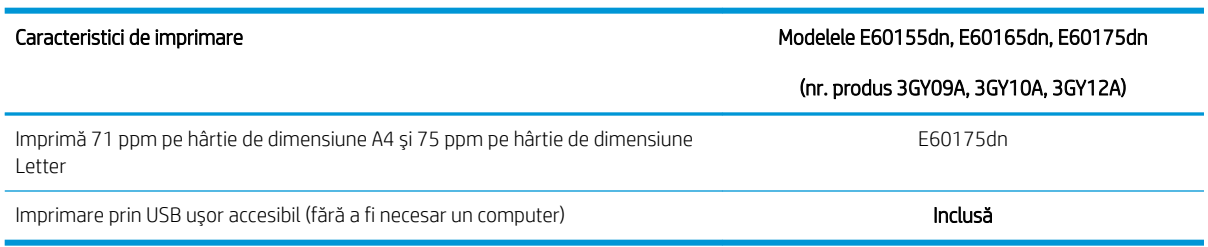

#### Tabelul 1-6 Alte specificații

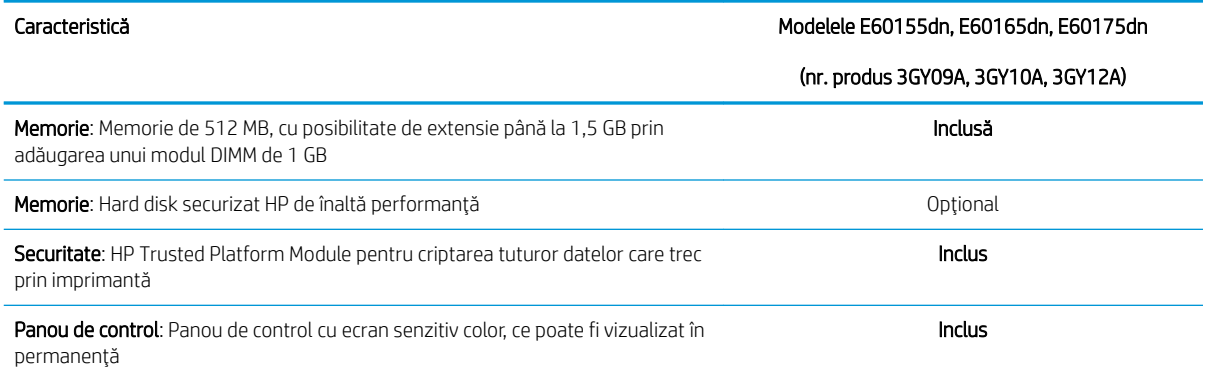

### Sisteme de operare acceptate

Linux: Pentru informații și drivere de imprimare pentru Linux, accesați www.hp.com/go/linuxprinting.

UNIX: Pentru informații și drivere de imprimare pentru UNIX®, accesați www.hp.com/go/unixmodelscripts.

Următoarele informații se aplică pentru driverele de imprimare HP PCL 6 pentru Windows specifice imprimantei, pentru driverele de imprimare HP pentru macOS și pentru programul de instalare a software-ului.

Windows: Descărcați HP Easy Start de pe [123.hp.com/LaserJet](http://123.hp.com/laserjet) pentru a instala driverul de imprimare HP. Sau accesați site-ul web de asistență pentru această imprimantă: [www.hp.com/support/ljE60155](http://www.hp.com/support/ljE60155), [www.hp.com/](http://www.hp.com/support/ljE60165) [support/ljE60165](http://www.hp.com/support/ljE60165) sau [www.hp.com/support/ljE60175](http://www.hp.com/support/ljE60175) pentru a descărca driverul de imprimare sau programul de instalare a software-ului pentru instalarea driverului de imprimare HP.

macOS: Computerele Mac sunt acceptate cu această imprimantă. Descărcați HP Easy Start de pe [123.hp.com/](http://123.hp.com/laserjet) [LaserJet](http://123.hp.com/laserjet) sau de pe pagina de asistență pentru imprimare, iar apoi utilizați HP Easy Start pentru a instala driverul de imprimare HP.

1. Accesați [123.hp.com/LaserJet](http://123.hp.com/laserjet).

2. Urmați pașii sugerați pentru a descărca software-ul imprimantei.

#### Tabelul 1-7 Sisteme de operare acceptate și drivere de imprimantă

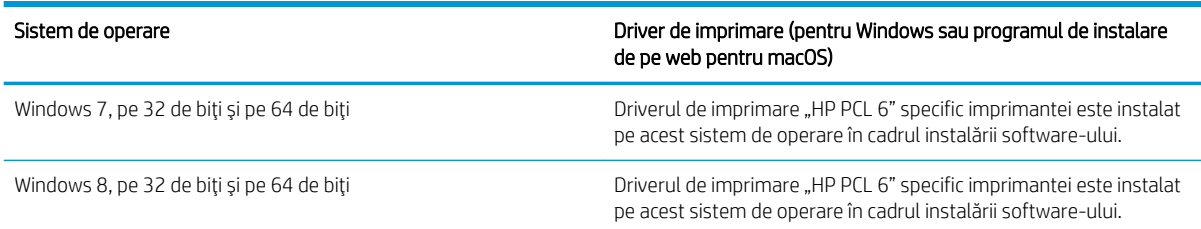

#### Tabelul 1-7 Sisteme de operare acceptate și drivere de imprimantă (Continuare)

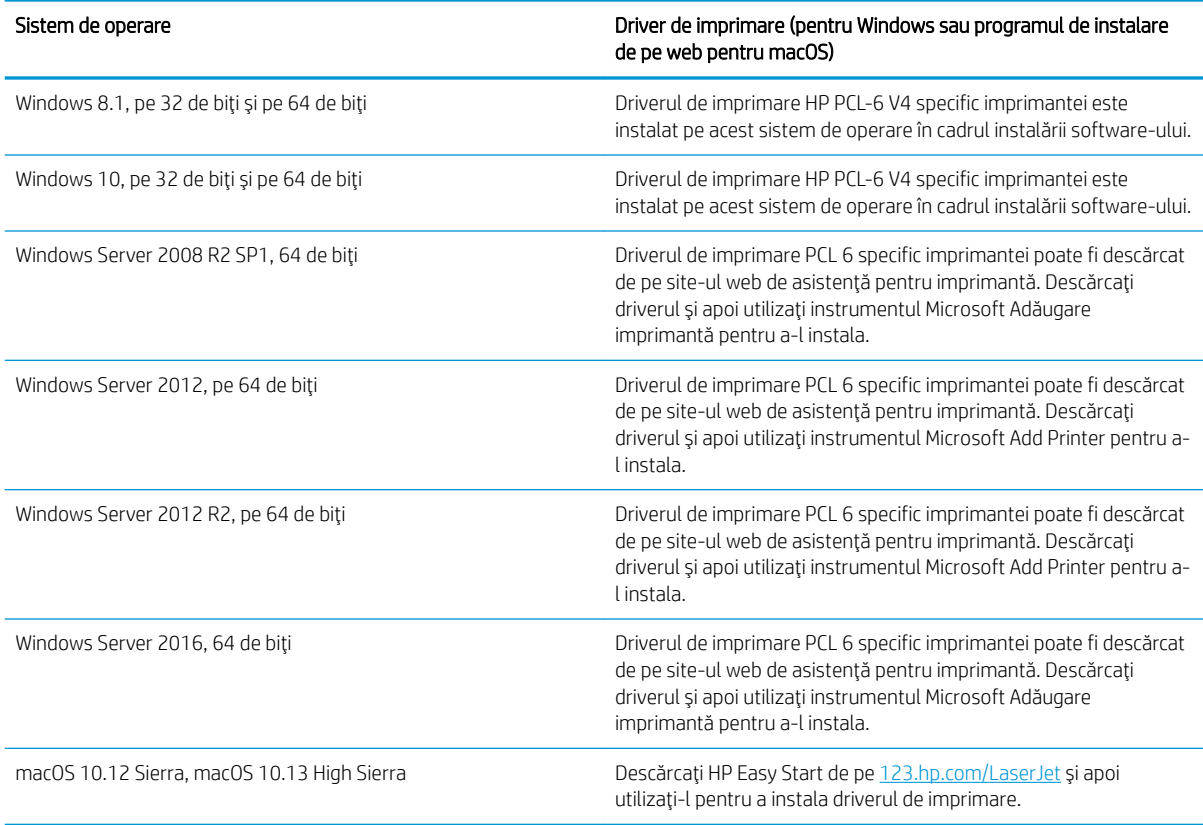

**ET NOTĂ:** Sistemele de operare acceptate se pot modifica.

NOTĂ: Pentru o listă actualizată a sistemelor de operare acceptate, accesați [www.hp.com/support/ljE60155](http://www.hp.com/support/ljE60155), [www.hp.com/support/ljE60165](http://www.hp.com/support/ljE60165) sau [www.hp.com/support/ljE60175](http://www.hp.com/support/ljE60175) pentru a beneficia de asistența completă pentru imprimantă asigurată de HP.

NOTĂ: Pentru detalii despre sistemele de operare client și server și pentru asistență pentru driverele HP UPD pentru această imprimantă, accesați [www.hp.com/go/upd.](http://www.hp.com/go/upd) În Informații suplimentare, faceți clic pe legături.

#### Tabelul 1-8 Cerințe minime de sistem

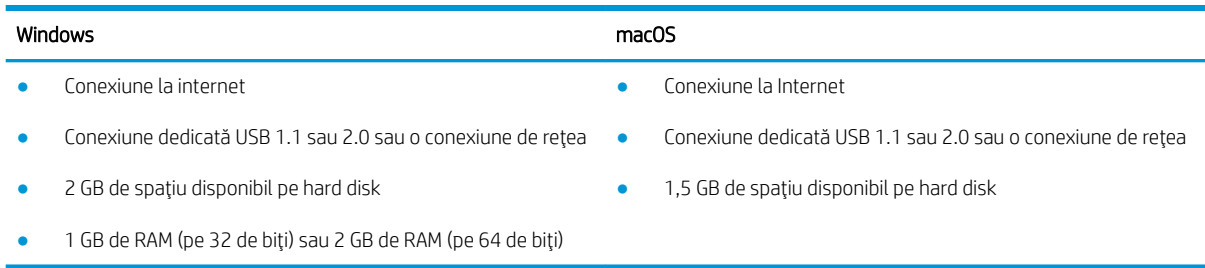

<span id="page-19-0"></span>**W NOTĂ:** Programul de instalare a software-ului Windows instalează serviciul HP Smart Device Agent Base. Dimensiunea fișierului este de aproximativ 100 kb. Singura sa funcție este să caute în fiecare oră imprimante conectate prin USB. Nu se colectează date. Dacă găsește o imprimantă USB, va încerca să localizeze în rețea o instanță de JetAdvantage Management Connector (JAMc). Dacă găsește un JAMc, va lansa din JAMc procesul de upgrade de la HP Smart Device Agent Base la ediția completă Smart Device Agent, ceea ce va permite contorizarea paginilor imprimate într-un cont de Managed Print Services (MPS – Servicii de imprimare gestionată). Pachetele web conținând numai driverul, descărcate de la hp.com pentru imprimantă și instalate prin expertul Adăugare imprimantă, nu instalează acest serviciu.

Pentru a dezinstala serviciul, deschideți Panoul de control, selectați Programe sau Programe și caracteristici și apoi selectați Adăugare/Eliminare programe sau Dezinstalare program pentru a elimina serviciul. Numele fișierului este HPSmartDeviceAgentBase.

### Dimensiuni imprimantă

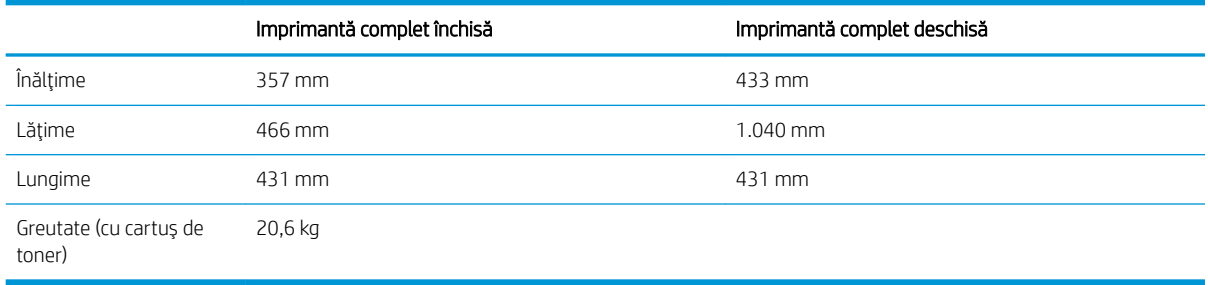

#### Tabelul 1-9 Dimensiuni pentru modelele E60155dn, E60165dn, E60175dn

#### Tabelul 1-10 Dimensiuni pentru alimentatorul de hârtie 1 x 550 de coli

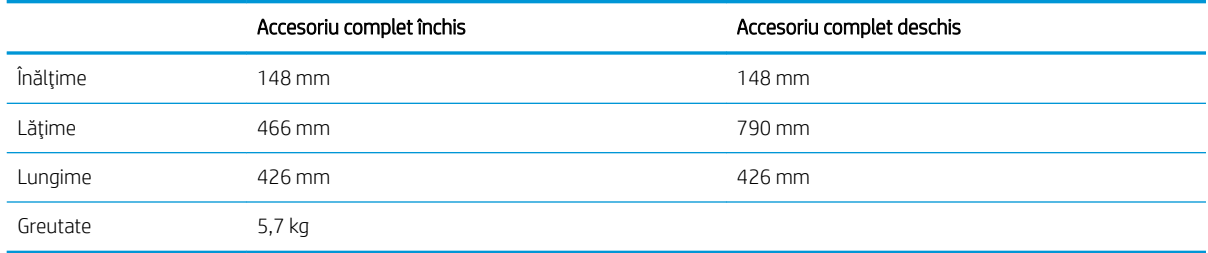

#### Tabelul 1-11 Dimensiuni pentru HCI de 2.100 de coli cu suport

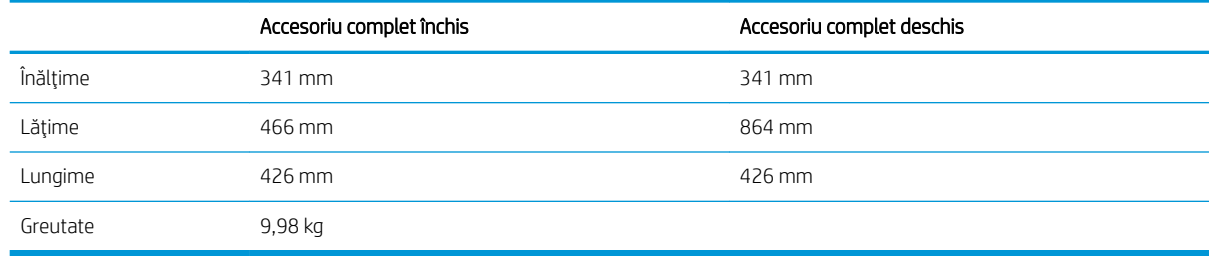

#### Tabelul 1-12 Dimensiuni pentru alimentatorul de plicuri

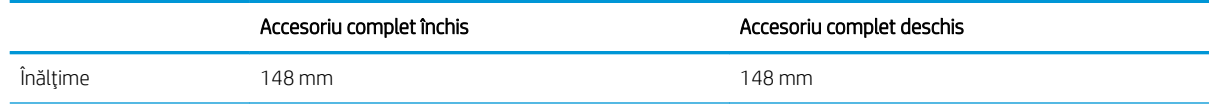

<span id="page-20-0"></span>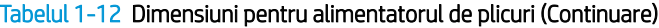

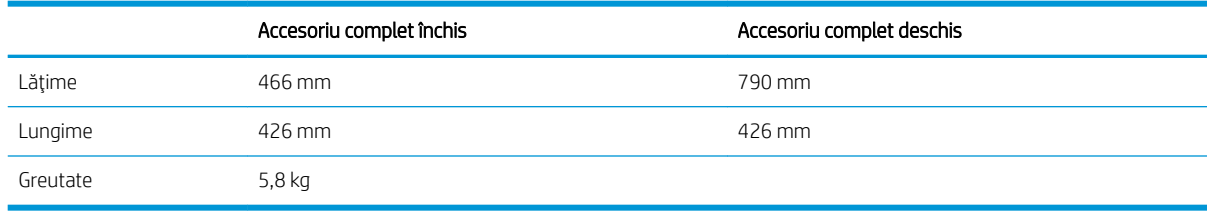

#### Tabelul 1-13 Dimensiuni pentru cutia poștală cu capsator compartimentată, cu 5 sertare

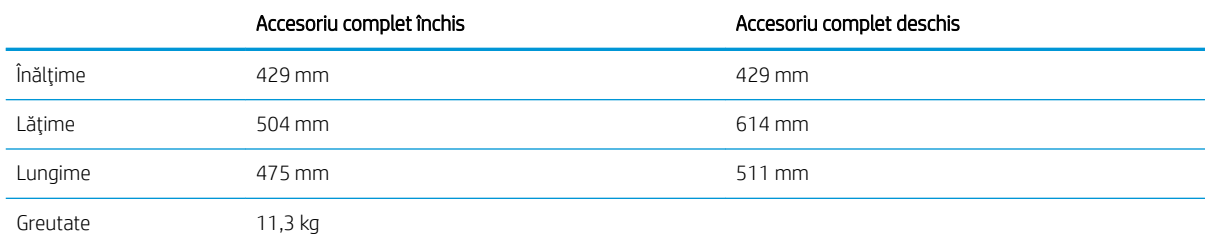

## Consumul de energie, specificații privind alimentarea și emisiile acustice

Pentru informații actualizate, consultați [www.hp.com/support/ljE60155](http://www.hp.com/support/ljE60155), [www.hp.com/support/ljE60165](http://www.hp.com/support/ljE60165) sau [www.hp.com/support/ljE60175](http://www.hp.com/support/ljE60175).

ATENȚIE: Cerințele de alimentare cu energie au la bază țara/regiunea în care este comercializată imprimanta. Nu convertiți tensiunile de funcționare. Acest lucru va duce la deteriorarea imprimantei și la anularea garanției acesteia.

### Domeniul mediului de operare

#### Tabelul 1-14 Domeniul mediului de operare

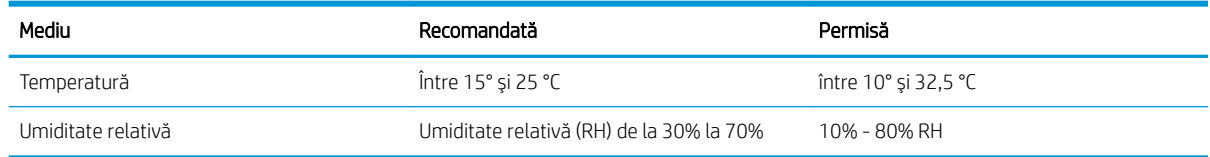

## <span id="page-21-0"></span>Configurare hardware imprimantă și instalare software

Pentru instrucțiuni de configurare de bază, consultați ghidul de instalare a hardware-ului livrat împreună cu produsul. Pentru instrucțiuni suplimentare, accesați asistența HP pe Web.

Accesați [www.hp.com/support/ljE60155](http://www.hp.com/support/ljE60155), [www.hp.com/support/ljE60165](http://www.hp.com/support/ljE60165) sau www.hp.com/support/ljE60175 pentru a beneficia de asistența completă asigurată de HP pentru imprimantă. Găsiți următoarele resurse de asistență:

- · Instalare și configurare
- Învățare și utilizare
- Rezolvarea problemelor
- · Descărcați actualizări de software și firmware
- Alăturarea la forumuri de asistență
- Găsirea de informații despre garanție și reglementări

# <span id="page-22-0"></span>2 Tăvile pentru hârtie

- [Introducere](#page-23-0)
- · Încărcați hârtie în tava 1 (tavă multifuncțională)
- · Încărcarea hârtiei în tava 2 și în tăvile de 550 de coli
- $\bullet$  Încărcarea hârtiei în tava de intrare de mare capacitate de 2.100 de coli
- · Încărcarea și imprimarea plicurilor
- · Încărcarea și imprimarea etichetelor
- · Configurarea cutiei poștale cu capsator compartimentate, cu 5 sertare

#### Pentru mai multe informaţii

Următoarele informații sunt corecte la momentul publicării.

Pentru asistență video, consultați www.hp.com/videos/LaserJet.

Pentru informații actuale, consultați [www.hp.com/support/ljE60155](http://www.hp.com/support/ljE60155), [www.hp.com/support/ljE60165](http://www.hp.com/support/ljE60165) sau [www.hp.com/support/ljE60175](http://www.hp.com/support/ljE60175).

Asistența completă oferită de HP pentru imprimantă include următoarele informații:

- Instalare și configurare
- Învățare și utilizare
- Rezolvarea problemelor
- Descărcări de software și actualizări de firmware
- Alăturarea la forumuri de asistență
- Găsirea de informații despre garanție și reglementări

## <span id="page-23-0"></span>Introducere

ATENȚIE: Nu extindeți mai mult de o tavă pentru hârtie la un moment dat.

Nu utilizați tava de hârtie drept scară.

Ţineți mâinile la distanță în afara tăvilor de hârtie când le închideți.

Toate tăvile trebuie să fie închise la mutarea imprimantei.

## <span id="page-24-0"></span>Încărcați hârtie în tava 1 (tavă multifuncțională)

Informațiile următoare descriu cum să încărcați hârtia în tava 1.

ATENȚIE: Pentru evitarea blocării hârtiei, niciodată nu încărcați sau scoateți hârtie din tavă în timpul imprimării.

1. Deschideți tava 1.

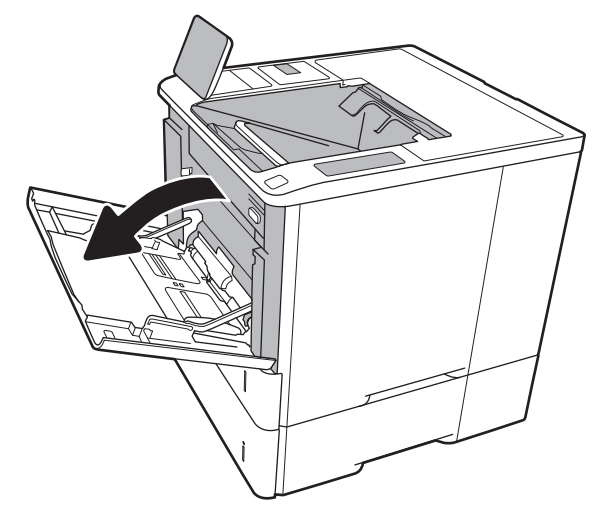

2. Reglați ghidajele pentru lățimea hârtiei prin strângerea închizătoarei de reglare albastre și glisarea ghidajelor la dimensiunea hârtiei utilizate.

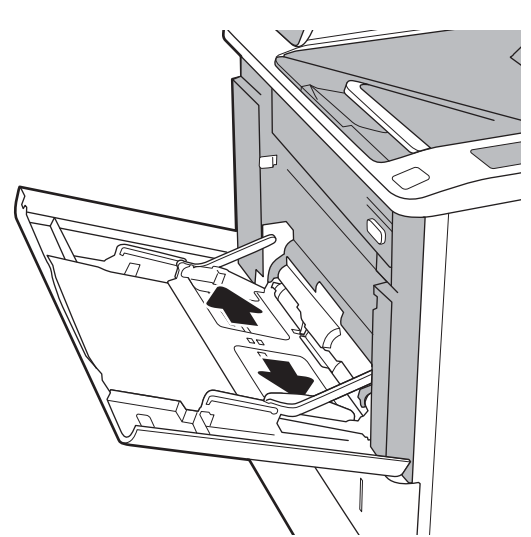

<span id="page-25-0"></span>3. Incărcați hârtia în tavă. Pentru informații despre orientarea hârtiei, consultați <u>Tabelul 2-1</u> <u>Orientarea hârtiei din tava 1, la pagina 18.</u>

4. Reglați ghidajele pentru lățime astfel încât să atingă topul de hârtie, fără să îl îndoaie.

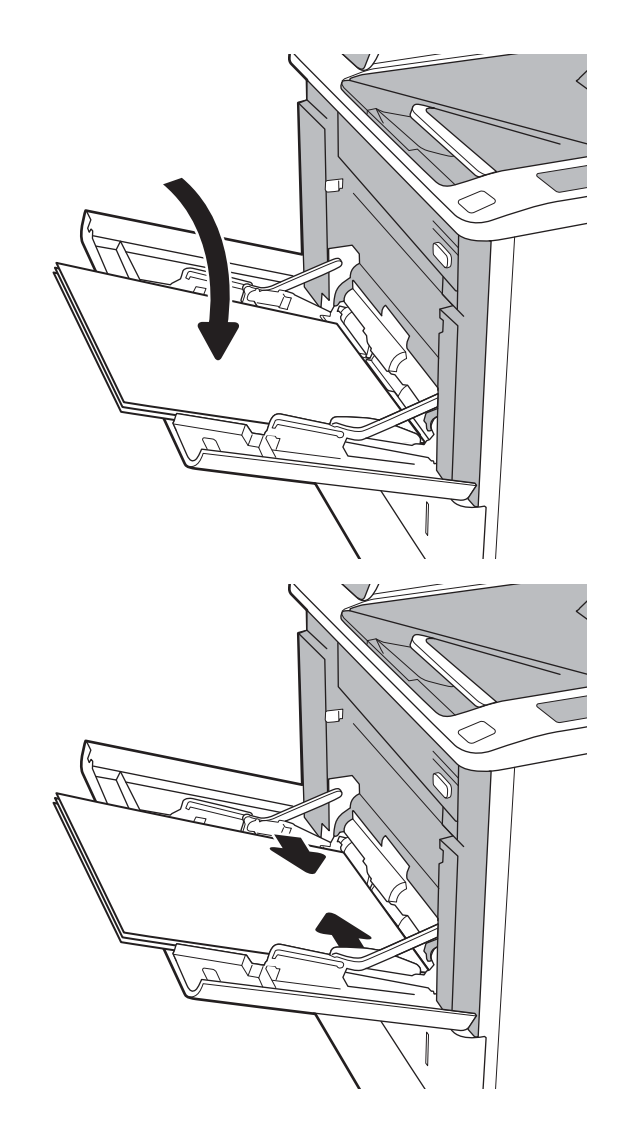

### Orientarea hârtiei din tava 1

#### Tabelul 2-1 Orientarea hârtiei din tava 1

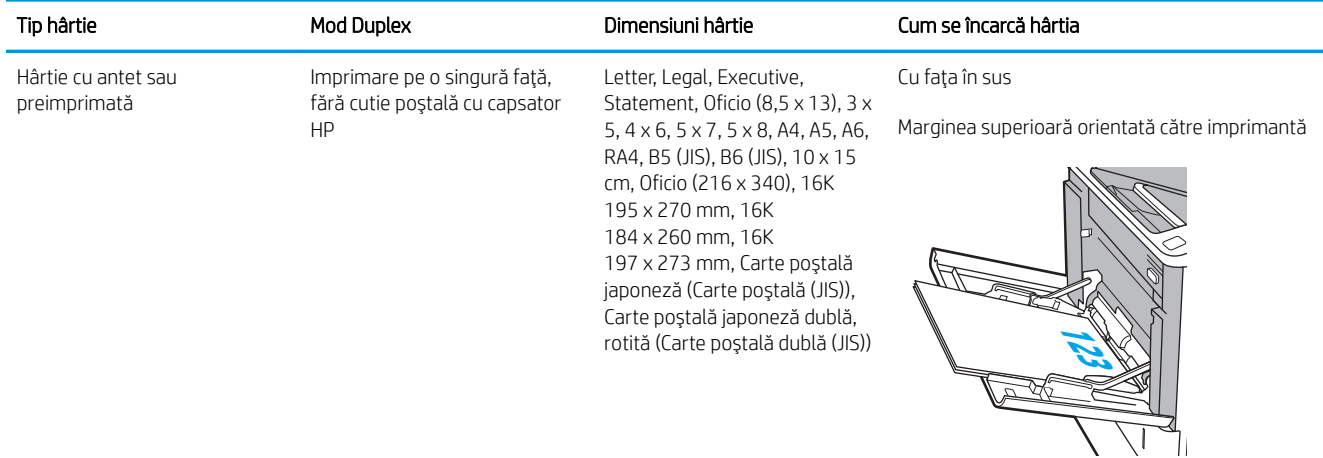

### Tabelul 2-1 Orientarea hârtiei din tava 1 (Continuare)

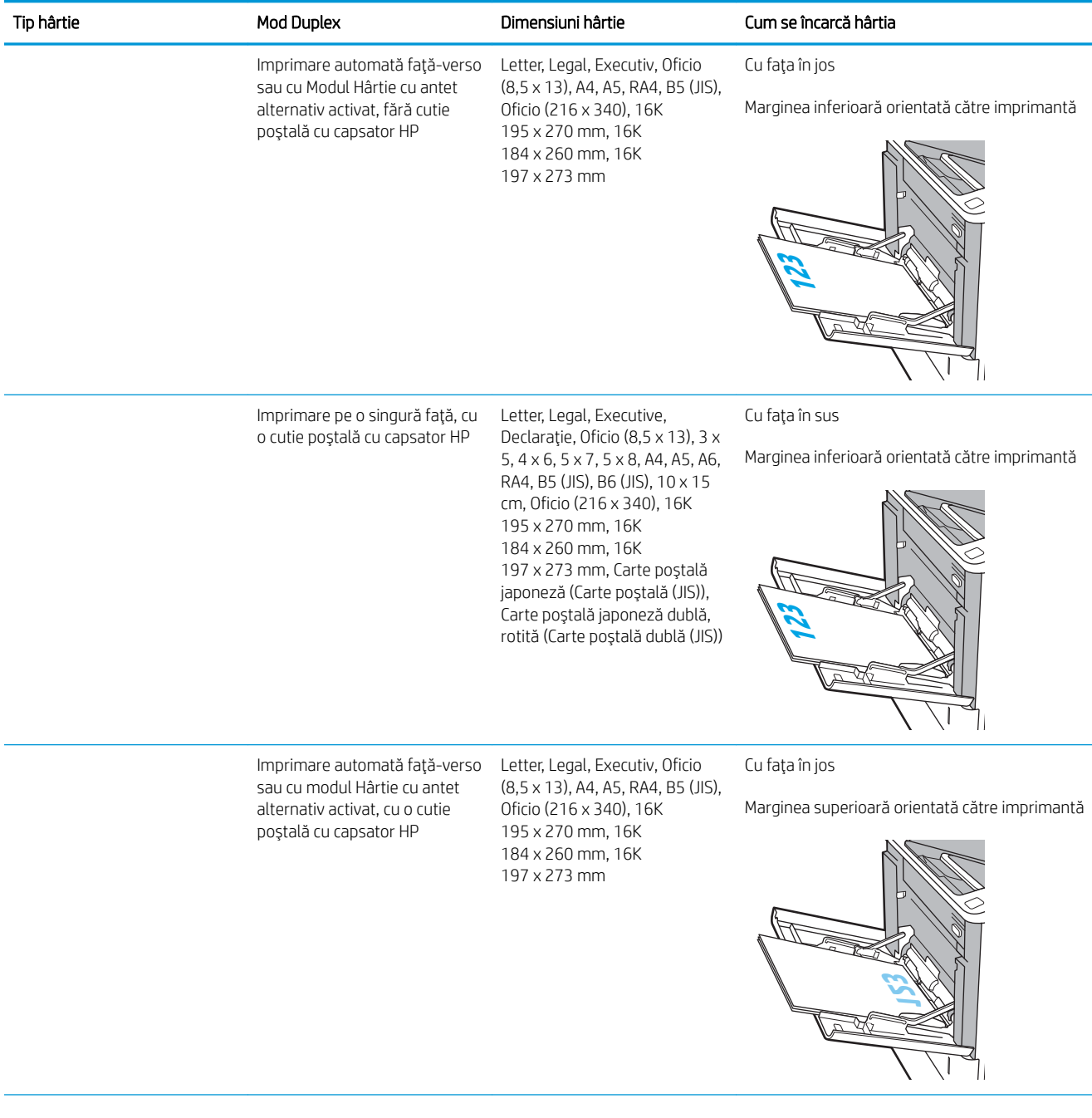

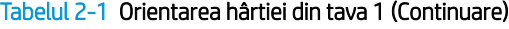

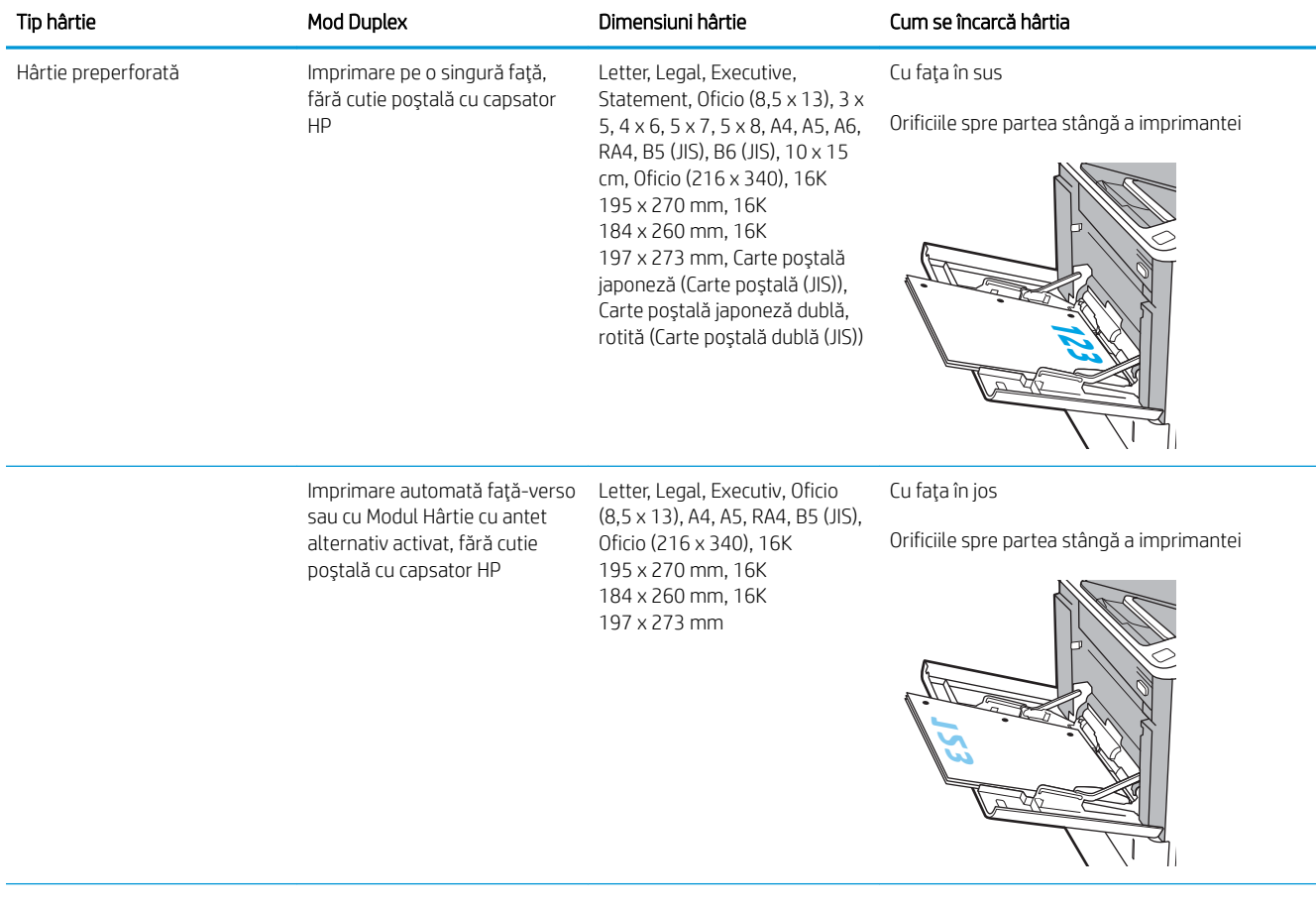

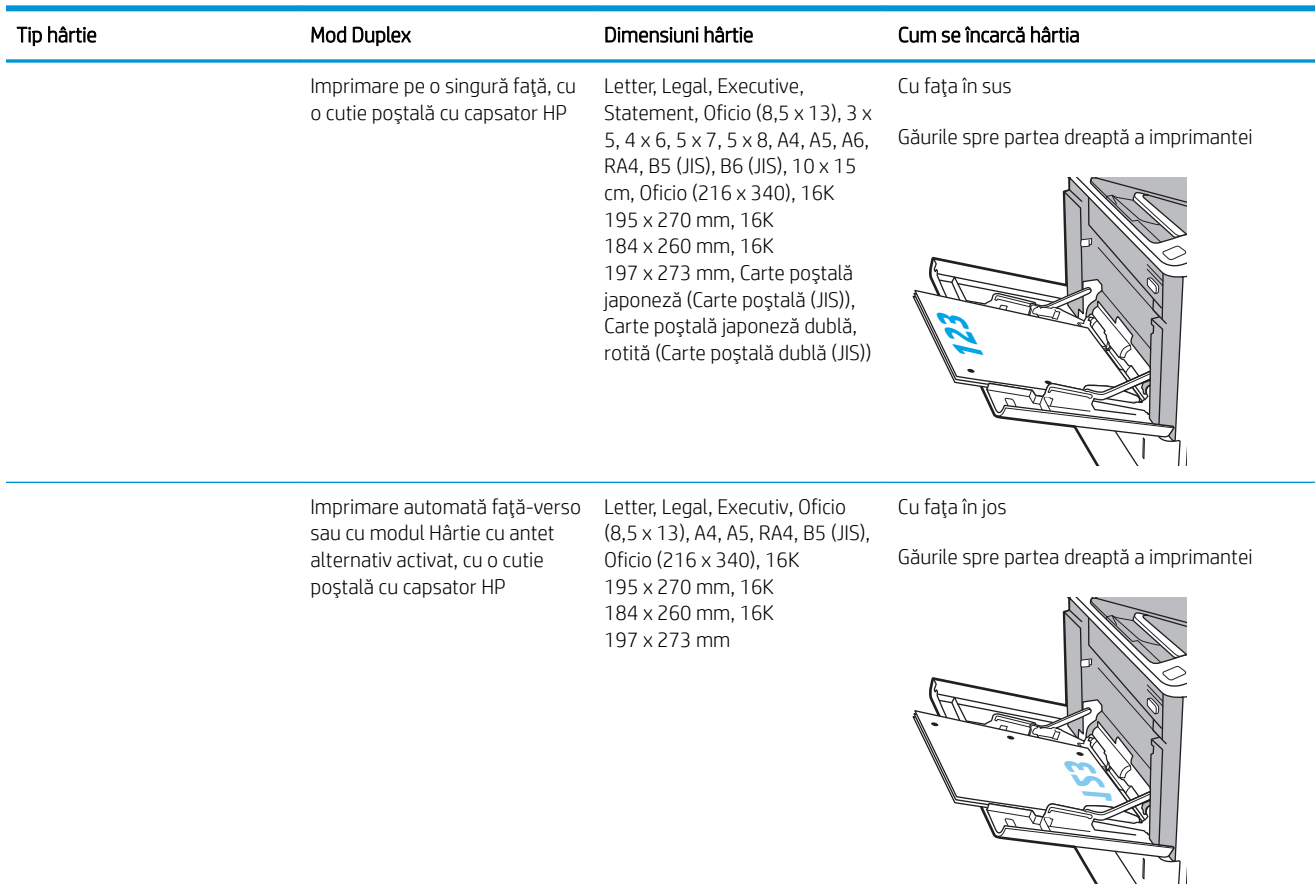

#### <span id="page-28-0"></span>Tabelul 2-1 Orientarea hârtiei din tava 1 (Continuare)

### Utilizarea modului Hârtie cu antet alternativ

Utilizați caracteristica Mod Hârtie cu antet alternativ pentru a încărca hârtie cu antet sau preimprimată în tavă în mod similar pentru toate operațiile de imprimare, fie că se realizează imprimarea pe o față sau pe ambele fețe ale colii. Când utilizați acestui mod, încărcați hârtia în același mod în care ați încărca-o pentru imprimarea duplex automată.

Pentru a utiliza caracteristica, activati-o utilizând meniurile din panoul de control al imprimantei.

#### Activarea modului Hârtie cu antet alternativ prin utilizarea meniurilor din panoul de control al imprimantei

- 1. În ecranul principal de pe panoul de control al imprimantei, navigați la aplicația Setări, apoi selectați pictograma Setări.
- 2. Deschideți următoarele meniuri:
	- a. Copiere/Imprimare sau Imprimare
	- **b.** Gestionare tăvi
	- c. Mod antet alternativ
- 3. Selectați Activat, apoi atingeți butonul Salvare sau apăsați butonul OK.

## <span id="page-29-0"></span>Încărcarea hârtiei în tava 2 și în tăvile de 550 de coli

### Introducere

Informațiile următoare descriu modul de încărcare a hârtiei în tava 2 și în tăvile opționale de 550 de coli. Aceste tăvi au o capacitate de până la 550 de coli de hârtie de 75 g/m<sup>2</sup> (20 lb).

 $\ddot{\mathbb{B}}$  NOTĂ: Procedura de încărcare a hârtiei pentru tăvile de 550 de coli este aceeași cu cea pentru tava 2. Doar tava 2 este afisată aici.

NOTĂ: Ghidajele pentru hârtie pot fi blocate înainte de utilizare și pot să nu fie reglabile.

1. Deschideți tava.

NOTĂ: Nu deschideți această tavă în timp ce este utilizată.

2. Reglați ghidajele pentru lungimea și lățimea hârtiei străngând clemele de reglare albastre și glisând ghidajele până la dimensiunea hârtiei utilizate.

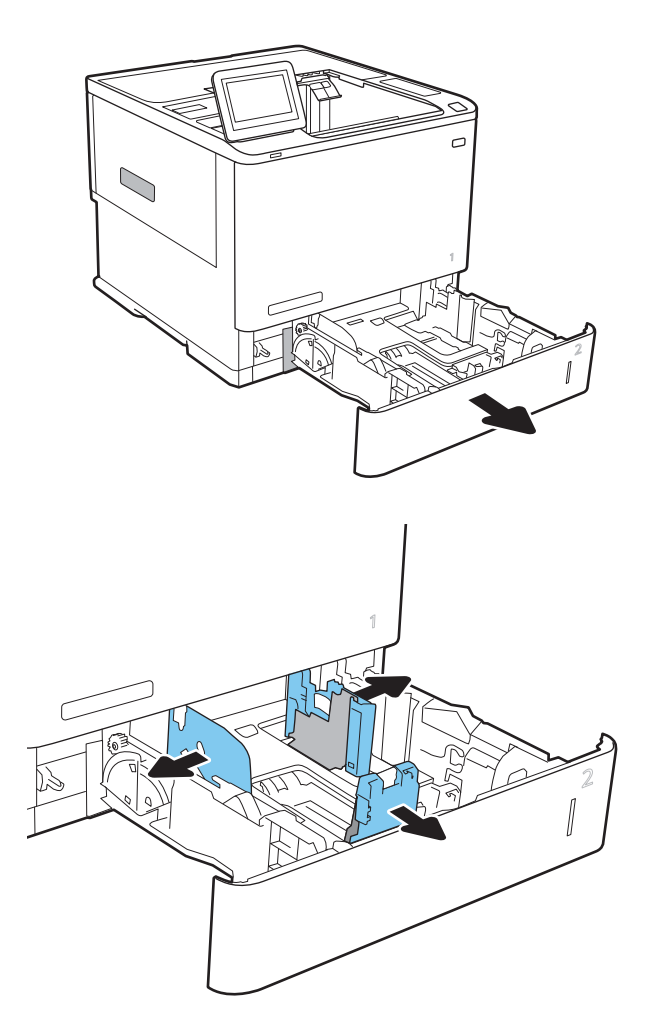

3. Încărcați hârtie în tavă. Verificați hârtia pentru a vedea dacă ghidajele ating topul, fără să îl îndoaie. Pentru informații despre orientarea hârtiei, consultați Tabelul 2-2 Orientarea hârtiei în tava 2 și tăvile de 550 de coli, la pagina 24.

NOTĂ: Pentru a preveni blocajele, nu supraîncărcați tava. Asigurați-vă că partea superioară a teancului se află sub indicatorul de plin al tăvii.

NOTĂ: Dacă tava nu este reglată corect, se poate afişa un mesaj de eroare în timpul imprimării sau hârtia se poate bloca.

4. Închideți tava.

- 5. Mesajul de configurare a tăvii este afișat pe panoul de control al imprimantei.
- 6. Atingeți butonul OK pentru a accepta dimensiunea și tipul care au fost detectate sau atingeți butonul Modčfčcare pentru a alege altă dčmensčune sau alt tip de hârtie.

Pentru hârtie de dimensiuni personalizate, specificați dimensiunile X și Y pentru hârtie atunci când solicitarea este afișată pe panoul de control al imprimantei.

7. Selectați dimensiunea și tipul corect, apoi atingeți butonul OK.

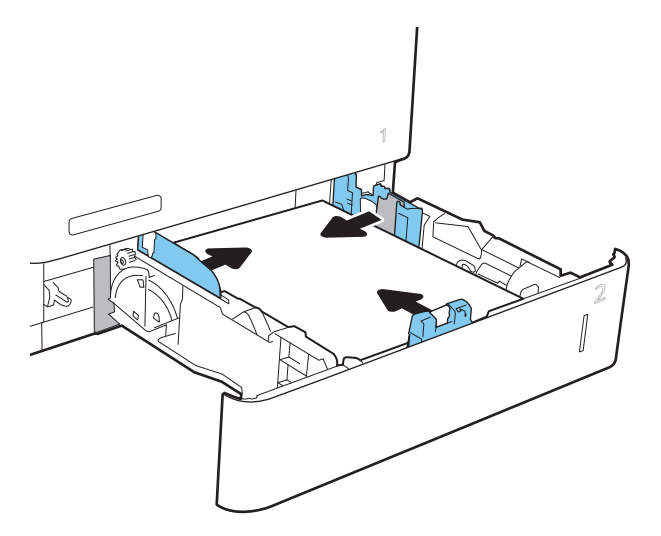

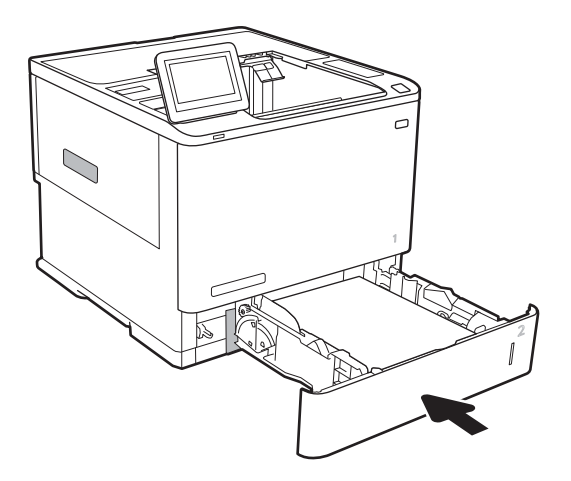

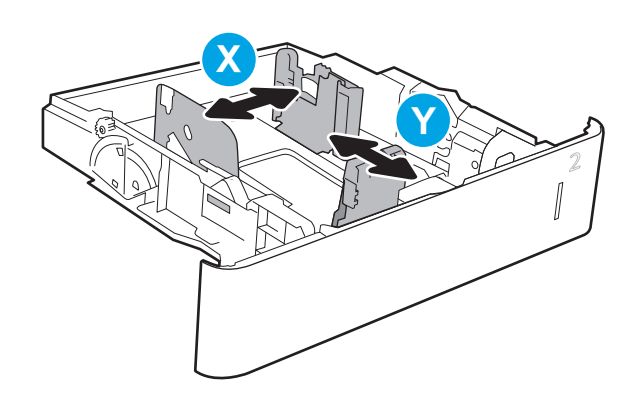

## <span id="page-31-0"></span>Orientarea hârtiei în tava 2 și tăvile de 550 de coli

#### Tabelul 2-2 Orientarea hârtiei în tava 2 și tăvile de 550 de coli

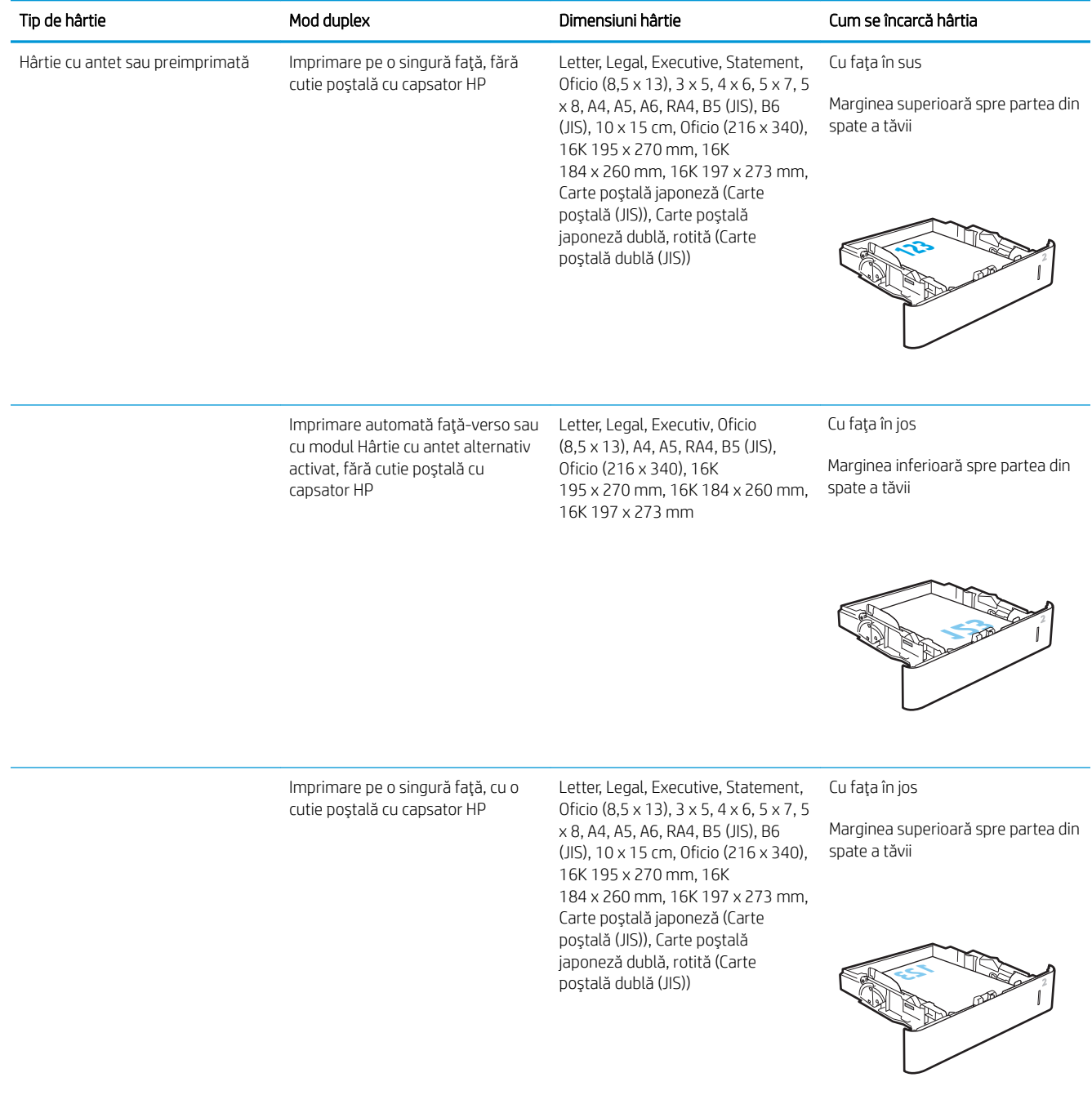

#### Tabelul 2-2 Orientarea hârtiei în tava 2 și tăvile de 550 de coli (Continuare)

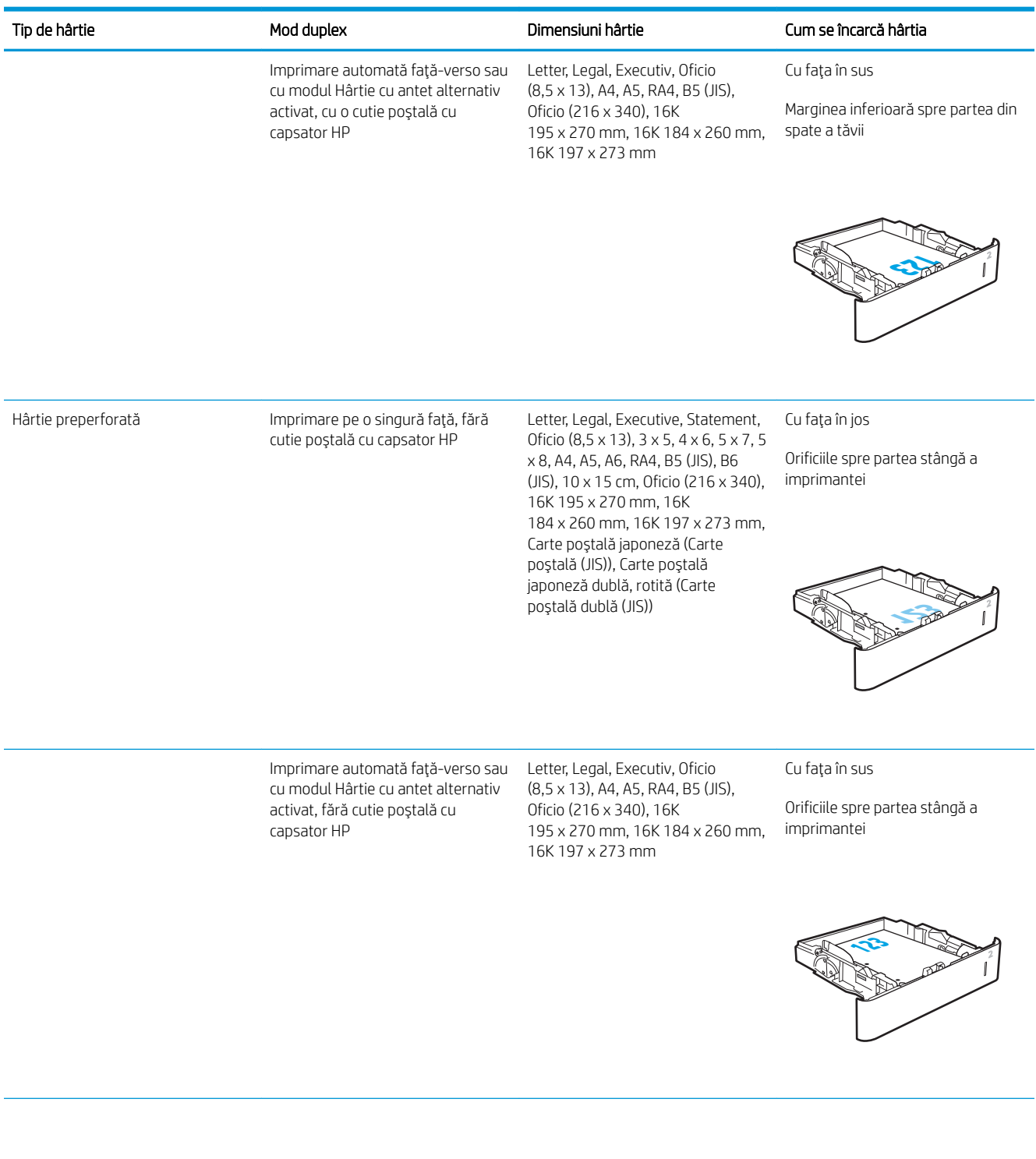

<span id="page-33-0"></span>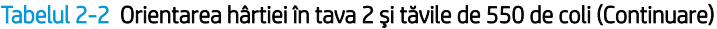

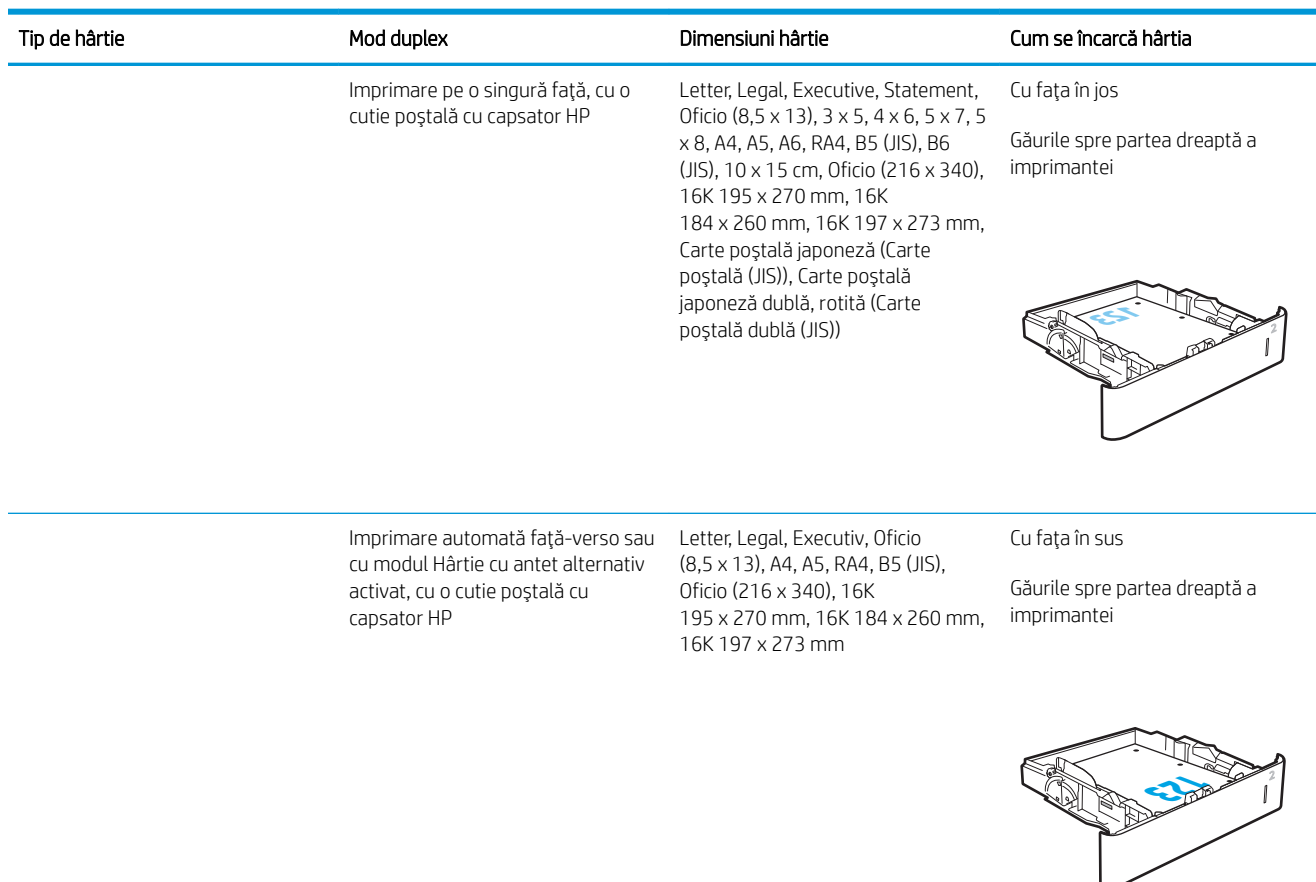

### Utilizarea modului Hârtie cu antet alternativ

Utilizați caracteristica Mod Hârtie cu antet alternativ pentru a încărca hârtie cu antet sau preimprimată în tavă în mod similar pentru toate operațiile de imprimare, fie că se realizează imprimarea pe o față sau pe ambele fețe ale colii. Când utilizați acestui mod, încărcați hârtia în același mod în care ați încărca-o pentru imprimarea duplex automată.

Pentru a utiliza caracteristica, activați-o utilizând meniurile din panoul de control al imprimantei.

#### Activarea modului Hârtie cu antet alternativ prin utilizarea meniurilor din panoul de control al imprimantei

- 1. În ecranul principal de pe panoul de control al imprimantei, navigați la aplicația Setări, apoi selectați pictograma Setări.
- 2. Deschideți următoarele meniuri:
- a. Copiere/Imprimare sau Imprimare
- **b.** Gestionare tăvi
- c. Mod antet alternativ
- 3. Selectați Activat, apoi atingeți butonul Salvare sau apăsați butonul OK.

## <span id="page-35-0"></span>Încărcarea hârtiei în tava de intrare de mare capacitate de 2.100 de coli

Informațiile următoare descriu modul de încărcare a hârtiei în tava de intrare de mare capacitate, care este disponibilă ca accesoriu. Tava are o capacitate de până la 2.100 de coli de hârtie de 75 g/m² .

1. Deschideți tava.

NOTĂ: Nu deschideți această tavă în timp ce este utilizată.

2. Reglați ghidajul pentru lățimea hârtiei în poziția corectă pentru hârtia utilizată.

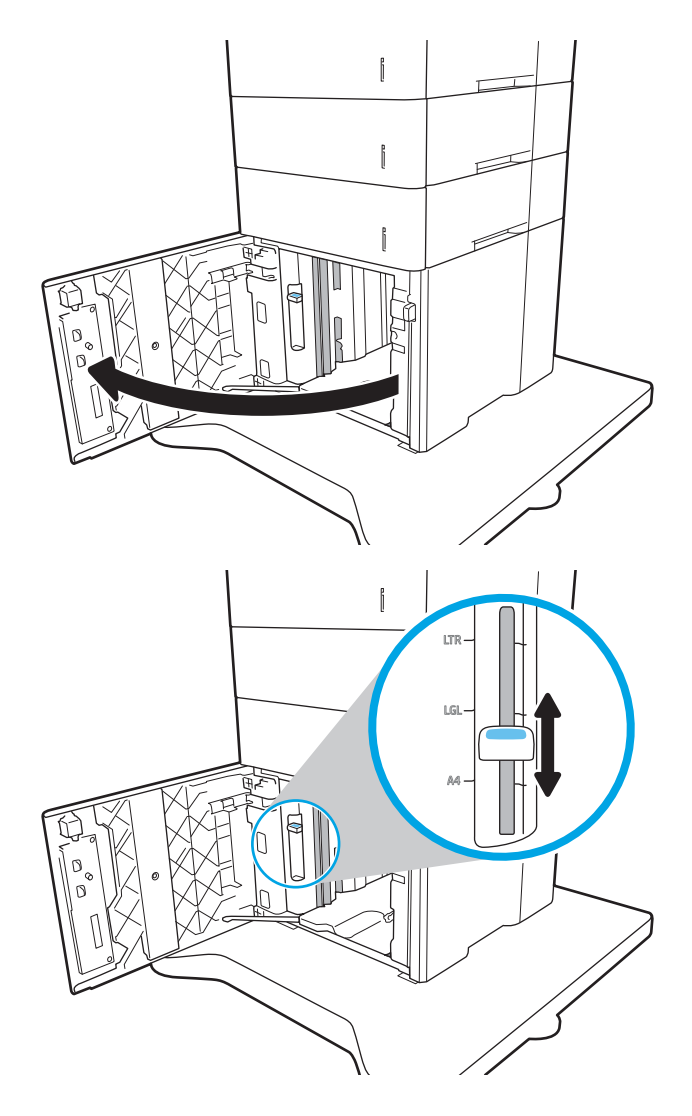
3. Încărcați hârtie în tavă. Verificați hârtia pentru a vedea dacă ghidajele ating ușor topul, fără să îl îndoaie.

> NOTĂ: Pentru a preveni blocajele, nu supraîncărcaţi tava. Asiguraţi-vă că partea superioară a teancului se află sub indicatorul de plin al tăvii.

NOTĂ: Dacă tava nu este reglată corect, se poate afișa un mesaj de eroare în timpul imprimării sau hârtia se poate bloca.

4. Închideți tava.

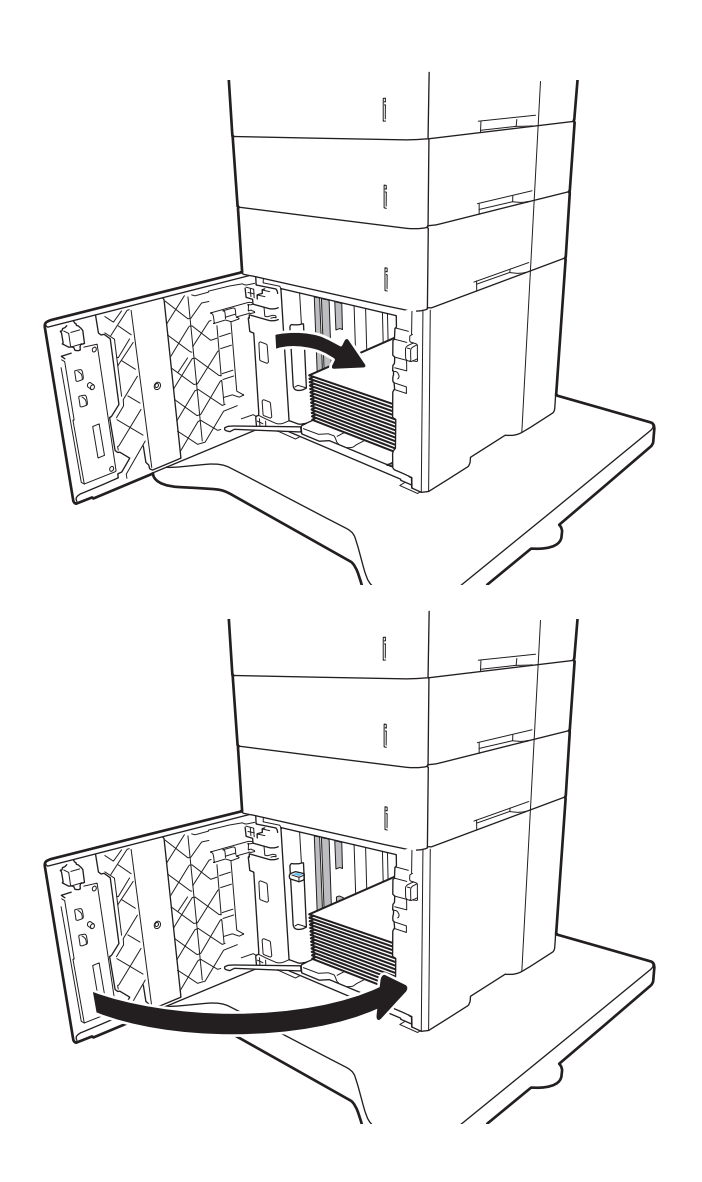

- 5. Mesajul de configurare a tăvii este afișat pe panoul de control al imprimantei.
- 6. Selectați butonul OK pentru a accepta dimensiunea şi tipul care au fost detectate sau selectaţi butonul Modificare pentru a alege altă dimensiune sau alt tip de hârtie.
- 7. Selectați dimensiunea și tipul corecte, apoi selectați butonul OK.

## Încărcarea și imprimarea plicurilor

### Introducere

Informațiile următoare descriu modul de imprimare și de încărcare a plicurilor. Utilizați tava 1 sau accesoriul alimentator de plicuri pentru a imprima pe plicuri. Tava 1 acceptă până la 10 plicuri; accesoriul pentru alimentatorul de plicuri acceptă până la 75 de plicuri.

Pentru a imprima plicuri utilizând opțiunea de alimentare manuală, urmați pașii de mai jos pentru a selecta setările corecte din driverul de imprimare și apoi încărcați plicurile în tavă, după trimiterea operației de imprimare la imprimantă.

#### Imprimarea plicurilor

#### Imprimați plicurile din tava 1

- 1. Din programul software, selectați opțiunea Imprimare.
- 2. Selectați imprimanta din lista de imprimante, apoi faceți clic pe sau atingeți butonul Proprietăți sau Preferințe pentru a deschide driverul de imprimare.
	- **EX** NOTĂ: Numele butonului variază în funcție de programul software.
- <sup>2</sup> NOTĂ: Pentru a accesa aceste caracteristici dintr-un ecran de Start Windows 8 sau 8.1, selectați Dispozitive, selectați Imprimare și apoi selectați imprimanta.
- 3. Faceți clic pe sau atingeți fila Hârtie/Calitate.
- 4. În lista verticală Dimensiune hârtie, selectați dimensiunea corectă pentru plicuri.
- 5. În lista verticală Tip hârtie, selectați Plic.
- 6. În lista verticală Sursă hârtie, selectați Alimentare manuală.
- 7. Faceti clic pe butonul OK pentru a închide caseta de dialog Proprietăți document.
- 8. În caseta de dialog **Imprimare**, faceti clic pe butonul **OK** pentru a imprima operația.

#### Imprimați plicurile din accesoriul pentru alimentatorul de plicuri

- 1. Din programul software, selectați opțiunea Imprimare.
- 2. Selectați imprimanta din lista de imprimante, apoi faceți clic pe sau atingeți butonul Proprietăți sau Preferinte pentru a deschide driverul de imprimare.

**W** NOTĂ: Numele butonului variază în funcție de programul software.

Pentru a accesa aceste caracteristici dintr-un ecran de Start Windows 8 sau 8.1, selectați Dispozitive, selectați *Imprimare* și apoi selectați imprimanta.

- 3. Faceți clic pe sau atingeți fila Hârtie/Calitate.
- 4. Parcurgeți unul din următorii pași:
- · În lista verticală Dimensiune hârtie, selectați dimensiunea corectă pentru plicuri.
- În lista verticală Tip hârtie, selectați Plic.
- · Din lista derulantă Sursă hârtie, selectați tava 3 sau tava 4, oricare tavă corespunde alimentatorului de plicuri.
- 5. Faceți clic pe butonul OK pentru a închide caseta de dialog Proprietăți document.
- 6. În caseta de dialog Imprimare, faceți clic pe butonul OK pentru a imprima operația.

#### Orientarea plicurilor

 $\mathbb{B}^n$  NOTĂ: Imprimanta nu acceptă imprimarea duplex pe plicuri. Tavă Dimensiune plic Modul de încărcare Tava 1 Plic nr. 9, plic nr. 10, plic Monarch, plic Monarch, plic B5, plic C5, plic C6, plic DL Cu faţa în sus Cu capătul îngust, unde se aplică timbrul, orientat spre imprimantă. Accesoriu pentru alimentatorul Plic nr. 9, plic nr. 10, plic Monarch, plic de plicuri B5, plic C5, plic C6, plic DL Cu faţa în sus Cu capătul îngust, unde se află adresa expeditorului, orientat spre imprimantă.

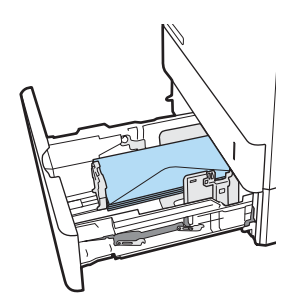

## Încărcarea și imprimarea etichetelor

### **Introducere**

Informațiile următoare descriu modul de imprimare și de încărcare a etichetelor.

Pentru a imprima pe coli de etichete, utilizați tava 2 sau una dintre tăvile opționale de 550 de coli.

**W NOTĂ:** Tava 1 nu acceptă etichete.

Pentru a imprima plicuri utilizând opțiunea de alimentare manuală, urmați pașii de mai jos pentru a selecta setările corecte din driverul de imprimare și apoi încărcați etichetele în tavă, după trimiterea operației de imprimare la imprimantă. Atunci când utilizați alimentarea manuală, imprimanta așteaptă să se imprime operația până când detectează că tava a fost deschisă.

#### Alimentarea manuală a etichetelor

- 1. Din programul software, selectați opțiunea Imprimare.
- 2. Selectați imprimanta din lista de imprimante, apoi faceți clic pe sau atingeți butonul Proprietăți sau Preferinte pentru a deschide driverul de imprimare.
- **W** NOTĂ: Numele butonului variază în funcție de programul software.
- **EX NOTĂ:** Pentru a accesa aceste caracteristici dintr-un ecran de Start Windows 8 sau 8.1, selectați Dispozitive, selectați Imprimare și apoi selectați imprimanta.
- 3. Faceți clic pe fila Hârtie/Calitate.
- 4. În lista verticală **Dimensiune hârtie**, selectați dimensiunea corectă pentru colile de etichete.
- 5. În lista verticală Tip hârtie, selectați Etichete.
- 6. În lista verticală Sursă hârtie, selectați Alimentare manuală.
- 7. Faceti clic pe butonul OK pentru a închide caseta de dialog Proprietăți document.
- 8. În caseta de dialog Imprimare, faceți clic pe butonul Imprimare pentru a imprima operația.

### Orientare etichetă

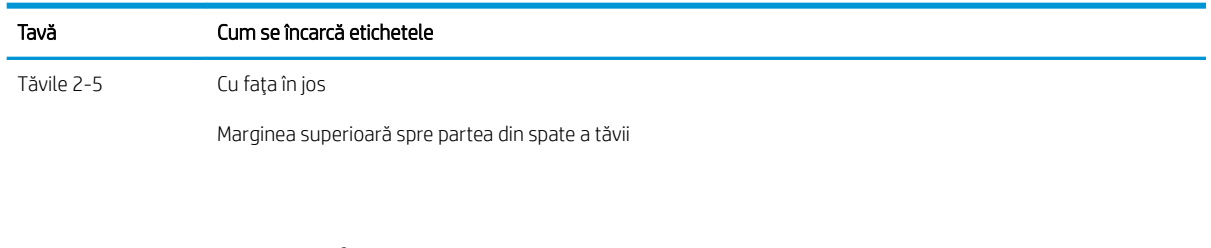

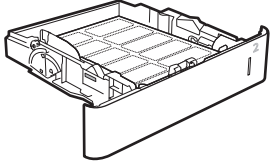

## Configurarea cutiei poștale cu capsator compartimentate, cu 5 sertare

Informațiile următoare descriu modul de încărcare a capselor și de configurare a opțiunilor pentru cutia poștală cu capsator compartimentată, cu 5 sertare.

Acest accesoriu poate capsa documente în colțurile din stânga sus sau dreapta sus și poate stivui până la 1.000 de coli de hârtie în sertarele de ieșire. Sertarele de ieșire pot fi configurate în trei moduri: modul stivuire, modul cutie poștală sau modul separator de funcții.

- Configurarea poziției de capsare implicite
- Configurarea modului de funcționare

#### Configurarea poziției de capsare implicite

- 1. În ecranul principal de pe panoul de control al imprimantei, navigaţi la aplicaţia Setări, apoi selectaţi pictograma Setări.
- 2. Deschideți următoarele meniuri:
	- a. Gestionare capsator/stivuitor
	- **b.** Capsator
- 3. Selectaţi o locaţie de capsare din lista de opţiuni, apoi selectaţi Salvare sau OK. Sunt disponibile următoarele opțiuni:
	- Fără: Fără capse
	- Stânga sau dreapta sus: Dacă documentul are orientarea portret, capsa este în colțul stânga sus al marginii scurte a hârtiei. Dacă documentul are orientarea peisaj, capsa este în colțul dreapta sus al marginii lungi a hârtiei.
	- · Stânga sus: Capsa este în colțul stânga sus al marginii scurte a hârtiei.
	- Dreapta sus: Capsa este în colțul dreapta sus al marginii lungi a hârtiei.

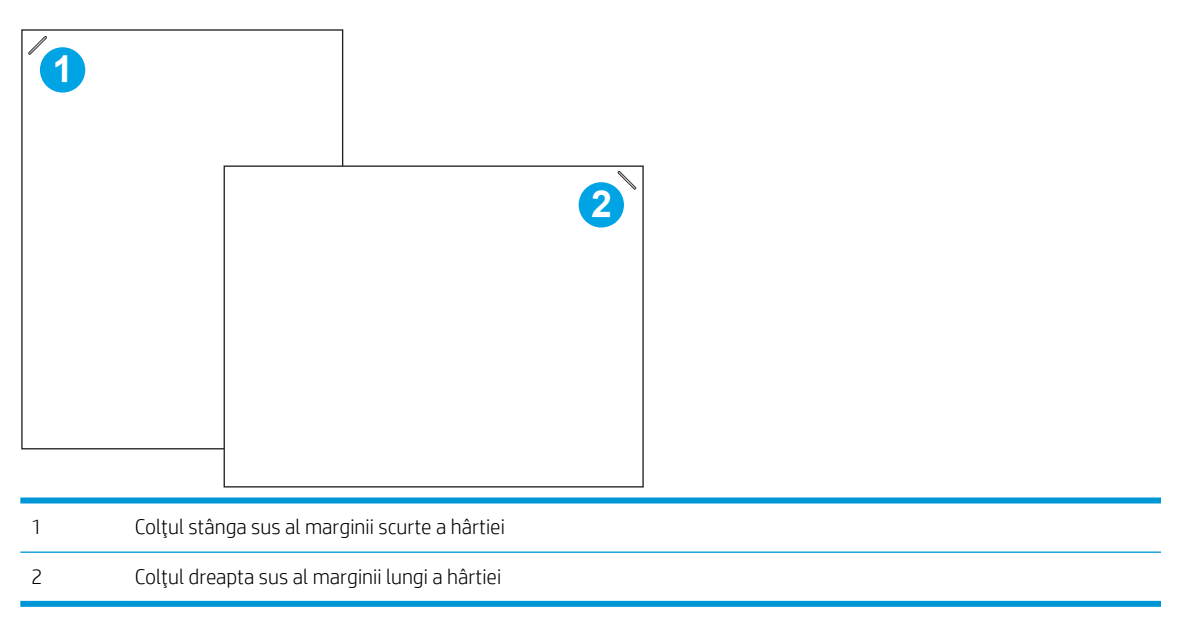

### <span id="page-41-0"></span>Configurarea modului de funcționare

Utilizați această procedură pentru a configura modul în care imprimanta sortează operațiile în sertarele de iesire.

- 1. În ecranul principal de pe panoul de control al imprimantei, navigaţi la aplicaţia Setări, apoi selectaţi pictograma Setări.
- 2. Deschideți următoarele meniuri:
	- a. Gestionare capsator/stivuitor
	- **b.** Mod de functionare
- 3. Selectați un mod din lista de opțiuni și apoi selectați butonul Salvare. Sunt disponibile următoarele opțiuni:
	- Cutie postală: Imprimanta amplasează operațiile în sertare diferite în funcție de persoana care le-a trimis.
	- · Stivuitor: Imprimanta stivuiește operațiile în sertare de jos în sus.
	- · Separator de funcții: Imprimanta amplasează operațiile în sertare diferite în funcție de funcția imprimantei, de exemplu, operații de imprimare, copiere sau fax.

Pentru a configura driverul de imprimare HP pentru modul de funcționare selectat, efectuați pașii următori:

#### Windows<sup>®</sup> 7

- 1. Asigurați-vă că imprimanta este pornită și conectată la computer sau la o rețea.
- 2. Deschideți meniul Start din Windows®, apoi faceți clic pe Dispozitive și imprimante.
- 3. Faceți clic dreapta pe numele imprimantei, apoi selectați Proprietăți imprimantă.
- 4. Faceți clic pe fila Setări dispozitiv.
- 5. Selectați Actualizare acum. Sau, din meniul vertical de lângă Configurare automată, selectați Actualizare acum.

#### Windows<sup>®</sup> 8.0, 8.1 și 10

- 1. Faceți clic dreapta în colțul din stânga jos al ecranului.
- 2. Selectați Panou de control. La Hardware și sunete, selectați Vizualizați dispozitive și imprimante.
- 3. Faceți clic dreapta pe numele imprimantei, apoi selectați Proprietăți imprimantă.
- 4. Faceti clic pe fila Setări dispozitiv.
- 5. Selectați Actualizare acum. Sau, din meniul vertical de lângă Configurare automată, selectați Actualizare acum.
	- $\mathbb{B}^*$  NOTĂ: Driverele V4 mai noi nu acceptă Actualizare acum. Pentru aceste drivere, efectuați una dintre următoarele proceduri:
		- · Configurați manual modul de funcționare din Sertar de ieșire accesoriu, dacă apare în listă.
		- Opriți și reporniți derulatorul de imprimare
- a. Faceți clic pe butonul Start (sau deschideți o casetă de căutare).
- b. Introduceți services.msc, apoi apăsați tasta Enter.
- c. Faceți clic dreapta pe Derulatorul de imprimare din lista de servicii și selectați Stop.
- d. Faceți din nou clic dreapta pe Derulatorul de imprimare și selectați Start.
- $\bullet$   $\quad$  Închideți și reporniți computerul.

#### macOS

- 1. Din meniul Apple, faceti clic pe System Preferences (Preferințe sistem).
- 2. Selectați Print & Scan (Imprimare și scanare) (sau Printers & Scanners (Imprimante și scanere)).
- 3. Selectați imprimanta și apoi selectați Opțiuni și consumabile. Selectați Driver.
- 4. Configurați manual Modul de ieșire pentru accesoriu, dacă este disponibil. Sau, dacă nu este disponibil, modul de operare este configurat în momentul imprimării.

# 3 Consumabile, accesorii și componente

- · Comandarea de consumabile, accesorii și componente
- · Înlocuirea cartușului de toner
- · Înlocuirea cartușului de capse

#### Pentru mai multe informaţii

Următoarele informații sunt corecte la momentul publicării.

Pentru asistență video, consultați www.hp.com/videos/LaserJet.

Pentru informații actuale, consultați [www.hp.com/support/ljE60155](http://www.hp.com/support/ljE60155), [www.hp.com/support/ljE60165](http://www.hp.com/support/ljE60165) sau [www.hp.com/support/ljE60175](http://www.hp.com/support/ljE60175).

Asistența completă oferită de HP pentru imprimantă include următoarele informații:

- Instalare și configurare
- Învățare și utilizare
- Rezolvarea problemelor
- Descărcări de software și actualizări de firmware
- Alăturarea la forumuri de asistență
- Găsirea de informații despre garanție și reglementări

## <span id="page-45-0"></span>Comandarea de consumabile, accesorii și componente

## **Comandare**

Contactați furnizorul de service sau de asistență autorizat de HP.

## <span id="page-46-0"></span>Înlocuirea cartușului de toner

### Informații despre cartușul de toner

Această imprimantă anunță când nivelul unui cartuș de toner este scăzut. Durata de viață rămasă efectivă a cartuşului de toner poate varia. Cartuşul de toner nu trebuie înlocuit în acest moment. Este bine să aveți un cartuş de schimb disponibil, pe care să îl puteți instala când calitatea imprimării nu mai este acceptabilă.

NOTĂ: Cartușele de toner de mare capacitate conțin o cantitate mai mare de toner decât cartușele standard, pentru un număr mai mare de pagini. Pentru informații suplimentare, accesați [www.hp.com/go/](http://www.hp.com/go/learnaboutsupplies) learnaboutsupplies.

Nu scoateți cartușul de toner din ambalaj până când nu îl utilizați.

 $\triangle$  ATENTIE: Pentru a preveni deteriorarea cartușului de toner, nu îl expuneți la lumină mai mult de câteva minute. Acoperiți cilindrul fotosensibil verde în cazul în care cartușul de toner trebuie scos din imprimantă pentru o perioadă de timp mai îndelungată.

Capacitate foarte mare/capacitate mare Capacitate obișnuită **2 1 <sup>3</sup> <sup>2</sup><sup>2</sup> <sup>2</sup> 1 33 3 11** 1 Mânerul (doar pentru cartușul de capacitate foarte mare) sau indentare pentru preluarea cartușului 2 Cip de memorie 3 Cilindru fotosensibil ATENȚIE: Nu atingeți tamburul de imagine. Amprentele pot cauza probleme de calitate a imprimării.

Ilustrația de mai jos arată componentele cartușului de toner.

 $\Delta$ ATENȚIE: Dacă tonerul ajunge pe îmbrăcăminte, curățați-l utilizând o cârpă uscată și spălați îmbrăcămintea în apă rece. Apa fierbinte impregnează tonerul în țesătură.

**EX NOTĂ:** Informații referitoare la reciclarea cartușelor de toner uzate pot fi găsite pe cutia acestora.

#### Scoaterea și înlocuirea cartușului

Când un cartuş atinge starea foarte scăzut, se afișează un mesaj pe panoul de control, iar ușa frontală se deblochează pentru a permite accesul la cartușe.

1. Apāsaţi butonul de eliberare a uşii cartuşului pentru a deschide uşa.

2. Scoateți sertarul cartușului.

3. Prindeți mânerul sau adâncitura cartușului de toner uzat și trageți în sus pentru a-l scoate.

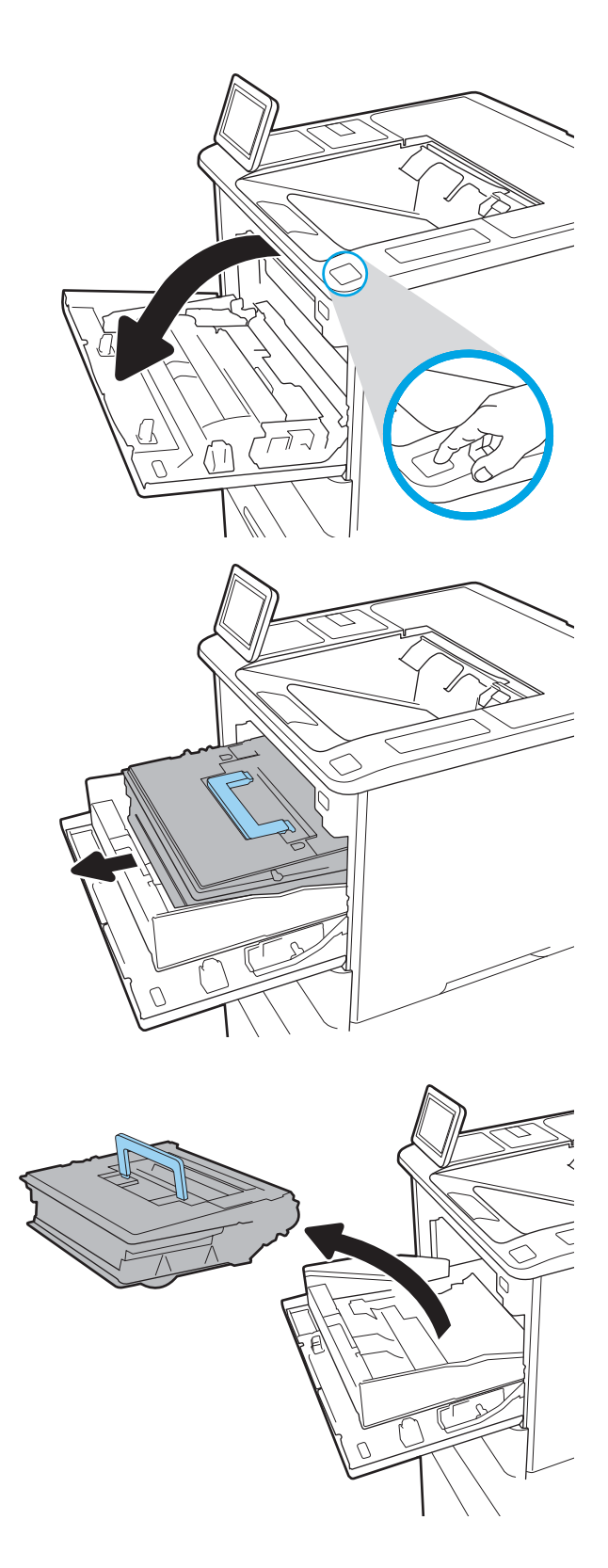

4. Scoateți cartușul de toner nou din punga de protecţie.

5. Scoateți capacul pentru transport.

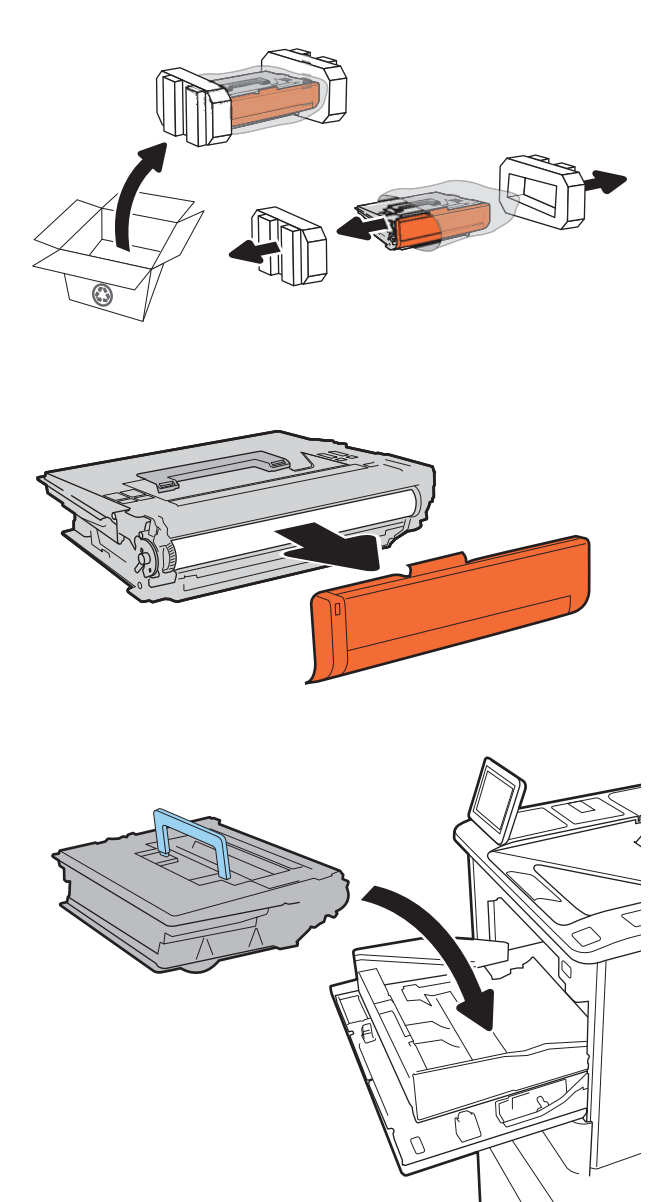

6. Așezați cartușul de toner în sertarul cartușului.

7. Închideți sertarul cartușului de toner.

8. Închideți ușa cartușului.

9. Ambalaţi cartuşul de toner uzat în cutia în care aţi primit cartuşul nou. Lipiţi pe cutie eticheta de livrare pre-plătită și returnați cartuşul vechi la HP pentru reciclare.

Când un cartuş atinge starea foarte scăzut, se afișează un mesaj pe panoul de control, iar ușa frontală se

deblochează pentru a permite accesul la cartuşe.

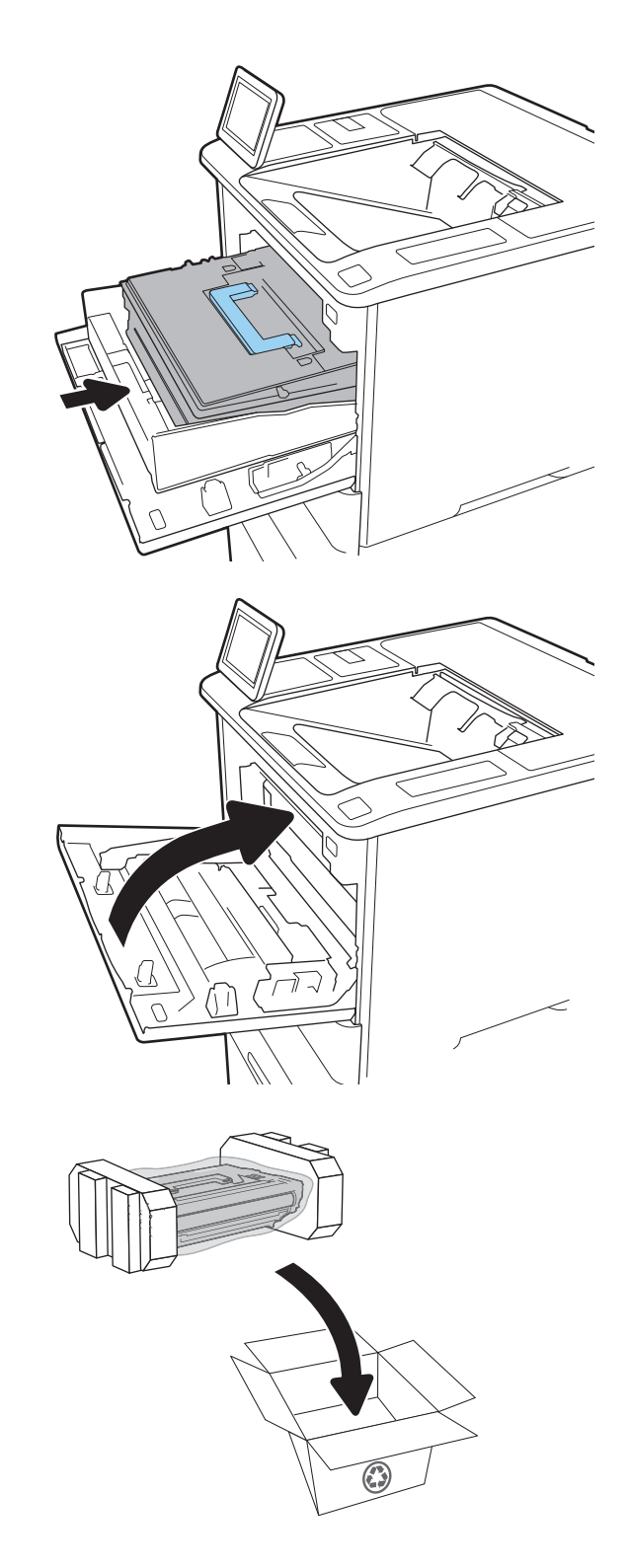

## <span id="page-50-0"></span>Înlocuirea cartușului de capse

1. Deschideți capacul capsatorului.

2. Trageți în jos mânerul colorat de pe carul de capse, apoi trageţi carul de capse drept în afară.

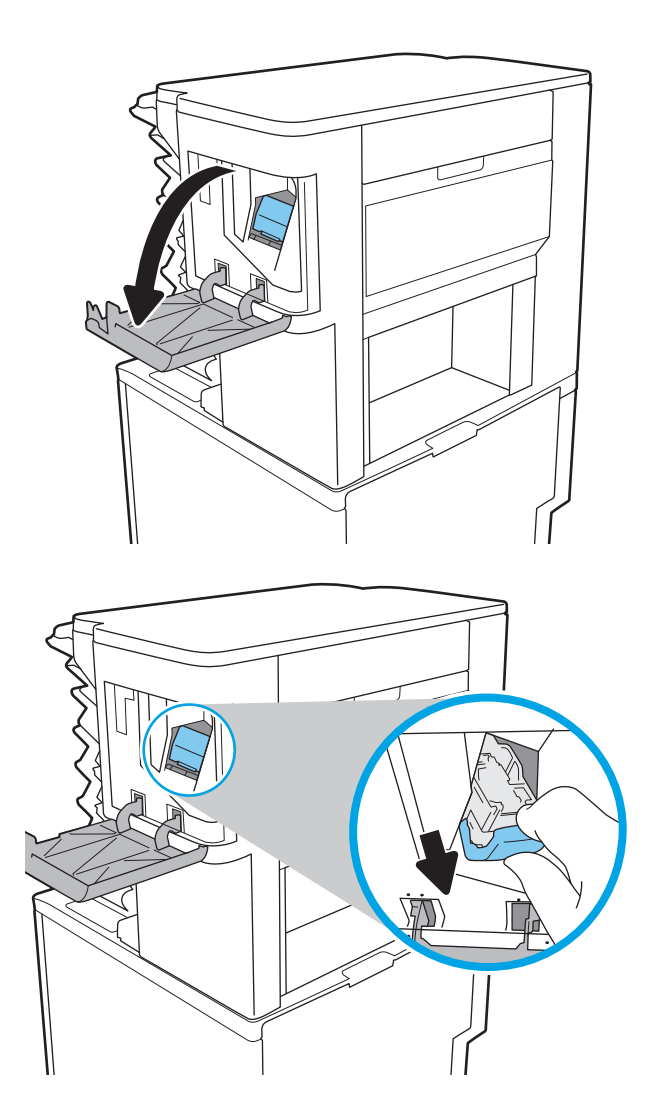

3. Ridicați cartușul de capse gol pentru a-l scoate din carul de capse.

> **IMPORTANT:** Nu aruncaţi carul de capse gol. Îl veţi utiliza pentru a ţine noul cartuş de capse.

4. Introduceți noul cartuș de capse în cartușul acestuia.

5. Reinstalați carul de capse în capsator apăsând mânerul colorat în interior până când se blochează în poziție.

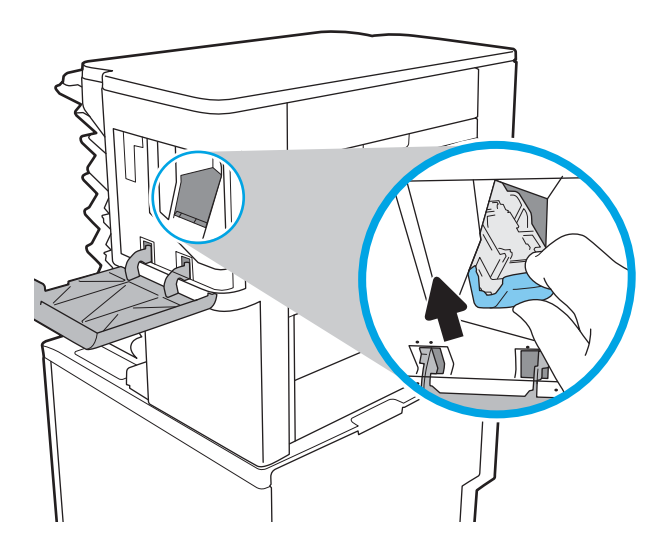

6. Închideți capacul capsatorului.

# 4 Imprimarea

- · Activități de imprimare (Windows)
- · Activități de imprimare (macOS)
- · Stocarea operațiilor de imprimare în imprimantă pentru imprimare ulterioară sau în mod confidențial
- · Soluții de imprimare mobilă
- · Imprimarea de pe o unitate flash USB
- · Imprimarea folosind portul USB 2.0 de mare viteză (cu fir)

#### Pentru mai multe informații

Următoarele informații sunt corecte la momentul publicării.

Pentru asistență video, consultați www.hp.com/videos/LaserJet.

Pentru informații actuale, consultați [www.hp.com/support/ljE60155](http://www.hp.com/support/ljE60155), [www.hp.com/support/ljE60165](http://www.hp.com/support/ljE60165) sau [www.hp.com/support/ljE60175](http://www.hp.com/support/ljE60175).

Asistența completă oferită de HP pentru imprimantă include următoarele informații:

- Instalare și configurare
- Învățare și utilizare
- Rezolvarea problemelor
- Descărcări de software și actualizări de firmware
- Alăturarea la forumuri de asistență
- Găsirea de informații despre garanție și reglementări

## <span id="page-53-0"></span>Activități de imprimare (Windows)

## Modul de imprimare (Windows)

Procedura următoare descrie procesul de imprimare de bază pentru Windows.

- 1. Din programul software, selectați opțiunea Imprimare.
- 2. Selectați imprimanta din lista de imprimante. Pentru a schimba setările, faceți clic pe butonul Proprietăți sau Preferințe pentru a deschide driverul de imprimare.
	- **W** NOTĂ: Numele butonului variază în funcție de programul software.
	- 137 NOTĂ: La Windows 10, 8.1 și 8, aceste aplicații vor avea o altă dispunere, cu caracteristici diferite de descrierile de mai jos ale aplicațiilor pentru desktop. Pentru a accesa caracteristica de imprimare de pe aplicația ecran de Start, parcurgeți următorii pași:
		- Windows 10: Selectați Imprimare și apoi selectați imprimanta.
		- Windows 8.1 sau 8: Selectați Dispozitive, selectați Imprimareși apoi selectați imprimanta.

**EX NOTĂ:** Pentru informații suplimentare, faceți clic pe butonul Ajutor (?) din driverul de imprimare.

- 3. Faceți clic pe filele din driverul de imprimare pentru a configura opțiunile disponibile. De exemplu, setați orientarea hârtiei în fila Finisare și configurați setările pentru sursa hârtiei, tipul de hârtie, dimensiunea de hârtie și calitate în fila Hârtie/Calitate.
- 4. Faceți clic pe butonul OK pentru a reveni la caseta de dialog Imprimare. Selectați numărul de exemplare de imprimat de pe acest ecran.
- 5. Faceți clic pe butonul Imprimare pentru a imprima operația.

### Imprimarea automată pe ambele fețe (Windows)

Utilizați această procedură pentru imprimantele care au un duplexor automat instalat. Dacă imprimanta nu are un duplexor automat instalat sau pentru a imprima pe tipuri de hârtie pe care duplexorul nu le acceptă, puteți imprima manual pe ambele fețe.

- 1. Din programul software, selectați opțiunea Imprimare.
- 2. Selectați imprimanta din lista de imprimante, apoi faceți clic pe butonul Proprietăți sau pe butonul Preferinte pentru a deschide driverul de tipărire.
- **EZ NOTĂ:** Numele butonului variază în functie de programul software.
- 137 NOTĂ: La Windows 10, 8.1 și 8, aceste aplicații vor avea o altă dispunere, cu caracteristici diferite de descrierile de mai jos ale aplicațiilor pentru desktop. Pentru a accesa caracteristica de imprimare de pe aplicația ecran de Start, parcurgeți următorii pași:
	- Windows 10: Selectați Imprimare și apoi selectați imprimanta.
	- Windows 8.1 sau 8: Selectaţi Dispozitive, selectaţi Imprimareşi apoi selectaţi imprimanta.
- 3. Faceti clic pe fila Finisare.
- 4. Selectati **Imprimare pe ambele fete**. Faceti clic pe butonul **OK** pentru a închide fereastra de dialog Proprietăți document.
- 5. În caseta de dialog **Imprimare**, faceți clic pe **Imprimare** pentru a imprima operația.

#### Imprimarea manuală pe ambele fețe (Windows)

Utilizați această procedură pentru imprimantele care nu au un duplexor automat instalat sau pentru a imprima pe hârtie pe care duplexorul nu o acceptă.

- 1. Din programul software, selectați opțiunea Imprimare.
- 2. Selectați imprimanta din lista de imprimante, apoi faceți clic pe butonul Proprietăți sau pe butonul Preferinte pentru a deschide driverul de tipărire.
- **W** NOTĂ: Numele butonului variază în funcție de programul software.
- 137º NOTĂ: În Windows 10, 8.1 și 8, aceste aplicații vor avea altă configurație cu caracteristici diferite de ceea ce este descris mai jos pentru aplicațiile pentru desktop. Pentru a accesa funcția de imprimare dintr-o aplicație din ecranul Start, parcurgeți următorii pași:
	- Windows 10: selectati Imprimare, apoi selectati imprimanta.
	- Windows 8.1 sau 8: selectati Dispozitive, selectati Imprimare, apoi selectați imprimanta.
- 3. Faceti clic pe fila Finisare.
- 4. Selectați **Imprimare pe ambele fețe (manual)**, apoi faceți clic pe OK pentru a închide caseta de dialog Proprietăți document.
- 5. În caseta de dialog **Imprimare**, faceți clic pe **Imprimare** pentru a imprima prima față a operației.
- 6. Scoateti topul imprimat din sertarul de ieșire și amplasați-l în tava 1.
- 7. Dacă vi se solicită, selectați butonul corespunzător de pe panoul de control pentru a continua.

### Imprimarea mai multor pagini pe coală (Windows)

- 1. Din programul software, selectați opțiunea Imprimare.
- 2. Selectați imprimanta din lista de imprimante, apoi faceți clic pe butonul Proprietăți sau pe butonul Preferințe pentru a deschide driverul de tipărire.
- **EX** NOTĂ: Numele butonului variază în funcție de programul software.
- **EX NOTĂ:** La Windows 10, 8.1 și 8, aceste aplicații vor avea o altă dispunere, cu caracteristici diferite de descrierile de mai jos ale aplicațiilor pentru desktop. Pentru a accesa caracteristica de imprimare de pe aplicația ecran de Start, parcurgeți următorii pași:
	- Windows 10: Selectați Imprimare și apoi selectați imprimanta.
	- Windows 8.1 sau 8: Selectati Dispozitive, selectati Imprimaresi apoi selectati imprimanta.
- 3. Faceti clic pe fila Finisare.
- 4. Selectați numărul de pagini pe foaie din lista verticală Pagini per coală.
- 5. Selectaţi opţiunile corecte pentru Imprimare chenar pagină ,Ordine pagini și Orientare. Faceţi clic pe butonul OK pentru a închide fereastra de dialog Proprietăți document.
- 6. În caseta de dialog **Imprimare**, faceți clic pe **Imprimare** pentru a imprima operația.

#### Selectarea tipului de hârtie (Windows)

- 1. Din programul software, selectați opțiunea Imprimare.
- 2. Selectați imprimanta din lista de imprimante, apoi faceți clic pe butonul Proprietăți sau pe butonul Preferințe pentru a deschide driverul de tipărire.
	- **W** NOTĂ: Numele butonului variază în funcție de programul software.
	- 137 NOTĂ: La Windows 10, 8.1 și 8, aceste aplicații vor avea o altă dispunere, cu caracteristici diferite de descrierile de mai jos ale aplicațiilor pentru desktop. Pentru a accesa caracteristica de imprimare de pe aplicația ecran de Start, parcurgeți următorii pași:
		- Windows 10: Selectați Imprimare și apoi selectați imprimanta.
		- · Windows 8.1 sau 8: Selectaţi Dispozitive, selectaţi Imprimareşi apoi selectaţi imprimanta.
- 3. Faceti clic pe fila Hârtie/Calitate.
- 4. Selectați tipul de hârtie din lista verticală Tip hârtie.
- 5. Faceti clic pe butonul OK pentru a închide fereastra de dialog Proprietăți document. În caseta de dialog Imprimare, faceti clic pe Imprimare pentru a imprima operația.

Dacă tava trebuie să fie configurată, un mesaj de configurare a tăvii apare pe panoul de control al imprimantei.

- 6. Încărcați tava cu hârtia de tipul și dimensiunea specificată, apoi închideți tava.
- 7. Selectaţi butonul OK pentru a accepta dimensiunea și tipul care au fost detectate sau selectaţi butonul Modificare pentru a alege altă dimensiune sau alt tip de hârtie.
- 8. Selectați dimensiunea și tipul corecte, apoi selectați butonul OK.

## Activități de imprimare suplimentare

Accesați [www.hp.com/support/ljE60155](http://www.hp.com/support/ljE60155), [www.hp.com/support/ljE60165](http://www.hp.com/support/ljE60165) sau [www.hp.com/support/ljE60175.](http://www.hp.com/support/ljE60175)

Sunt disponibile instrucțiuni pentru efectuarea unor sarcini de imprimare specifice, cum ar fi următoarele:

- · Crearea și utilizarea de comenzi rapide sau presetări pentru imprimare
- · Selectarea dimensiunii hârtiei sau utilizarea unei dimensiuni de hârtie personalizate
- · Selectarea orientării paginii
- Crearea unei broșuri
- · Scalarea unui document pentru a se încadra pe o anumită dimensiune de hârtie
- · Imprimarea primei sau ultimei pagini a documentului pe tipuri diferite de hârtie
- **Imprimarea de filigrane pe un document**

## <span id="page-57-0"></span>Activități de imprimare (macOS)

## Modul de imprimare (macOS)

Procedura următoare descrie procesul de imprimare de bază pentru macOS.

- 1. Faceți clic pe meniul File (Fișier), apoi faceți clic pe opțiunea Print (Imprimare).
- 2. Selectați imprimanta.
- 3. Faceți clic pe Afișare detalii sau pe Exemplare și pagini, apoi selectați alte meniuri pentru a regla setările de imprimare.

**W** NOTĂ: Numele elementului variază în funcție de programul software.

4. Faceti clic pe butonul Print (Imprimare).

### Imprimare automată pe ambele fețe (macOS)

**W NOTĂ:** Aceste informații se aplică imprimantelor care au o unitate duplex automată.

- $\mathbb{R}^n$  NOTĂ: Această caracteristică este disponibilă dacă instalați driverul de imprimare HP. Este posibil să nu fie disponibilă dacă utilizați AirPrint.
	- 1. Faceți clic pe meniul File (Fișier), apoi faceți clic pe opțiunea Print (Imprimare).
	- 2. Selectați imprimanta.
	- 3. Faceți clic pe Afișare detalii sau pe Exemplare și pagini, apoi faceți clic pe meniul Aspect.

NOTĂ: Numele elementului variază în funcție de programul software.

- 4. Selectați o opțiune de legare din lista derulantă Two-Sided (Față-verso).
- 5. Faceti clic pe butonul Print (Imprimare).

#### Imprimare manuală pe ambele fețe (macOS)

**W NOTĂ:** Această caracteristică este disponibilă dacă instalați driverul de imprimare HP. Este posibil să nu fie disponibilă dacă utilizați AirPrint.

- 1. Faceți clic pe meniul File (Fișier), apoi faceți clic pe opțiunea Print (Imprimare).
- 2. Selectați imprimanta.
- 3. Faceți clic pe Afișare detalii sau pe Exemplare și pagini, apoi faceți clic pe meniul Duplex manual.

**W** NOTĂ: Numele elementului variază în funcție de programul software.

- 4. Faceți clic pe caseta Manual Duplex (Duplex manual) și selectați o opțiune de legare.
- 5. Faceți clic pe butonul Print (Imprimare).
- 6. Deplasați-vă la imprimantă și scoateți toate hârtiile goale din tava 1.
- 7. Scoateți topul imprimat din sertarul de ieșire și puneți-l cu fața imprimată în jos în tava de intrare.
- 8. Dacă vi se solicită, selectați butonul corespunzător de pe panoul de control pentru a continua.

#### Imprimarea mai multor pagini pe coală (macOS)

- 1. Faceți clic pe meniul File (Fișier), apoi faceți clic pe opțiunea Print (Imprimare).
- 2. Selectați imprimanta.
- 3. Faceti clic pe Afisare detalii sau pe Exemplare și pagini, apoi faceți clic pe meniul Aspect.

**EZ NOTĂ:** Numele elementului variază în funcție de programul software.

- 4. Din lista derulantă Pages per Sheet (Pagini per coală), selectați numărul de pagini pe care doriți să le imprimați pe fiecare coală.
- 5. În zona Layout Direction (Direcție machetare), selectați ordinea și plasarea paginilor pe coală.
- 6. Din meniul Borders (Chenare), selectați tipul de chenar care va fi imprimat în jurul fiecărei pagini pe coală.
- 7. Faceti clic pe butonul Print (Imprimare).

### Selectarea tipului de hârtie (macOS)

- 1. Faceți clic pe meniul File (Fisier), apoi faceți clic pe opțiunea Print (Imprimare).
- 2. Selectați imprimanta.
- 3. Faceți clic pe Afișare detalii sau pe Exemplare și pagini, apoi faceți clic pe meniul Hârtie și calitate sau pe meniul Hârtie/Calitate.
- **EZ** NOTĂ: Numele elementului variază în funcție de programul software.
- 4. Selectați din opțiunile de Hârtie și calitate sau Hârtie/Calitate.
- NOTĂ: Această listă conține setul principal de opțiuni disponibile. Unele opțiuni nu sunt disponibile pe toate imprimantele.
	- · Tip suport: Selectaţi opţiunea pentru tipul de hârtie pentru operaţia de imprimare.
	- Calitate imprimare: Selectaţi nivelul de rezoluţie pentru operaţia de imprimare.
	- Imprimare până la margini: Selectați această opțiune pentru a imprima mai aproape de marginile hârtiei.
- 5. Faceti clic pe butonul Print (Imprimare).

### Activități de imprimare suplimentare

Accesati [www.hp.com/support/ljE60155](http://www.hp.com/support/ljE60155), [www.hp.com/support/ljE60165](http://www.hp.com/support/ljE60165) sau [www.hp.com/support/ljE60175.](http://www.hp.com/support/ljE60175)

Sunt disponibile instrucțiuni pentru efectuarea unor sarcini de imprimare specifice, cum ar fi următoarele:

- Crearea și utilizarea de comenzi rapide sau presetări pentru imprimare
- Selectarea dimensiunii hârtiei sau utilizarea unei dimensiuni de hârtie personalizate
- · Selectarea orientării paginii
- Crearea unei broșuri
- · Scalarea unui document pentru a se încadra pe o anumită dimensiune de hârtie
- · Imprimarea primei sau ultimei pagini a documentului pe tipuri diferite de hârtie
- Imprimarea de filigrane pe un document

## <span id="page-60-0"></span>Stocarea operațiilor de imprimare în imprimantă pentru imprimare ulterioară sau în mod confidențial

#### Introducere

Următoarele informații furnizează detalii privind procedurile de creare și imprimare a documentelor stocate în imprimantă. Aceste operații pot fi imprimate ulterior sau imprimate în mod confidențial.

- Crearea unei operații stocate (Windows)
- Crearea unei operații stocate (macOS)
- Imprimarea unei operații stocate
- Stergerea unei operații stocate
- Informatiile trimise la imprimantă în scopuri de Contorizare a operațiilor

### Crearea unei operații stocate (Windows)

Stocați operații pe imprimantă pentru imprimare în mod confidențial sau cu întârziere.

- 1. Din programul software, selectați opțiunea Imprimare.
- 2. Selectați imprimanta din lista de imprimante și apoi selectați Proprietăți sau Preferințe (numele variază în funcție de programul software).
	- **W** NOTĂ: Numele butonului variază în funcție de programul software.
- **EX NOTĂ:** La Windows 10, 8.1 și 8, aceste aplicații vor avea altă dispunere, cu caracteristici diferite de ceea ce este descris mai jos pentru aplicațiile pentru desktop. Pentru a accesa funcția de imprimare dintr-o aplicație de pe ecranul de Start, parcurgeți următorii pași:
	- Windows 10: selectați Imprimare și apoi selectați imprimanta.
	- · Windows 8.1 sau 8: selectaţi Dispozitive, selectaţi Imprimare și apoi selectaţi imprimanta.
- 3. Faceti clic pe fila Stocare operație.
- 4. Selectați opțiunea Mod Stocare operații.
	- Verificare și păstrare: Imprimați și verificați un exemplar al unei operații,apoi imprimați mai multe exemplare.
	- · Operație personală: Operația nu se va imprima până când cineva nu va solicita acest lucru de la panoul de control al imprimantei. Pentru acest mod de stocare a operațiilor, puteți selecta una dintre optiunile Setare operație privată/securizată. Dacă atribuiți operației un număr de identificare personală (PIN), trebuie să furnizați PIN-ul necesar la panoul de control. În cazul în care criptați operația, trebuie să introduceți parola solicitată de la panoul de control. Operația de imprimare este ștearsă din memorie după ce se imprimă și se pierde dacă alimentarea imprimantei se întrerupe.
	- Copiere rapidă: Puteți imprima numărul solicitat de exemplare ale unei operații și puteți să stocați o copie a operației în memoria imprimantei, pentru a o putea imprima din nou mai târziu.
	- · Operație stocată: Stocați o operație pe imprimantă și permiteți altor utilizatori să imprime operația în orice moment. Pentru acest mod de stocare a operațiilor, puteți selecta una dintre opțiunile Setare operație privată/securizată. Dacă atribuiți operației un număr de identificare personală (PIN),

persoana care imprimă operația trebuie să introducă PIN-ul solicitat la panoul de control. În cazul în care criptaţi operaţia, persoana care imprimă operaţia trebuie să introducă parola solicitată la panoul de control.

<span id="page-61-0"></span>5. Pentru a folosi un nume de utilizator sau un nume de operație personalizat,faceți clic pe butonul Personalizat și apoi introduceți numele de utilizator sau numele operației.

Selectați opțiunea care se va utiliza dacă o altă operație stocată are deja acest nume:

- Utilizare nume operație + (1-99): Adăugați un număr unic la sfârșitul numelui operației.
- Înlocuire fișier existent: Suprascrieți operația stocată existentă cu cea nouă.
- 6. Faceti clic pe butonul **OK** pentru a închide caseta de dialog **Proprietăți document**. În caseta de dialog Imprimare, faceti clic pe butonul Imprimare pentru a imprima operația.

#### Crearea unei operații stocate (macOS)

Stocaţi operaţii pe imprimantă pentru imprimare în mod confidențial sau cu întârziere.

- 1. Faceți clic pe meniul File (Fisier),apoi faceți clic pe opțiunea Print (Imprimare).
- 2. În meniul Imprimantă, selectați imprimanta.
- 3. În mod prestabilit,driverul de imprimare afișează meniul Exemplare și pagini. Deschideți lista derulantă a meniurilor,apoi faceți clic pe meniul Stocare operație.
- 4. Din lista derulanta Mod, selectați tipul de operație stocată.
	- Verificare și păstrare: Imprimați și verificați un exemplar al unei operații,apoi imprimați mai multe exemplare.
	- · Operație personală: Operația nu se va imprima până când cineva nu va solicita acest lucru de la panoul de control al imprimantei. Dacă atribuiți operației un număr de identificare personală (PIN), trebuie să furnizați PIN-ul necesar la panoul de control. Operația de imprimare este ștearsă din memorie după ce se imprimă și se pierde dacă alimentarea imprimantei se întrerupe.
	- Copiere rapidă: Puteți imprima numărul solicitat de exemplare ale unei operații și puteți să stocați o copie a operației în memoria imprimantei, pentru a o putea imprima din nou mai târziu.
	- Operație stocată: Stocați o operație pe imprimantă și permiteți altor utilizatori să imprime operația în orice moment. Dacă atribuiți operației un număr de identificare personală (PIN), persoana care imprimă operația trebuie să introducă PIN-ul solicitat la panoul de control.
- 5. Pentru a folosi un nume de utilizator sau un nume de operație personalizat,faceți clic pe butonul Personalizat și apoi introduceți numele de utilizator sau numele operației.

Selectați ce opțiune se va utiliza dacă o altă operație are deja numele respectiv.

- Utilizare nume operație + (1-99): Adăugați un număr unic la sfârșitul numelui operației.
- Înlocuire fișier existent: Suprascrieți operația stocată existentă cu cea nouă.
- 6. Dacă ați selectat opțiunea Operație stocată sau Operație personală la pasul 4, puteți proteja operația printr-un PIN. Tastați un număr din 4 cifre în câmpul Utilizare PIN pentru imprimare. Dacă alte persoane încearcă să imprime această operație, imprimanta le va solicita introducerea acestui cod PIN.
- 7. Faceți clic pe butonul Imprimare pentru a procesa operația.

### <span id="page-62-0"></span>Imprimarea unei operații stocate

Utilizați această procedură pentru a imprima un document care se află într-un dosar de stocare a operațiilor de pe imprimantă.

- 1. Din ecranul principal de pe panoul de control al imprimantei, selectați Imprimare, apoi selectați Imprimare din Stocare operatie.
- 2. În Operații stocate pentru imprimare, selectați Alegere și apoi selectați dosarul în care este salvat documentul.
- 3. Selectați documentul și apoi atingeți Selectare.

Dacă documentul este privat, introduceți codul PIN din patru cifre în câmpul Parolă, apoi selectați OK.

- 4. Pentru a ajusta numărul de exemplare, selectați caseta din partea stângă a butonului Imprimare, apoi selectați numărul de exemplare de la tastatura care se deschide. Selectați butonul Închidere **pentru** a închide tastatura.
- 5. Selectați Imprimare pentru a imprima documentul.

#### Stergerea unei operații stocate

Puteți să ștergeți documentele care au fost salvate pe imprimantă atunci când nu mai sunt necesare. De asemenea, puteți regla numărul maxim de lucrări care pot fi stocate în imprimantă.

- Stergerea unei operații care este stocată pe imprimantă
- Modificarea limitei de stocare a operatiilor

#### Stergerea unei operații care este stocată pe imprimantă

Puteți să ștergeți documentele care au fost salvate pe imprimantă atunci când nu mai sunt necesare. De asemenea, puteți regla numărul maxim de lucrări care pot fi stocate în imprimantă.

- 1. În ecranul principal de pe panoul de control al imprimantei, selectați Imprimare.
- 2. Selectați Imprimare din Stocare operație.
- 3. Selectați Alegere și apoi selectați numele dosarului în care este stocată lucrarea.
- 4. Selectați numele lucrării. Dacă lucrarea este privată sau criptată, introduceți codul PIN sau parola.
- 5. Selectați butonul Coș de gunoi  $\overline{w}$  pentru a șterge lucrarea.

#### Modificarea limitei de stocare a operațiilor

Când trimiteți o operație stocată în memoria imprimantei, aceasta suprascrie orice operație anterioară cu același nume de utilizator și de operație. Dacă o operație nu este deja stocată sub același nume de utilizator și de operație, iar imprimanta are nevoie de spațiu suplimentar, aceasta poate șterge alte operații stocate, începând cu cea mai veche. Urmați acești pași pentru a modifica numărul de operații pe care le poate stoca imprimanta:

- 1. În ecranul principal de pe panoul de control al imprimantei, navigați la aplicația Setări, apoi selectați pictograma Setări.
- 2. Deschideți următoarele meniuri:
- <span id="page-63-0"></span>a. Copiere/Imprimare sau Imprimare
- **b.** Gestionare operații stocate
- c. Lim. stocare op. temp.
- 3. Utilizați tastatura pentru a introduce numărul de operații pe care să le stocheze imprimanta.
- 4. Apăsați butonul OK sau atingeți Finalizat pentru a salva setarea.

### Informațiile trimise la imprimantă în scopuri de Contorizare a operațiilor

Operațiile de imprimare trimise de la driverele clientului (de ex., PC) pot trimite informații de identificare personală la dispozitivele de imprimare și imagine HP. Aceste informații pot include, dar fără a se limita la, numele de utilizator și numele de client de unde provine operația, care pot fi utilizate în scopuri de contorizare a operațiilor, așa cum sunt determinate de administratorul dispozitivului de imprimare. Aceste informații pot fi, de asemenea, stocate cu operația pe dispozitivul de stocare în masă (de ex., unitatea hard disk) al echipamentului imprimare atunci când se utilizează caracteristica de stocare a operațiilor.

## <span id="page-64-0"></span>Soluții de imprimare mobilă

### Introducere

HP oferă multiple soluții mobile pentru a permite imprimarea ușoară la o imprimantă HP de pe laptop, tabletă, smartphone sau alt dispozitiv mobil. Pentru a vizualiza lista completă și pentru a identifica cea mai potrivită alegere, accesati www.hp.com/go/MobilePrinting.

- NOTĂ: Actualizați firmware-ul imprimantei, pentru a vă asigura că toate funcțiile de imprimare mobilă și ePrint sunt acceptate.
	- Wi-Fi Direct (numai pentru modelele wireless cu accesoriu BLE/NFC/Wireless HP Jetdirect 3100w instalat)
	- HP ePrint prin e-mail
	- **AirPrint**
	- Imprimare de pe Android încorporată

#### Wi-Fi Direct (numai pentru modelele wireless cu accesoriu BLE/NFC/Wireless HP Jetdirect 3100w instalat)

HP oferă imprimare prin Wi-Fi, imprimare Wi-Fi Direct, Near Field Communication (NFC) și Bluetooth Low Energy (BLE) pentru imprimantele cu un accesoriu BLE/NFC/Wireless HP Jetdirect 3100w acceptat. Acest accesoriu este disponibil optional pentru imprimantele HP LaserJet care includ un locaș de integrare hardware (HIP).

Imprimarea Wi-Fi, imprimarea Wireless direct, NFC și BLE permit dispozitivelor (mobile) cu Wi-Fi să realizeze o conexiune de rețea Wireless direct la imprimantă, fără a utiliza un router wireless.

Imprimanta nu trebuie să fie conectată la rețea pentru ca această imprimare directă de pe dispozitive mobile să funcționeze.

Utilizați Wi-Fi Direct Print pentru a imprima wireless utilizând următoarele dispozitive sau servicii:

- iPhone, iPad sau iPod touch folosind aplicațiile Apple AirPrint sau HP Smart
- Dispozitive mobile Android utilizând soluția de imprimare Android încorporată sau aplicația HP Smart
- Dispozitive HP și MAC ce utilizează HP ePrint prin e-mail (necesită activarea Serviciilor web HP și înregistrarea imprimantei pe HP Connected)
- HP Roam
- Google Cloud Print

Pentru mai multe informații despre imprimarea wireless, accesați www.hp.com/go/wirelessprinting.

Capacitățile NFC și Wi-Fi Direct Print pot fi activate sau dezactivate de la panoul de control al imprimantei.

- 1. În ecranul principal de pe panoul de control al imprimantei, navigați la aplicația Setări, apoi selectați pictograma Setări.
- 2. Deschideți următoarele meniuri:
- <span id="page-65-0"></span>a. Retea
- b. Wi-Fi Direct
- c. Status (Stare)
- 3. Selectați Activat și apoi selectați OK pentru a activa imprimarea wireless.

**MOTĂ:** În mediile în care sunt instalate mai multe modele ale aceleiași imprimante, poate fi util să alocați fiecărei imprimante un nume unic Wi-Fi Direct, pentru identificarea mai ușoară a produsului pentru imprimarea Wi-Fi Direct. Numele de rețea wireless, de ex., Wi-Fi, WiFi Direct etc. sunt disponibile pe ecranul Informații apăsând sau atingând butonul Informații n de pe panoul de control al imprimantei, apoi selectând opțiunea Retea  $\frac{p}{24}$  sau optiunea Wireless (1).

Urmați procedura de mai jos pentru a schimba numele Wi-Fi Direct al imprimantei:

- 1. În ecranul principal de pe panoul de control al imprimantei, navigaţi la aplicaţia Setări, apoi selectaţi pictograma Setări.
- 2. Deschideți următoarele meniuri:
	- a. Reţea
	- **b.** Wi-Fi Direct
	- c. Nume Wi-Fi Direct
- 3. Utilizați tastatura pentru a modifica numele în câmpul de text Nume Wi-Fi Direct. Selectați OK.

#### HP ePrint prin e-mail

Utilizați HP ePrint pentru a imprima documente prin trimiterea acestora ca atașări de e-mail către adresa de email a imprimantei de la orice dispozitiv echipat pentru e-mail.

Pentru a utiliza HP ePrint, imprimanta trebuie să îndeplinească următoarele cerințe:

- Imprimanta trebuie să fie conectată la o rețea prin cablu sau wireless și să aibă acces la Internet.
- Serviciile Web HP trebuje să fie activate la imprimantă, iar imprimanta trebuje să fie înregistrată la HP Connected.

Urmati această procedură pentru a activa Serviciile web HP și a vă înregistra pe HP Connected:

- 1. Deschideti serverul Web încorporat HP (EWS):
	- a. Căutați adresa IP a imprimantei. Din panoul de control al imprimantei, apăsați butonul n și apoi utilizaţi tastele cu săgeţi pentru a selecta meniul Ethernet . X. Apăsaţi butonul OK pentru a deschide meniul și pentru a afișa adresa IP sau numele de gazdă.

<span id="page-66-0"></span>b. De la un computer aflat în aceeași rețea cu imprimanta, deschideți un browser web. În linia de adresă, tastați adresa IP sau numele gazdei, exact cum sunt afișate pe panoul de control al imprimantei. Apăsați tasta Enter de pe tastatura computerului. Se deschide EWS.

https://10.10.XXXXX/

NOTĂ: Dacă browserul Web afișează un mesaj conform căruia este posibil ca accesarea site-ului Web să nu fie sigură, selectați opțiunea de accesare în continuare a site-ului Web. Accesarea acestui site Web nu va afecta computerul.

- 2. Faceti clic pe fila Servicii web HP.
- 3. Selectați opțiunea pentru activarea serviciilor Web.

 $\mathbb{R}^n$  NOTĂ: Este posibil ca activarea serviciilor web să dureze câteva minute.

4. Accesati [www.hpconnected.com](http://www.hpconnected.com) pentru a crea un cont HP ePrint și a finaliza procesul de configurare.

#### **AirPrint**

Imprimarea directă cu ajutorul tehnologiei AirPrint de la Apple este acceptată pentru iOS și de la computere Mac cu sistem de operare macOS 10.7 Lion și versiuni mai recente. Utilizați AirPrint pentru a imprima direct pe imprimantă de pe un iPad, iPhone (3GS sau o versiune ulterioară) sau iPod touch (de generația a treia sau o versiune ulterioară) în cadrul următoarelor aplicații mobile:

- Mail
- Photos
- Safari
- **i** Books
- O serie de aplicații de la terți

Pentru a utiliza AirPrint, imprimanta trebuie să fie conectată la aceeași rețea (subrețea) ca dispozitivul Apple. Pentru mai multe informații despre utilizarea serviciului AirPrint și despre imprimantele HP compatibile cu AirPrint, accesați www.hp.com/go/MobilePrinting.

 $\mathbb{R}^n$  NOTĂ: Înainte de a utiliza AirPrint cu o conexiune USB, verificați dacă numărul versiunii. Versiunile 1.3 și cele anterioare ale AirPrint nu acceptă conexiuni USB.

#### Imprimare de pe Android încorporată

Soluția încorporată de imprimare HP pentru Android și Kindle permite dispozitivelor mobile să găsească în mod automat și să imprime pe imprimante HP, care sunt fie într-o rețea sau în aria de acoperire a rețelei wireless pentru imprimarea Wi-Fi Direct.

Soluția de imprimare este încorporată în numeroase versiuni ale sistemului de operare.

NOTĂ: Dacă imprimarea nu este disponibilă pe dispozitivul dvs., accesați Google Play > aplicații Android și instalați plug-inul de Service HP Print.

Pentru mai multe informații despre modul de utilizare a imprimării încorporate pentru Android și despre dispozitivele Android care sunt acceptate, accesați www.hp.com/go/MobilePrinting.

## <span id="page-67-0"></span>Imprimarea de pe o unitate flash USB

### **Introducere**

Această imprimantă beneficiază de imprimare de pe USB prin acces simplu, astfel încât să puteți imprima rapid fișiere, fără a fi nevoie să le trimiteți de pe un computer. Imprimanta acceptă unități flash USB standard în portul USB de lângă panoul de control. Portul USB de pe panoul de control acceptă următoarele tipuri de fisiere:

- .PDF
- .prn
- .pcl
- .ps
- .cht
- Activarea portului USB pentru imprimare
- Imprimarea de documente de pe USB

#### Activarea portului USB pentru imprimare

Portul USB este dezactivat în mod implicit. Înainte de a utiliza această caracteristică, activați portul USB. Utilizați una dintre următoarele metode pentru a activa portul:

#### Metoda 1: activarea portului USB din meniurile panoului de control al imprimantei

- 1. În ecranul principal de pe panoul de control al imprimantei, navigaţi la aplicaţia Setări, apoi selectaţi pictograma Setări.
- 2. Deschideți următoarele meniuri
	- a. Copiere/Imprimare sau Imprimare
	- **b.** Activare imprimare de pe unitate USB
- 3. Selectaţi opţiunea Activat.

#### Metoda 2: activarea portului USB de pe serverul web HP încorporat (numai imprimantele conectate la rețea)

- 1. Căutați adresa IP a imprimantei: Din ecranul principal de pe panoul de control al imprimantei, selectați pictograma Informaţii n, apoi selectaţi pictograma Reţea 못 pentru a afişa adresa IP sau numele gazdei.
- 2. Deschideți un browser web și, în linia de adresă, tastați adresa IP exact așa cum este afișată pe panoul de control al imprimantei. Apăsați tasta Enter de pe tastatura computerului. Se deschide EWS.

https://10.10.XXXXX/

 $\mathbb{B}^n$  NOTĂ: Dacă browserul web afișează mesajul Există o problemă cu certificatul de securitate al acestui site web atunci când încercați să deschideți EWS, faceți clic pe Continuare cu acest site web (nerecomandat).

Dacă alegeți Continuare la acest site web (nerecomandat), acest lucru nu va dăuna computerului în timp ce navigați în EWS pentru imprimanta HP.

3. Selectați fila Copiere/Imprimare pentru modelele de imprimante multifuncționale sau fila Imprimare pentru modelele de imprimante monofuncționale.

- <span id="page-68-0"></span>4. În meniul din partea stângă, selectați Setări de imprimare de pe unitate USB.
- 5. Selectați Activare imprimare de pe unitatea USB.
- 6. Faceți clic pe Aplicare.

#### Imprimarea de documente de pe USB

- 1. Introduceți unitatea flash USB în portul USB ușor accesibil.
- **W** NOTĂ: Portul poate fi acoperit. Pentru unele imprimante, capacul se deschide. Pentru alte imprimante, trageți capacul drept în afară pentru a-l scoate.
- 2. Din ecranul principal de pe panoul de control al imprimantei, selectați Imprimare, apoi selectați Imprimare de pe unitate USB.
- 3. Selectați Alegere, selectați numele documentului de imprimat și selectați Selectare.

**E** NOTĂ: Este posibil ca documentul să fie într-un folder. Deschideți folderele, după cum este necesar.

- 4. Pentru a ajusta numărul de exemplare, selectați câmpul pentru numărul de exemplare. Utilizați tastatura pentru a selecta numărul de exemplare de imprimat.
- 5. Selectați Imprimare pentru a imprima documentul.

## <span id="page-69-0"></span>Imprimarea folosind portul USB 2.0 de mare viteză (cu fir)

#### Activarea portului USB de mare viteză pentru imprimare

Această imprimantă dispune de un port USB 2.0 de mare viteză pentru imprimare prin cablu USB. Portul se află în zona porturilor de interfață pe partea din spate a imprimantei și este în mod implicit dezactivat. Utilizați una dintre următoarele metode pentru a activa portul. După activarea portului, instalați software-ul produsului pentru a imprima folosind acest port.

#### Metoda 1: activarea portului USB 2.0 de mare viteză din meniurile panoului de control al imprimantei

- 1. În ecranul principal de pe panoul de control al imprimantei, navigaţi la aplicaţia Setări, apoi selectaţi pictograma Setări.
- 2. Deschideți următoarele meniuri
	- a. General
	- **b.** Activare USB dispozitiv
- 3. Selectați opțiunea Activat.

#### Metoda 2: activarea portului USB 2.0 de mare viteză din serverul web HP încorporat (numai imprimantele conectate la rețea)

- 1. Căutați adresa IP a imprimantei: Din ecranul principal de pe panoul de control al imprimantei, selectați pictograma Informaţii n, apoi selectaţi pictograma Reţea 못 pentru a afişa adresa IP sau numele gazdei.
- 2. Deschideți un browser web și, în linia de adresă, tastați adresa IP exact așa cum este afișată pe panoul de control al imprimantei. Apăsați tasta Enter de pe tastatura computerului. Se deschide EWS.

#### https://10.10.XXXXX/

 $\mathbb{F}$  NOTĂ: Dacă browserul web afișează mesajul Există o problemă cu certificatul de securitate al acestui site web atunci când încercați să deschideți EWS, faceți clic pe Continuare la acest site web (nerecomandat).

Dacă alegeți Continuare la acest site web (nerecomandat), acest lucru nu va dăuna computerului în timp ce navigați în EWS pentru imprimanta HP.

- 3. Selectați fila Securitate.
- 4. În partea stângă a ecranului, selectați Securitate generală.
- 5. Derulați în jos până la Porturi hardware și selectați caseta de validare pentru a activa ambele elemente:
	- Activare USB dispozitiv
	- Activare plug-and-play USB gazdă
- 6. Faceti clic pe Aplicare.

# 5 Gestionarea imprimantei

- · Configurarea avansată cu ajutorul serverului Web încorporat HP (EWS)
- · Configurarea setărilor de rețea IP
- · Funcțiile de securitate ale imprimantei
- · Setări de conservare a energiei
- HP Web Jetadmin
- · Actualizările de software și firmware

#### Pentru mai multe informații

Următoarele informații sunt corecte la momentul publicării.

Pentru asistență video, consultați www.hp.com/videos/LaserJet.

Pentru informații actuale, consultați [www.hp.com/support/ljE60155](http://www.hp.com/support/ljE60155), [www.hp.com/support/ljE60165](http://www.hp.com/support/ljE60165) sau [www.hp.com/support/ljE60175](http://www.hp.com/support/ljE60175).

Asistența completă oferită de HP pentru imprimantă include următoarele informații:

- Instalare și configurare
- Învățare și utilizare
- Rezolvarea problemelor
- Descărcări de software și actualizări de firmware
- Alăturarea la forumuri de asistență
- Găsirea de informații despre garanție și reglementări

## <span id="page-71-0"></span>Configurarea avansată cu ajutorul serverului Web încorporat HP (EWS)

- Introducere
- Cum să accesați serverul Web încorporat HP (EWS)
- Caracteristicile serverului Web încorporat HP

#### Introducere

Utilizați serverul Web încorporat HP pentru a gestiona funcțiile de imprimare de pe computer, nu de la panoul de control al imprimantei.

- Vizualizarea de informații despre starea imprimantei
- Determinarea duratei de viață rămase pentru toate consumabilele și comandarea altora noi
- Vizualizarea și schimbarea configurațiilor tăvilor
- Vizualizarea și modificarea configurației meniului de pe panoul de control al imprimantei
- Vizualizarea și tiimprimarea paginilor interne
- Primirea de înștiințări despre evenimentele privitoare la imprimante și la consumabile
- Vizualizarea și modificarea configurației rețelei

Serverul web HP încorporat funcționează atunci când imprimanta este conectată la o rețea bazată pe IP. Serverul web HP încorporat nu acceptă conexiunile imprimantei bazate pe IPX. Nu este necesar accesul la internet pentru a deschide și a utiliza serverul web încorporat HP.

Când imprimanta este conectată la rețea, serverul Web încorporat HP este disponibil automat.

**WOTĂ:** Serverul Web încorporat HP nu poate fi accesat dincolo de limita firewall-ului rețelei.

Pentru a utiliza serverul web încorporat HP, browserul trebuie să îndeplinească următoarele cerințe:

#### Tabelul 5-1 Cerințe pentru browser

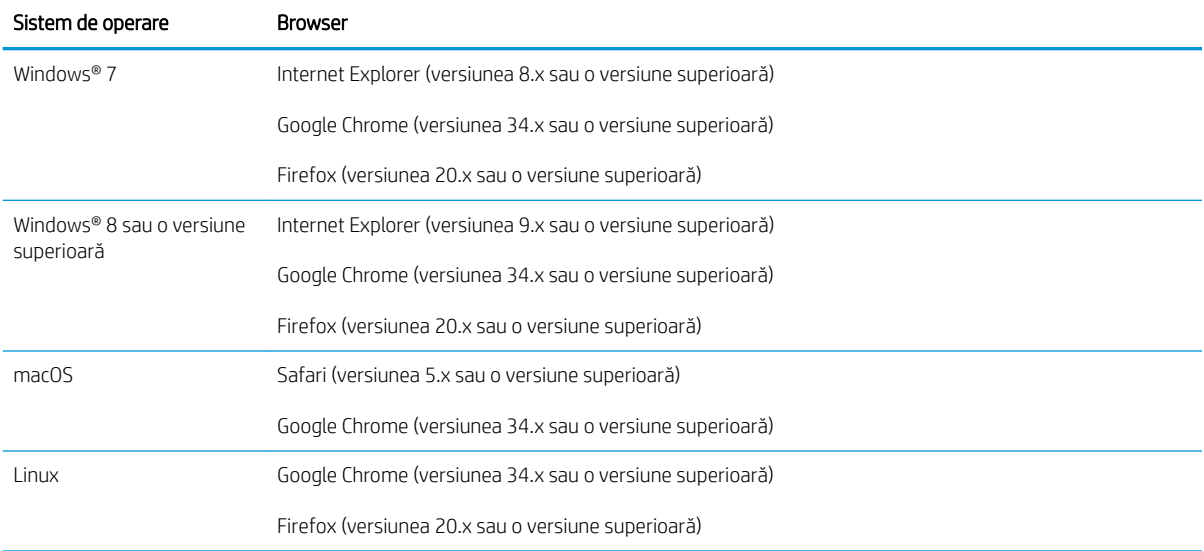
# Cum să accesați serverul Web încorporat HP (EWS)

Urmați acești pași pentru a deschide serverul web încorporat HP (EWS).

- 1. Găsiți adresa IP a imprimantei: În ecranul principal de pe panoul de control al imprimantei, selectați pictograma Informaţii n, apoi selectaţi pictograma Reţea  $E$ a pentru a afişa adresa IP sau numele gazdei.
- 2. Deschideți un browser web și, în linia de adresă, tastați adresa IP sau numele gazdei exact cum sunt afișate pe panoul de control al imprimantei. Apăsați tasta Enter de pe tastatura computerului. Se deschide EWS.

#### https://10.10.XXXX/

MOTĂ: Dacă browserul web afișează un mesaj care indică faptul că accesarea site-ului web poate să nu fie sigură, selectați opțiunea de a accesa site-ul web. Accesarea acestui site web nu va afecta computerul.

### Caracteristicile serverului Web încorporat HP

#### Fila Informații

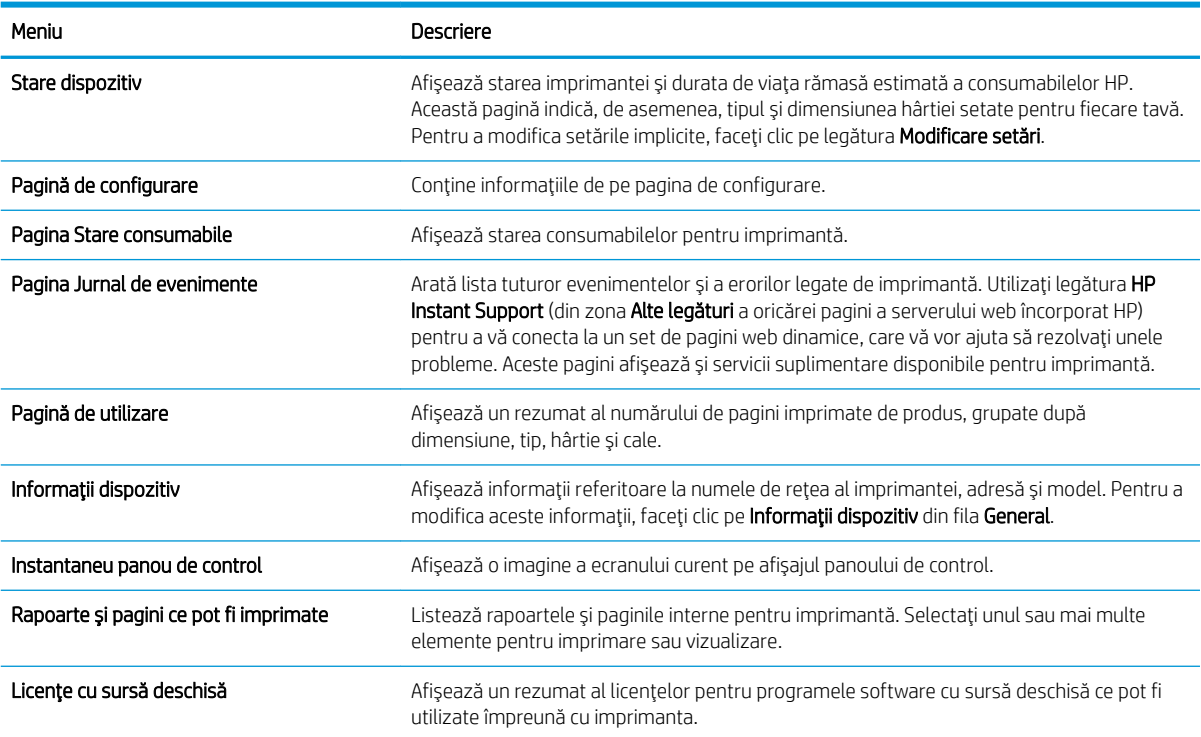

#### Tabelul 5-2 Fila Informații a serverului Web încorporat HP

#### **Fila General**

#### Tabelul 5-3 Fila General a serverului Web încorporat HP

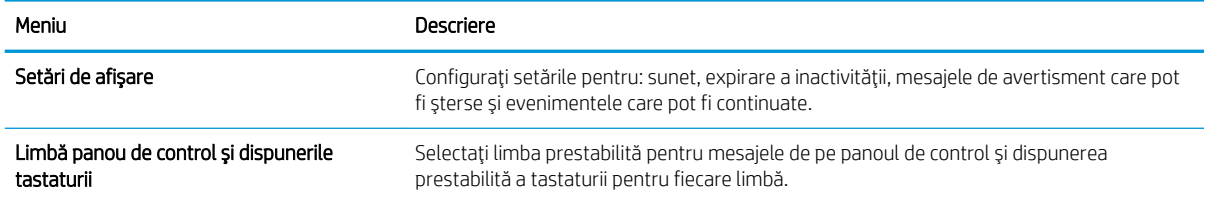

#### Tabelul 5-3 Fila General a serverului Web încorporat HP (Continuare)

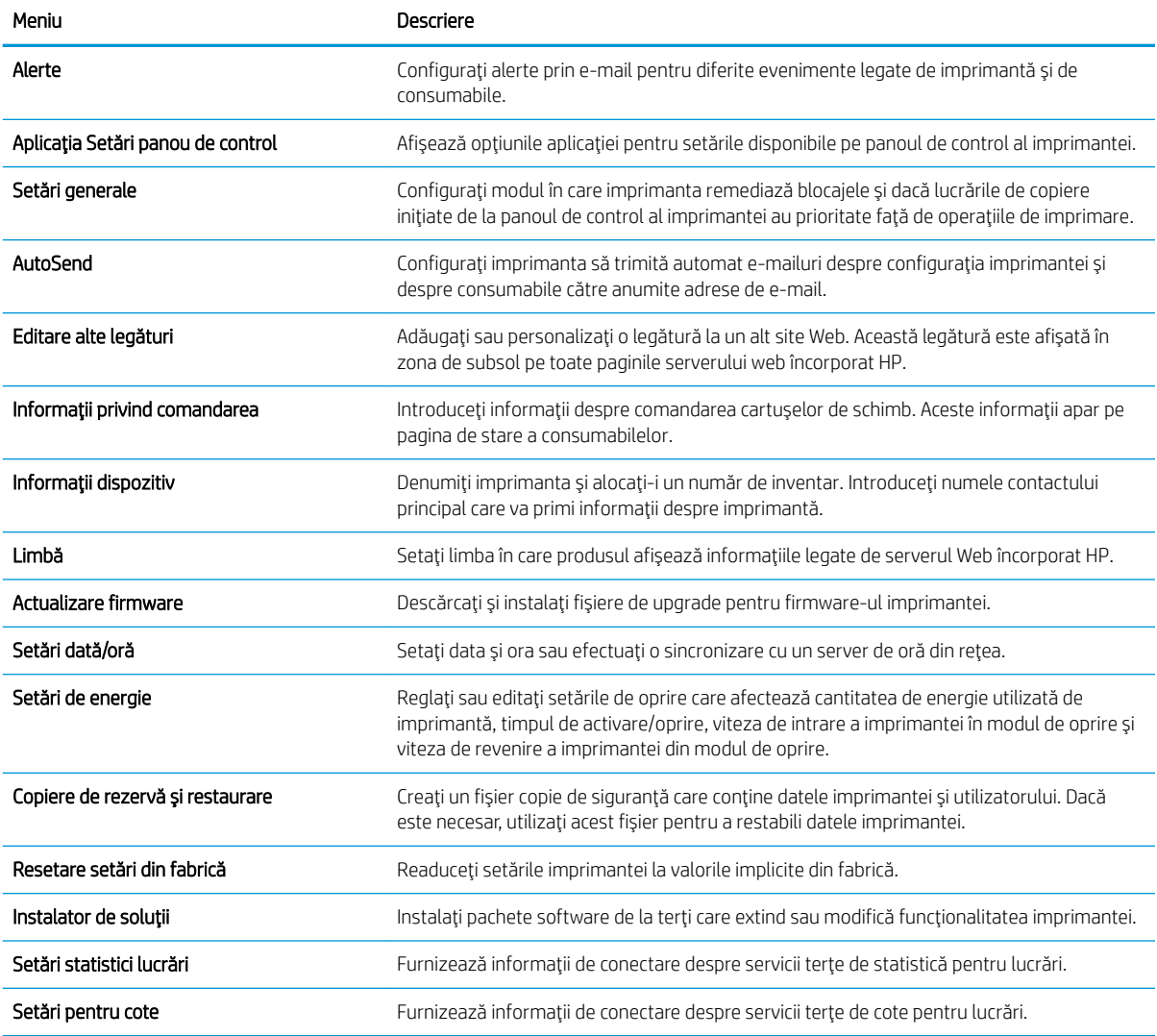

#### Fila Imprimare

#### Tabelul 5-4 Fila Imprimare a serverului Web încorporat HP

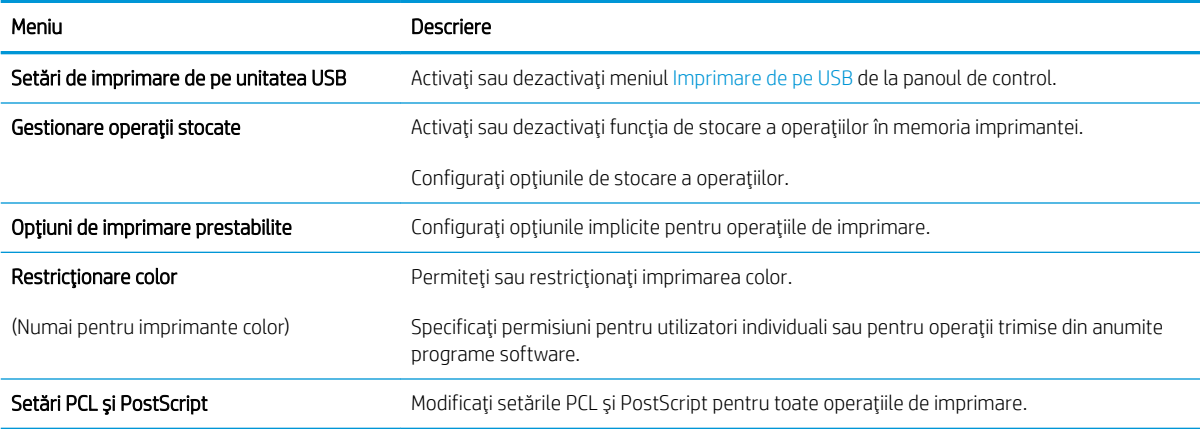

#### Tabelul 5-4 Fila Imprimare a serverului Web încorporat HP (Continuare)

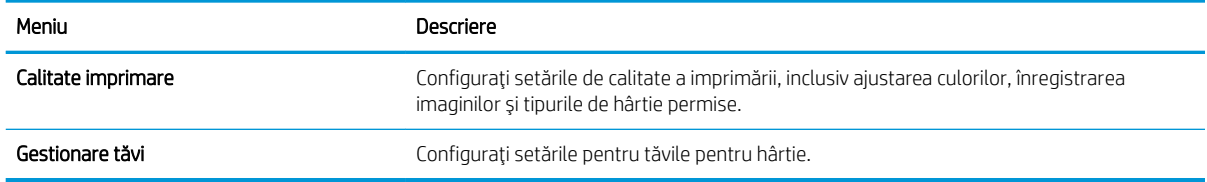

#### Fila Consumabile

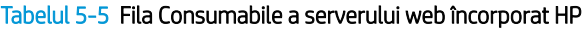

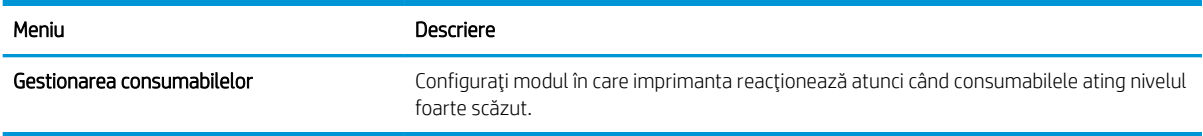

# Fila Depanare

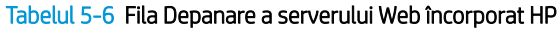

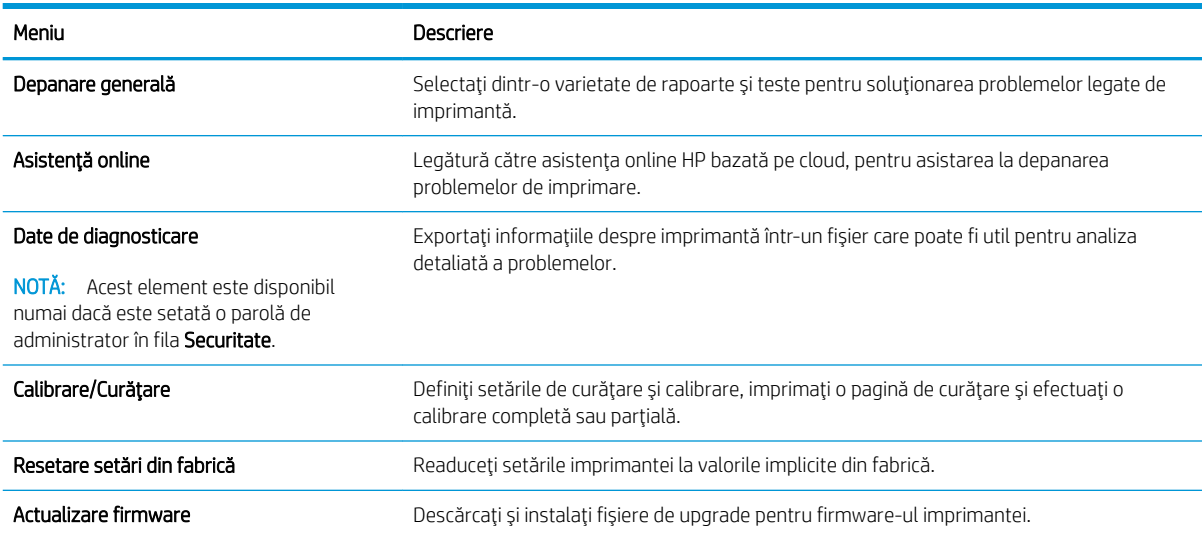

### Fila Securitate

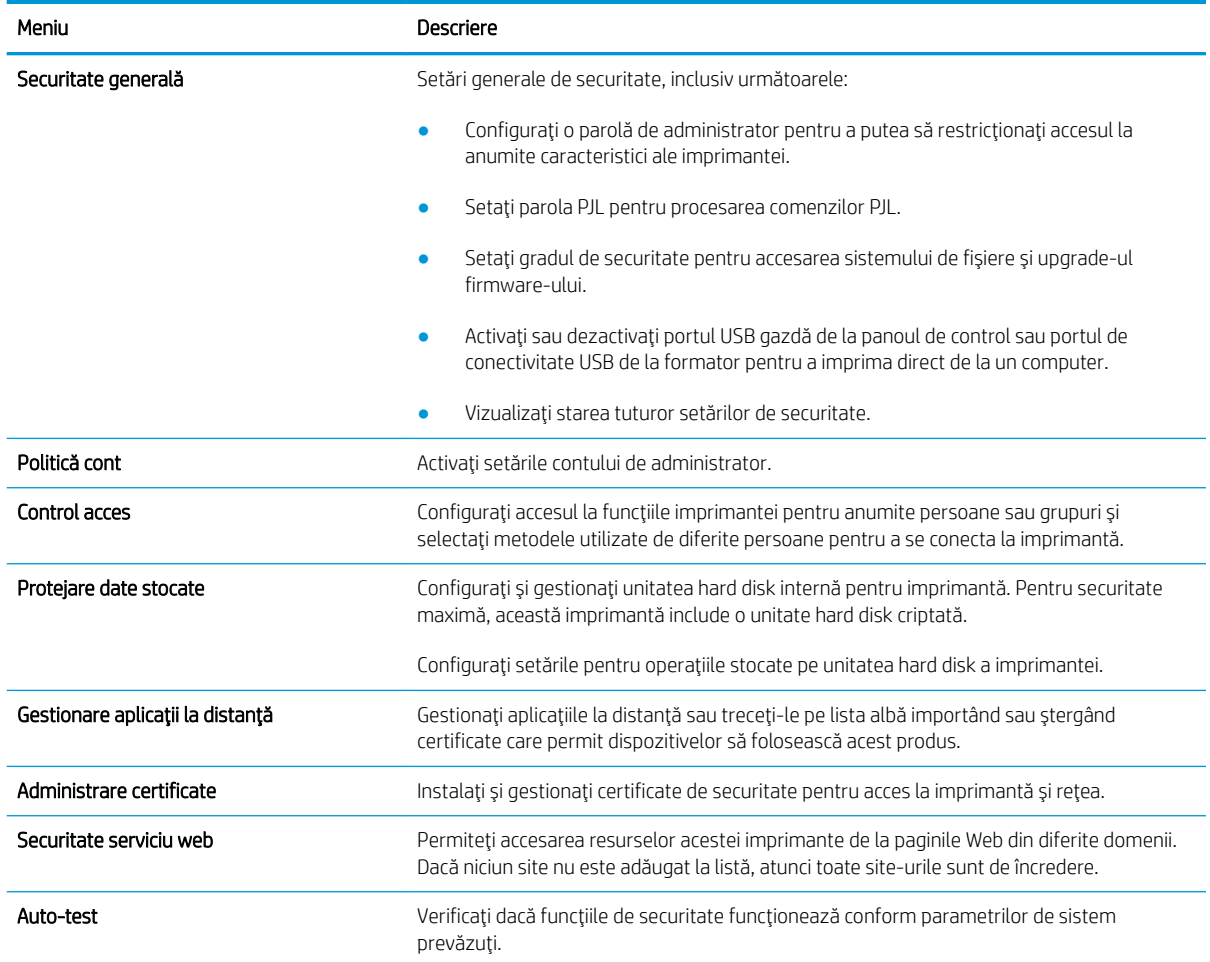

#### Tabelul 5-7 Fila Securitate a serverului Web încorporat HP

#### Fila Servicii Web HP

Utilizați fila Servicii web HP pentru a configura și a activa serviciile web HP pentru această imprimantă. Trebuie să activați serviciile web HP pentru a utiliza caracteristica HP ePrint.

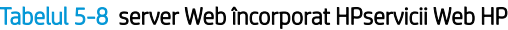

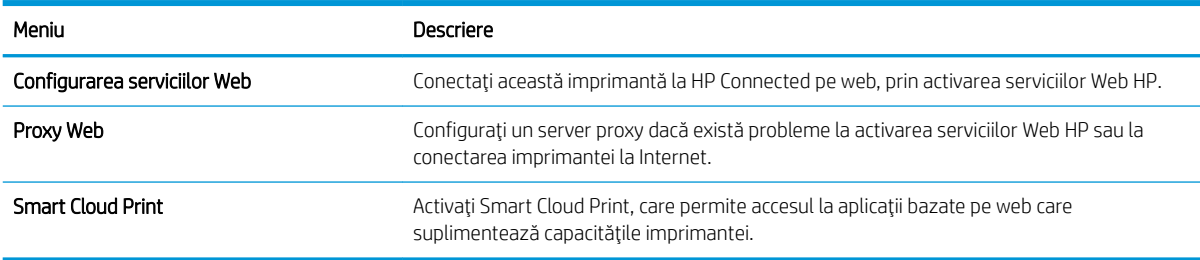

#### Fila Reţea

Utilizați fila Rețea pentru a configura și securiza setările de rețea ale imprimantei când aceasta este conectată la o rețea bazată pe IP. Această filă nu este afișată dacă imprimanta este conectată la alte tipuri de rețele.

| Meniu                     | Descriere                                                                                                    |
|---------------------------|----------------------------------------------------------------------------------------------------|
| Configurație              |                                                                                                    |
| Wi-Fi Direct              | Configurați setările Wi-Fi Direct pentru imprimantele care includ funcțiile încorporate Wi-Fi<br>Direct Print și imprimare NFC sau care au instalat un accesoriu wireless.                                                                                                    |
|                           | NOTĂ:<br>Opțiunile de configurare disponibile depind de modelul serverului de imprimare.                                                                                                    |
| Setări TCP/IP             | Configurați setările TCP/IP pentru rețelele IPv4 și IPv6.                                                                                                    |
|                           | NOTĂ:<br>Optiunile de configurare disponibile depind de modelul serverului de imprimare.                                                                                                    |
| Setări de rețea           | Configurati setările IPX/SPX, AppleTalk, DLC/LLC și SNMP, în functie de modelul serverului<br>de imprimare.                                                                                                    |
| Alte setäri               | Configurați protocoalele și serviciile generale de imprimare acceptate de serverul de<br>imprimare. Opțiunile disponibile sunt dependente de modelul serverului de imprimare, dar<br>pot include actualizări de firmware, cozi LPD, setări USB, informații de asistență și rata de<br>reîmprospătare. |
| <b>AirPrint</b>           | Activați, configurați sau dezactivați imprimarea în rețea de la imprimante compatibile Apple.                                                                                                    |
| Selectare limbă           | Schimbati limba afisată de serverul Web încorporat HP. Această pagină este afisată dacă<br>paginile web acceptă mai multe limbi. Opțional, selectați limbile acceptate prin setările de<br>preferinte lingvistice din browser.                                                                        |
| Selectare locație         | Selectați o țară/regiune pentru imprimantă.                                                                                                    |
|                           |                                                                                                    |
| <b>Google Cloud Print</b> |                                                                                                    |
| Configurare               | Setați opțiunile Google Cloud Print.                                                                                                    |
| Proxy Web                 | Configurați setările proxy.                                                                                                    |
|                           |                                                                                                    |
| <b>Securitate</b>         |                                                                                                    |
| Setări                    | Vizualizați și restabiliți setările de securitate curente la valorile prestabilite din fabrică.                                                                                                    |
|                           | Configurați setările de securitate utilizând Asistentul de configurare a securității.                                                                                                    |
|                           | NOTĂ: Nu utilizați Asistentul de configurare a securității pentru configurarea setărilor de<br>securitate utilizând aplicații de gestionare în rețea, precum HP Web Jetadmin.                                                                                                    |
| Autorizare                | Controlați gestionarea configurației și utilizarea acestei imprimante, inclusiv următoarele:                                                                                                    |
|                           | Setați sau modificați parola de administrator pentru a controla accesul la parametrii<br>de configurare.                                                                                                    |
|                           | Solicitati, instalati și gestionați certificatele digitale de pe serverul de imprimare HP<br>Jetdirect.                                                                                                    |
|                           | Limitați accesul gazdelor la această imprimantă prin intermediul unei liste de control<br>$\bullet$<br>al accesului (ACL) (numai pentru anumite servere de imprimare din rețelele IPv4).                                                                                                    |

Tabelul 5-9 Fila Rețea a serverului Web încorporat HP

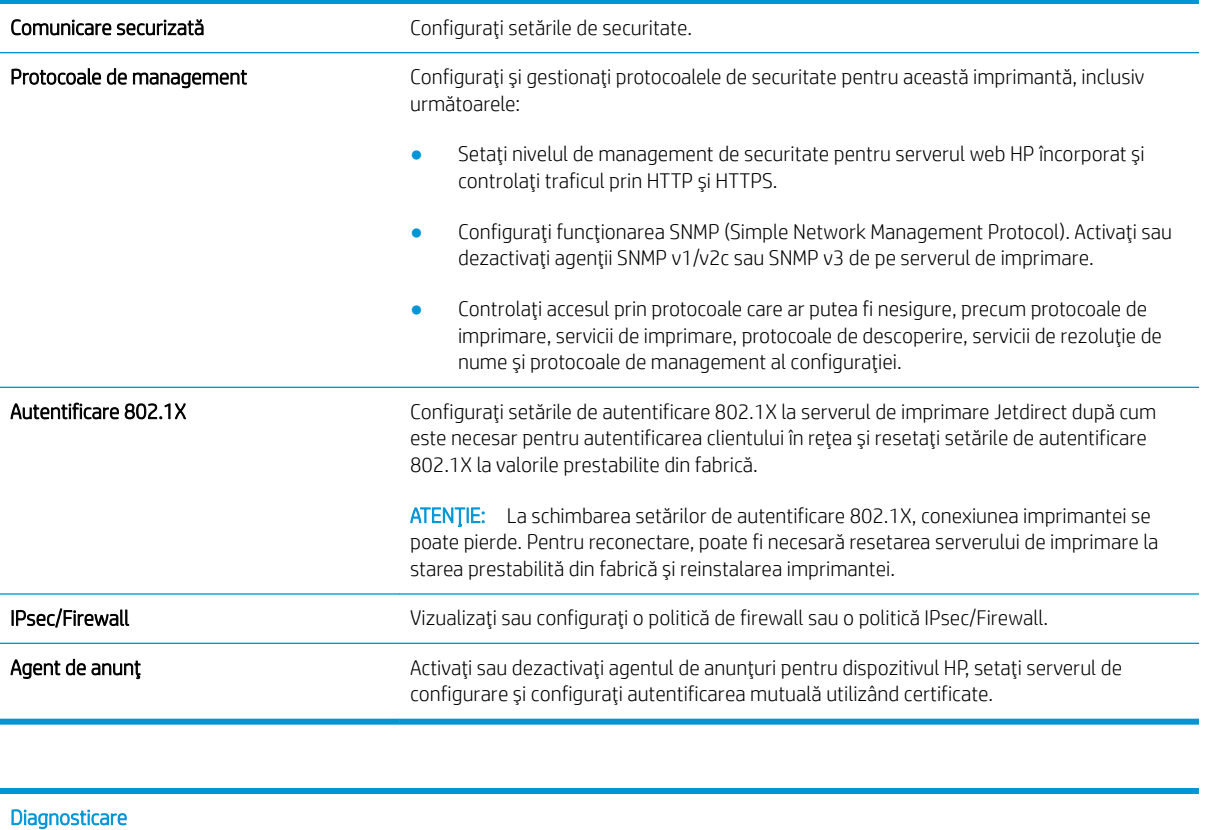

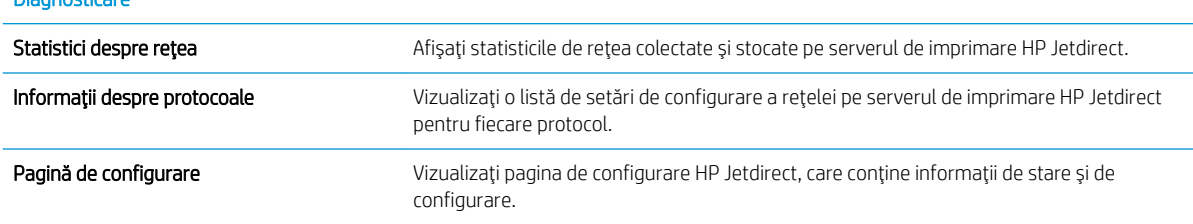

# Lista Alte legături

NOTĂ: Configurați legăturile care apar în subsolul paginilor serverului web încorporat HP prin utilizarea meniului Editare alte legături din fila General. Următoarele sunt legăturile prestabilite.

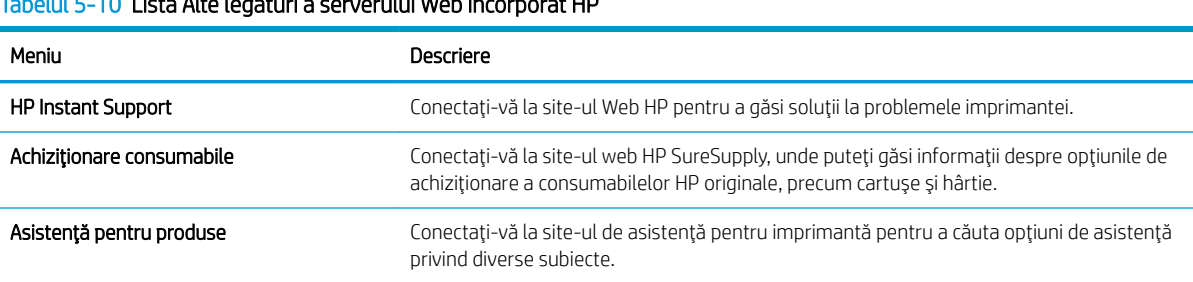

### Tabelul 5-10 Lčsta Alte legÞturč a serveruluč Web încorporat HP

# Configurarea setărilor de rețea IP

- Denegarea partajării imprimantei
- Vizualizarea sau modificarea setărilor de rețea
- Redenumirea imprimantei în retea
- Configurarea manuală a parametrilor TCP/IP de la panoul de control
- Configurarea manuală a parametrilor TCP/IP IPv6 de la panoul de control
- Setările duplex și ale vitezei legăturii

#### Denegarea partajării imprimantei

HP nu oferă suport pentru lucrul în rețea peer-to-peer, deoarece această caracteristică este o funcție a sistemelor de operare Microsoft și nu a driverelor de imprimantă HP. Accesați paginile Microsoft de la www.microsoft.com.

### Vizualizarea sau modificarea setărilor de rețea

Utilizați serverul Web încorporat HP pentru a vizualiza sau modifica setările configurației IP.

- 1. Găsiți adresa IP a imprimantei: În ecranul principal de pe panoul de control al imprimantei, selectați pictograma Informații n, apoi selectați pictograma Rețea 몸 pentru a afișa adresa IP sau numele gazdei.
- 2. Deschideți un browser web și, în linia de adresă, tastați adresa IP sau numele gazdei exact cum sunt afișate pe panoul de control al imprimantei. Apăsați tasta Enter de pe tastatura computerului. Se deschide EWS.

#### https://10.10.XXXX/

- MOTĂ: Dacă browserul web afișează un mesaj care indică faptul că accesarea site-ului web poate să nu fie sigură, selectați opțiunea de a accesa site-ul web. Accesarea acestui site web nu va afecta computerul.
- 3. Faceti clic pe fila Retea pentru a obține informații despre rețea. Modificați setările după cum este necesar.

#### Redenumirea imprimantei în rețea

Pentru a redenumi imprimanta într-o retea, astfel încât aceasta să poată fi identificată în mod unic, utilizati serverul Web încorporat HP.

- 1. Găsiti adresa IP a imprimantei: În ecranul principal de pe panoul de control al imprimantei, selectati pictograma Informaţii n, apoi selectaţi pictograma Reţea 몸 pentru a afişa adresa IP sau numele gazdei.
- 2. Deschideți un browser web și, în linia de adresă, tastați adresa IP sau numele gazdei exact cum sunt afișate pe panoul de control al imprimantei. Apăsați tasta Enter de pe tastatura computerului. Se deschide EWS.

#### https://10.10.XXXXX/

- $\mathbb{B}^*$  NOTĂ: Dacă browserul web afișează un mesaj care indică faptul că accesarea site-ului web poate să nu fie sigură, selectați opțiunea de a accesa site-ul web. Accesarea acestui site web nu va afecta computerul.
- 3. Deschideti fila General.
- 4. Pe pagina Informatii dispozitiv, numele implicit al imprimantei se află în câmpul Nume dispozitiv. Puteti schimba acest nume pentru a identifica în mod unic această imprimantă.

<span id="page-79-0"></span>**W NOTĂ:** Completarea celorlalte câmpuri de pe această pagină este opțională.

5. Faceți clic pe butonul Aplicare pentru a salva modificările.

### Configurarea manuală a parametrilor TCP/IP de la panoul de control

Utilizați meniurile panoului de control Setări pentru a seta manual o adresă IPv4, o mască de subrețea și un gateway implicit.

- 1. În ecranul principal de pe panoul de control al imprimantei, navigați la aplicația Setări, apoi selectați pictograma Setări.
- 2. Deschideți următoarele meniuri:
	- a. Retea
	- b. Ethernet
	- c. TCP/IP
	- d. Setări IPV4
	- e. Metodă de configurare
- 3. Selectați opțiunea Manual și apoi selectați OK.
- 4. Deschideți meniul Setări manuale.
- 5. Selectați opțiunea Adresă IP, Mască de subrețea sau Gateway implicit.
- 6. Utilizați tastatura numerică pentru a introduce cifrele corecte în câmp, apoi selectați OK.

Repetați procesul pentru fiecare câmp de configurat.

### Configurarea manuală a parametrilor TCP/IP IPv6 de la panoul de control

Utilizați meniurile panoului de control Setări pentru a seta manual o adresă IPv6.

- 1. În ecranul principal de pe panoul de control al imprimantei, navigați la aplicația Setări, apoi selectați pictograma Setări.
- 2. Pentru a activa configurarea manuală, deschideți următoarele meniuri:
	- a. Retea
	- b. Ethernet
	- c. TCP/IP
	- d. Setări IPV6
- 3. Selectați Activare, selectați Activat și apoi selectați OK.
- 4. Deschideți meniul Adresă.
- 5. Deschideți meniul Setări manuale, apoi selectați Adresă. Utilizați tastatura pentru a introduce adresa, apoi selectați OK.

# <span id="page-80-0"></span>Setările duplex și ale vitezei legăturii

 $\mathbb{R}^n$  NOTÄ: Aceste informatii sunt valabile doar pentru retelele Ethernet. Nu sunt valabile pentru retelele wireless.

Viteza legăturii și modul de comunicare ale serverului de imprimare trebuie să coincidă cu cele ale hubului de rețea. În majoritatea situațiilor, imprimanta trebuie lăsată în modul automat. Modificările incorecte ale setărilor duplex și ale vitezei legăturii pot împiedica imprimanta să comunice cu alte echipamente din rețea. Pentru a efectua modificări, utilizați panoul de control al imprimantei.

**W NOTĂ:** Setarea imprimantei trebuie să corespundă setării dispozitivului de rețea (un hub de rețea, comutator, gateway, router sau computer).

 $\mathbb{R}^n$  NOTĂ: Efectuarea modificărilor acestor setări determină oprirea, apoi pornirea imprimantei. Efectuați modificări numai când imprimanta este în stare de inactivitate.

- 1. În ecranul principal de pe panoul de control al imprimantei, navigați la aplicația Setări, apoi selectați pictograma Setări.
- 2. Deschideți următoarele meniuri:
	- a. Reţea
	- b. Ethernet
	- c. Viteză legătură
- 3. Selectați una dintre opțiunile următoare:
	- · Automat: Serverul de imprimare se configurează automat pentru cea mai mare viteză a legăturii și pentru modul de comunicare permis în rețea.
	- · 10T semi: 10 megaocteți pe secundă (Mbps), operare semi-duplex
	- 10T complet: 10 Mbps, operare full-duplex
	- 10T automat: 10 Mbps, operare duplex automată
	- 100TX semi: 100 Mbps, operare semi-duplex
	- 100TX complet: 100 Mbps, operare full-duplex
	- 100TX automat: 100 Mbps, operare duplex automată
	- 1000T complet: 1000 Mbps, operare full-duplex
- 4. Selectați OK. Imprimanta se oprește, apoi pornește.

# Funcțiile de securitate ale imprimantei

# Introducere

Imprimanta include mai multe funcții de securitate pentru restricționarea utilizatorilor care au acces la setările de configurare, pentru asigurarea datelor și pentru prevenirea accesului la componentele hardware de valoare.

- Declarații de securitate
- **•** IP Security
- Atribuirea sau schimbarea parolei produsului utilizând serverul web încorporat HP
- Compatibilitatea cu criptarea: hard diskurile securizate HP de înaltă performanță
- Blocarea formatorului

#### Declaratii de securitate

Imprimanta acceptă standardele de securitate și protocoalele recomandate care vă ajută să păstrați imprimanta în siguranță, protejează informațiile critice din rețea și simplifică modul de monitorizare și întreținere.

#### **IP Security**

IP Security (IPsec) reprezintă un set de protocoale care controlează traficul de rețea de tip IP înspre și dinspre imprimantă. IPsec asigură funcția de autentificare gazdă cu gazdă, integritatea datelor și criptarea comunicațiilor în reţea.

Pentru imprimantele conectate la retea și care dispun de un server de imprimare HP Jetdirect, puteți configura IPsec utilizând fila Retea din serverul Web încorporat HP.

### Atribuirea sau schimbarea parolei produsului utilizând serverul web încorporat HP

Atribuiți o parolă de administrator pentru accesul la imprimantă și la serverul Web încorporat HP, astfel încât utilizatorii neautorizați să nu poată modifica setările imprimantei.

- 1. Găsiți adresa IP a imprimantei: În ecranul principal de pe panoul de control al imprimantei, selectați pictograma Informaţii napoi selectaţi pictograma Reţea 黑 pentru a afişa adresa IP sau numele gazdei.
- 2. Deschideți un browser web și, în linia de adresă, tastați adresa IP sau numele gazdei exact cum sunt afișate pe panoul de control al imprimantei. Apăsați tasta Enter de pe tastatura computerului. Se deschide EWS.

#### https://10.10.XXXXX/

- **WY** NOTĂ: Dacă browserul web afișează un mesaj care indică faptul că accesarea site-ului web poate să nu fie sigură, selectați opțiunea de a accesa site-ul web. Accesarea acestui site web nu va afecta computerul.
- 3. Faceti clic pe fila Securitate.
- 4. Deschideți meniul Securitate generală.
- 5. În zona cu eticheta Setați parola administratorului local, introduceți numele care va fi asociat cu parola în câmpul Nume de utilizator.
- 6. Introduceți parola în câmpul Parolă nouă, apoi introduceți-o din nou în câmpul Verificare parolă.

#### <span id="page-82-0"></span>NOTĂ: Dacă schimbați o parolă existentă, mai întâi introduceți parola existentă în câmpul Parolă veche.

#### 7. Faceti clic pe butonul Aplicare.

NOTĂ: Rețineți parola și păstrați-o într-un loc sigur. Parola de administrator nu poate fi recuperată. Dacă ați pierdut sau uitat parola de administrator, contactați Asistența HP la [support.hp.com](http:// support.hp.com) pentru a primi asistența necesară pentru a reseta complet imprimanta.

Unele caracteristici de la panoul de control al imprimantei pot fi securizate astfel încât să nu poată fi utilizate de persoane neautorizate. Când o caracteristică este securizată, imprimanta vă solicită să vă conectați înainte de a o putea utiliza. De asemenea, vă puteți conecta fără să așteptați o solicitare, apăsând butonul Conectare de la panoul de control al imprimantei.

În mod normal, acreditările pentru conectarea la imprimantă sunt aceleași cu cele pentru conectarea la rețea. Consultați administratorul rețelei pentru această imprimantă dacă aveți întrebări privind acreditările pe care să le utilizați.

- 1. Conectarea la imprimantă:
	- · Panouri de control cu tastatură: Apăsați butonul Conectare
	- Panouri de control cu ecran senzitiv: În ecranul principal de pe panoul de control al produsului, selectati Conectare.
- 2. Urmati instrucțiunile pentru a introduce acreditările.

### Compatibilitatea cu criptarea: hard diskurile securizate HP de înaltă performanță

Hard diskul oferă o criptare pe bază de hardware, astfel încât puteți stoca date importante fără a afecta performanța imprimantei. Acest hard disk utilizează standardul avansat de criptare AES (Advanced Encryption Standard) și are caracteristici versatile de economisire a timpului, precum și o funcționalitate robustă.

Utilizați meniul Securitate din serverul Web încorporat HP pentru a configura hard diskul.

#### Blocarea formatorului

Formatorul are un slot pe care îl puteți utiliza pentru a ataşa un cablu de securitate. Blocarea formatorului împiedică demontarea unor componente de valoare de pe acesta.

**W NOTĂ:** Pentru a menține securitatea imprimantei, apăsați butonul Deconectare 2<sub>0</sub> sau selectați deconectare după ce ați terminat de utilizat imprimanta.

# Setări de conservare a energiei

# **Introducere**

- Imprimarea cu opțiunea EconoMode
- Setați temporizatorul de oprire și configurați imprimanta astfel încât să utilizeze putere de 1 watt sau mai putin

### Imprimarea cu opțiunea EconoMode

Această imprimantă dispune de o opțiune EconoMode pentru imprimarea de ciorne ale documentelor. Folosirea opțiunii EconoMode poate reduce consumul de toner. Totuși, utilizarea setării EconoMode poate, de asemenea, reduce calitatea imprimării.

HP nu recomandă utilizarea permanentă a regimului EconoMode. Dacă EconoMode este utilizat continuu, este posibil ca tonerul să reziste mai mult decât componentele mecanice ale cartușului de toner. În cazul în care calitatea imprimării începe să se degradeze și nu mai este acceptabilă, luați în considerare înlocuirea cartușului de toner.

NOTĂ: Dacă această opțiune nu este disponibilă în driverul de imprimare, puteți să o setați utilizând panoul de control al imprimantei.

#### Configurarea opțiunii EconoMode din driverul de imprimare

- 1. Din programul software, selectați opțiunea Imprimare.
- 2. Selectați imprimanta și faceți clic pe butonul Proprietăți sau pe butonul Preferințe.
- 3. Faceți clic pe fila Hârtie/Calitate.
- 4. Faceți clic pe caseta de validare EconoMode pentru a activa această caracteristică, și apoi faceți clic pe OK.

#### Configurarea EconoMode de la panoul de control al imprimantei

- 1. În ecranul principal de pe panoul de control al imprimantei, navigaţi la aplicaţia Setări, apoi selectaţi pictograma Setări.
- 2. Deschideți următoarele meniuri:
	- a. Copiere/Imprimare sau Imprimare
	- **b.** Optiuni de imprimare prestabilite
	- c. Economode
- 3. Selectați Activat sau Dezactivat pentru a activa sau dezactiva această caracteristică.

#### Setați temporizatorul de oprire și configurați imprimanta astfel încât să utilizeze putere de 1 watt sau mai puțin

Setările de oprire influențează cantitatea de energie utilizată de imprimantă, timpul de activare/oprire, viteza de intrare a imprimantei în modul oprire și viteza de revenire a imprimantei din modul oprire.

Pentru a configura imprimanta să utilizeze o putere de maximum 1 watt în modul oprire, introduceți timpii pentru setările Oprire după inactivitate și Dezactivare automată după oprire.

- 1. În ecranul principal de pe panoul de control al imprimantei, navigaţi la aplicaţia Setări, apoi selectaţi pictograma Setări.
- 2. Deschideți următoarele meniuri:
	- a. Setări generale
	- b. Setări de energie
	- c. Setări oprire
- 3. Selectați Oprire după inactivitate pentru a specifica numărul de minute de inactivitate înainte ca imprimanta să intre în modul oprire. Introduceți perioada de timp corespunzătoare.
- **EM** NOTĂ: Durata prestabilită până la intrarea în modul de oprire este de 0 minute. Zero (0) indică faptul că imprimanta va intra în modul oprire în mai puțin de 1 minut.
- 4. Selectați Dezactivare automată după oprire pentru a trece imprimanta într-un mod avansat de economisire a energiei după o perioadă de oprire. Introduceți perioada de timp corespunzătoare.
	- NOTĂ: În mod implicit, imprimanta se va activa din modul Dezactivare automată în urma oricărei activități, cu excepția USB sau Wi-Fi, dar poate fi setată pentru a se activa doar de la butonul de alimentare.
- 5. Selectați Finalizat pentru a salva setările.

# HP Web Jetadmin

HP Web Jetadmin este un instrument de înaltă tehnologie, premiat, pentru gestionarea eficientă a unei mari varietăți de produse HP conectate la rețea, inclusiv imprimante, imprimante multifuncționale și dispozitive de trimitere digitală. Această soluție unică vă permite să instalați, să monitorizați, să întrețineți, să depanați și să securizați de la distanță mediul dvs. de imprimare și de prelucrare a imaginilor, contribuind considerabil la creşterea productivității în afaceri prin economisirea timpului, controlul costurilor și protejarea investiției dvs.

Upgrade-urile HP Web Jetadmin sunt disponibile periodic pentru a oferi asistență pentru anumite caracteristici ale produsului. Accesați www.hp.com/go/webjetadmin pentru mai multe informații.

# Actualizările de software și firmware

HP actualizează cu regularitate software-ul și firmware-ul pentru a rezolva problemele de orice tip și pentru a adăuga caracteristici. Pentru a beneficia de cele mai recente actualizări, descărcați de pe web cel mai recent fișier de driver, fişier de firmware sau ambele.

Accesați [www.hp.com/support/ljE60155](http://www.hp.com/support/ljE60155), [www.hp.com/support/ljE60165](http://www.hp.com/support/ljE60165) sau [www.hp.com/support/ljE60175.](http://www.hp.com/support/ljE60175) Faceți clic pe Software și drivere.

# 6 Rezolvarea problemelor

- · Asistență pentru clienți
- · Sistemul de asistență al panoului de control
- · Restabilirea setărilor din fabrică
- Panoul de control al imprimantei afișează mesajul "Cartușul are un nivel scăzut" sau "Cartușul are un nivel [foarte scăzut"](#page-92-0)
- · Imprimanta nu preia hârtia sau alimentează greșit
- · Eliminarea blocajelor de hârtie
- · Rezolvarea problemelor de calitate a imprimării

#### Pentru mai multe informaţii

Următoarele informații sunt corecte la momentul publicării.

Pentru asistență video, consultați www.hp.com/videos/LaserJet.

Pentru informații actuale, consultați [www.hp.com/support/ljE60155](http://www.hp.com/support/ljE60155), [www.hp.com/support/ljE60165](http://www.hp.com/support/ljE60165) sau [www.hp.com/support/ljE60175](http://www.hp.com/support/ljE60175).

Asistența completă oferită de HP pentru imprimantă include următoarele informații:

- · Instalare și configurare
- **•** Învățare și utilizare
- Rezolvarea problemelor
- Descărcări de software și actualizări de firmware
- Alăturarea la forumuri de asistență
- Găsirea de informații despre garanție și reglementări

# <span id="page-89-0"></span>Asistență pentru clienți

#### Tabelul 6-1 Opțiuni de asistență pentru clienți

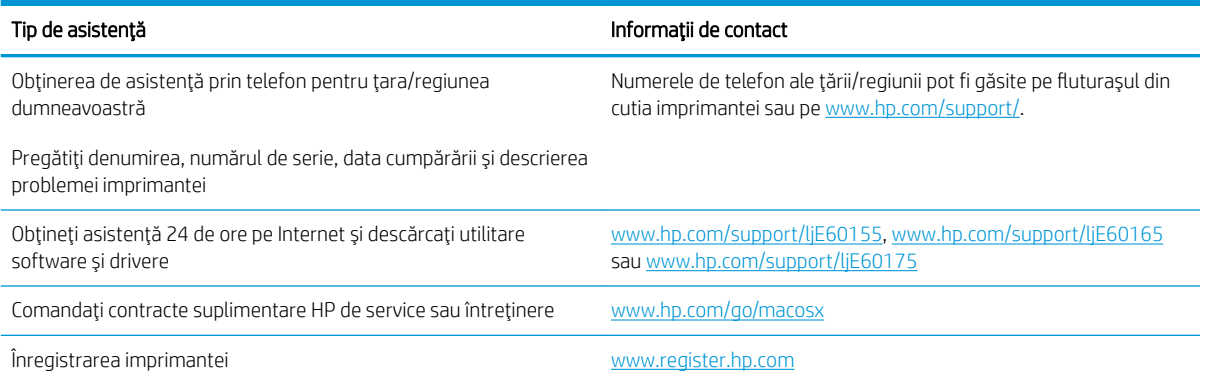

# <span id="page-90-0"></span>Sistemul de asistență al panoului de control

Imprimanta are un sistem de asistență încorporat, care explică modul de utilizare a fiecărui ecran. Pentru a deschide sistemul Ajutor, selectaţi butonul Ajutor @ de pe panoul de control.

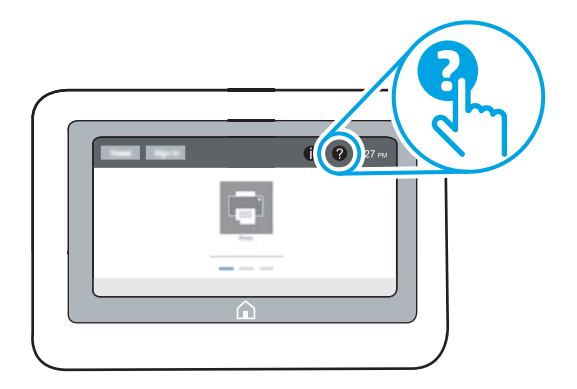

În cazul anumitor ecrane, sistemul de asistență se va deschide cu un meniu global, în care puteți căuta subiecte specifice. Puteți naviga prin structura de meniuri selectând elemente din meniu.

Unele ecrane de asistență includ animații care vă îndrumă prin proceduri specifice, cum este cea de eliminare a blocajelor.

Dacă imprimanta afișează o eroare sau un avertisment, selectați butonul Ajutor  $\Omega$  pentru a deschide un mesaj care descrie problema. Mesajul conține, de asemenea, instrucțiuni despre rezolvarea problemei.

# <span id="page-91-0"></span>Restabilirea setărilor din fabrică

# **Introducere**

Utilizați următoarele metode pentru a readuce imprimanta la setările originale din fabrică.

NOTĂ: Restabilirea setărilor din fabrică setează majoritatea setărilor imprimantei la valorile prestabilite din fabrică. Totuși, unele setări nu sunt modificate, cum ar fi limba, data, ora și unele setări ale configurației de rețea.

## Metoda 1: restabilirea setărilor din fabrică de la panoul de control al imprimantei

- 1. În ecranul principal de pe panoul de control al imprimantei, navigați la aplicația Setări, apoi selectați pictograma Setări.
- 2. Deschideți următoarele meniuri:
	- a. General
	- b. Resetare setări din fabrică
- 3. Selectați Resetare.

Un mesaj de verificare indică faptul că finalizarea funcției de resetare poate avea drept rezultat pierderea de date.

4. Selectați Resetare pentru a finaliza procesul.

**W NOTĂ:** Imprimanta reporneşte automat după finalizarea operației de resetare.

#### Metoda 2: restabilirea setărilor din fabrică din serverul web HP încorporat (numai pentru imprimantele conectate la rețea)

- 1. Căutați adresa IP a imprimantei: Din ecranul principal de pe panoul de control al imprimantei, selectați pictograma Informaţii  $\bigcap$ , apoi selectaţi pictograma Reţea  $R$  pentru a afişa adresa IP sau numele gazdei.
- 2. Deschideți un browser web și, în linia de adresă, tastați adresa IP sau numele gazdei exact cum sunt afișate pe panoul de control al imprimantei. Apăsați tasta Enter de pe tastatura computerului. Se deschide EWS.

#### https://10.10.XXXXX/

- MOTĂ: Dacă browserul web afișează un mesaj care indică faptul că accesarea site-ului web poate să nu fie sigură, selectați opțiunea de a accesa site-ul web. Accesarea acestui site web nu va afecta computerul.
- 3. Deschideți fila General.
- 4. În partea din stânga a ecranului, faceți clic pe Resetare setări din fabrică.
- 5. Faceți clic pe butonul Resetare.
- **EZ NOTĂ:** Imprimanta repornește automat după finalizarea operației de resetare.

# <span id="page-92-0"></span>Panoul de control al imprimantei afişează mesajul "Cartuşul are un nivel scăzut" sau "Cartușul are un nivel foarte scăzut"

#### Cartuşul are un nivel scăzut

Imprimanta anunță când nivelul unui cartuș de toner este scăzut. Durata efectivă de viață rămasă a cartușului de toner poate varia. Încercați să aveți un consumabil de schimb disponibil, pe care să-l puteți instala când calitatea imprimării nu mai este acceptabilă. Cartușul de toner nu trebuie înlocuit în acest moment, iar ușa de acces la cartuşe rămâne blocată până când cartuşul ajunge la starea de Foarte scăzut.

#### Cartușul are un nivel foarte scăzut

Imprimanta anunță când nivelul cartușului de toner este foarte scăzut. În plus, ușa din partea frontală a imprimantei se deblochează, așa că poate fi deschisă pentru a înlocui cartușul. Durata efectivă de viață rămasă a cartușului de toner poate varia. Încercați să aveți un consumabil de schimb disponibil, pe care să-l puteți instala când calitatea imprimării nu mai este acceptabilă. Cartușul de toner nu trebuie înlocuit în acest moment, decât în cazul în care calitatea de imprimare nu mai este acceptabilă.

După ce un cartuș de toner HP a atins nivelul Foarte scăzut, ia sfârșit și garanția HP de protecție premium pentru cartuşul de toner respectiv.

# <span id="page-93-0"></span>Imprimanta nu preia hârtia sau alimentează greșit

# Introducere

Următoarele soluții pot ajuta la rezolvarea problemelor în cazul în care imprimanta nu preia hârtie din tavă sau dacă preia mai multe coli de hârtie în același timp. Oricare dintre următoarele situații poate duce la blocaje de hârtie.

- · Imprimanta nu preia hârtie
- · Imprimanta preia mai multe coli de hârtie

### Imprimanta nu preia hârtie

Dacă imprimanta nu preia hârtie din tavă, încercați aceste soluții.

- 1. Deschideți imprimanta și scoateți colile de hârtie blocate. Asigurați-vă să nu rămână resturi rupte de hârtie în interiorul imprimantei.
- 2. Încărcați tava cu dimensiunea corectă de hârtie pentru operație.
- 3. Asigurați-vă că dimensiunea și tipul hârtiei sunt setate corect pe panoul de control al imprimantei.
- 4. Asiguraţi-vă că ghidajele pentru hârtie sunt ajustate corect pentru dimensiunea hârtiei. Reglaţi ghidajele la marcajul de aliniere corespunzător din tavă. Săgeata de pe ghidajul tăvii trebuie să fie aliniată exact cu marcajul de pe tavă.
	- NOTĂ: Nu ajustați ghidajele pentru hârtie strâns pe teancul de hârtie. Reglați-le la marcajele sau marcajele de aliniere de pe tavă.
	- 1988 NOTĂ: Dacă furnizorul de servicii gestionate a instalat ghidaje de blocare a tăvii, este posibil ca acestea să nu fie reglabile. Contactaţi reprezentantul de servicii gestionate pentru a obţine mai multe informaţii despre blocarea sau deblocarea tăvilor de hârtie.

Imaginile următoarele prezintă exemple de marcaje pentru dimensiunile hârtiei din tăvi pentru diverse imprimante. Majoritatea imprimantelor HP au marcajele similare cu acestea.

Figura 6-1 Marcaje de dimensiune pentru tava 1 sau tava multifuncțională

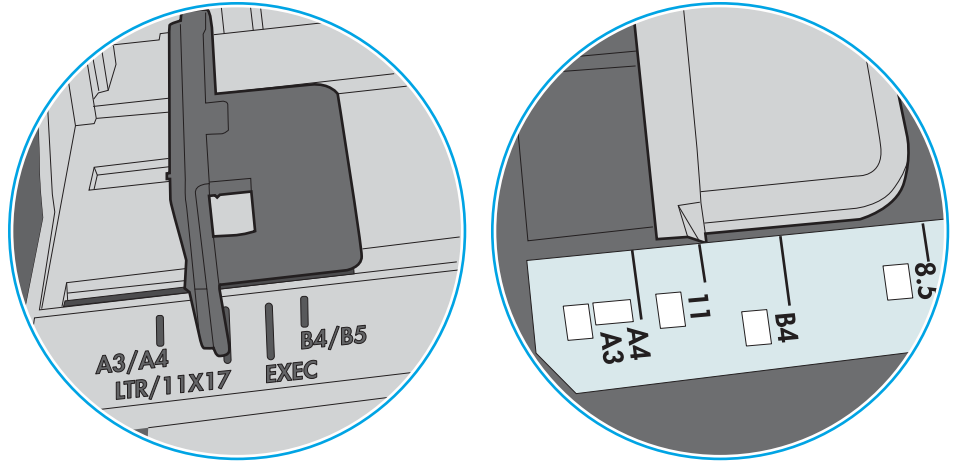

Figura 6-2 Marcaje de dimensiune pentru tăvile tip casetă

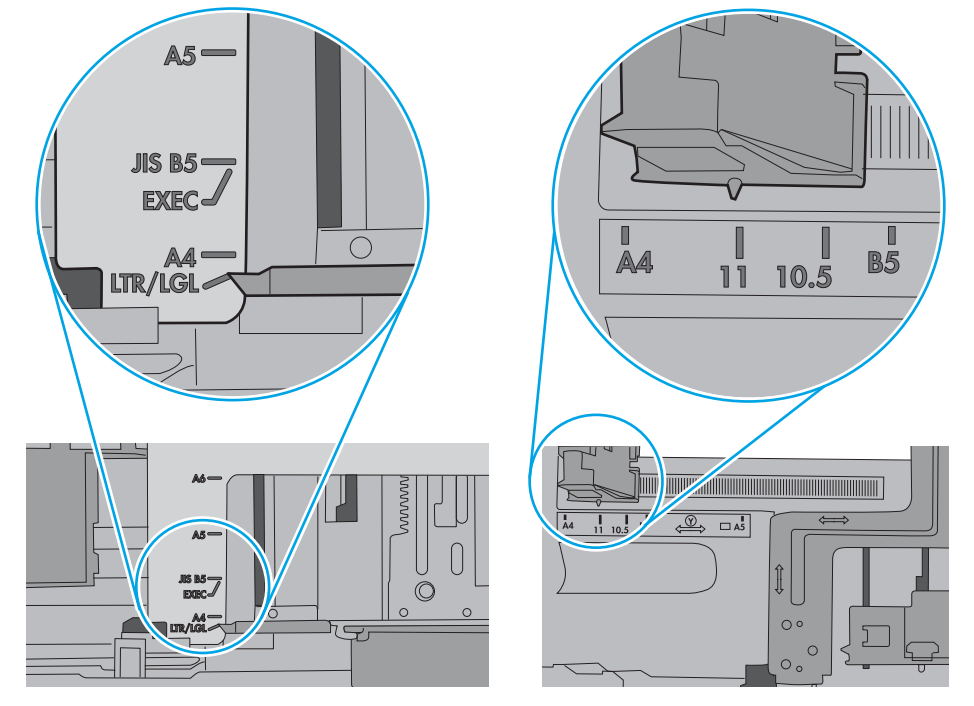

<span id="page-95-0"></span>5. Asigurați-vă că umiditatea din cameră se încadrează în specificațiile pentru această imprimantă și că hârtia este depozitată în ambalaje nedesfăcute. Majoritatea topurilor de hârtie sunt livrate într-un ambalaj rezistent la umezeală, pentru a păstra hârtie uscată.

În mediile cu umiditate ridicată, colile de hârtie din partea de sus a teancului din tavă pot să absoarbă umezeală și pot avea un aspect ondulat sau neuniform. Dacă se întâmplă așa, scoateți primele 5 sau 10 de coli de hârtie din teanc.

În medii cu umiditate redusă, electricitatea statică în exces poate determina lipirea colilor de hârtie. Dacă se întâmplă aşa, scoateți hârtia din tavă și îndoiți teancul în forma literei U, ținând-l de ambele capete. Apoi, rotiți capetele în jos pentru inversarea formei de U. În continuare, țineți fiecare margine a teancului de hârtie și repetați procesul. Acest proces eliberează colile individuale fără a induce electricitate statică. Îndreptați teancul de hârtie pe o masă înainte de a îl poziționa la loc în tavă.

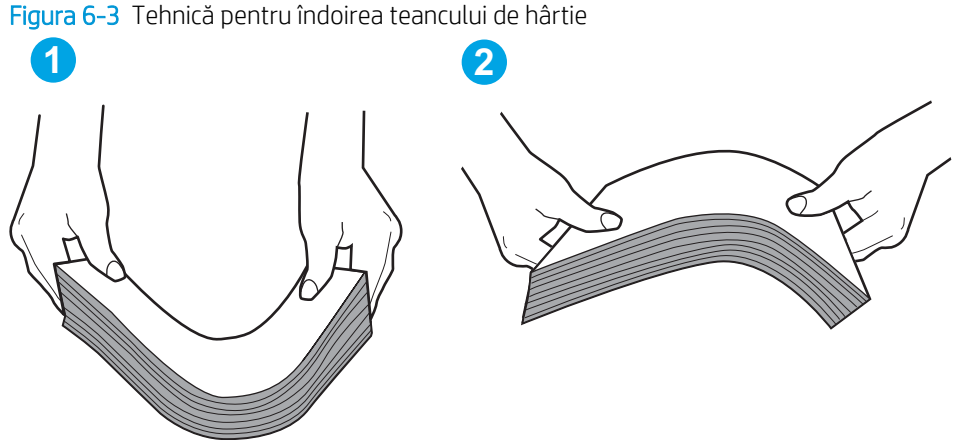

- 6. Verificați panoul de control al imprimantei pentru a vedea dacă produsul așteaptă să confirmați o solicitare de alimentare manuală cu hârtie. Încărcați hârtie și continuați.
- 7. Este posibil ca rolele de deasupra tăvii să fie contaminate. Curățați rolele cu o cârpă fără scame, înmuiată în apă caldă. Utilizați apă distilată, dacă este disponibilă.
	- $\Delta$ ATENTIE: Nu pulverizati apă direct pe imprimantă. În schimb, pulverizati apă pe cârpă sau înmuiati usor cârpa în apă și stoarceți-o bine înaințe de a curăța rolele.

Următoarea imagine prezintă exemple de pozitie a rolelor pentru diverse imprimante.

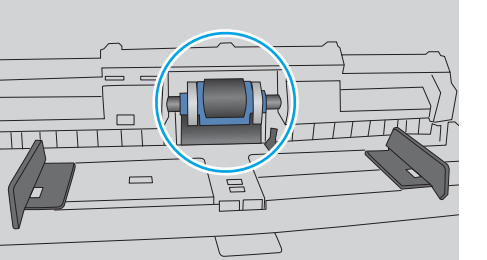

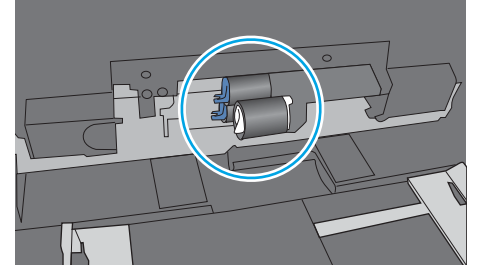

Figura 6-4 Pozițiile rolelor pentru tava 1 sau tava multifuncțională

### Imprimanta preia mai multe coli de hârtie

Dacă imprimanta preia mai multe coli de hârtie din tavă, încercați aceste soluții.

1. Scoateti topul de hârtie din tavă și îndoiti-l, rotiti-l la 180 de grade și întoarceti-l pe partea cealaltă. Nu răsfoiti hârtia. Puneți topul de hârtie din nou în tavă.

NOTĂ: Răsfoirea hârtiei induce electricitate statică. În loc să răsfoiți teancul de hârtie, îndoiți-l în timp ce îl ţineţi de ambele capete, în forma literei U. Apoi, rotiţi capetele în jos pentru inversarea formei de U. În continuare, ţineţi fiecare margine a teancului de hârtie şi repetaţi procesul. Acest proces eliberează colile individuale fără a induce electricitate statică. Îndreptați teancul de hârtie pe o masă înainte de a îl poziționa la loc în tavă.

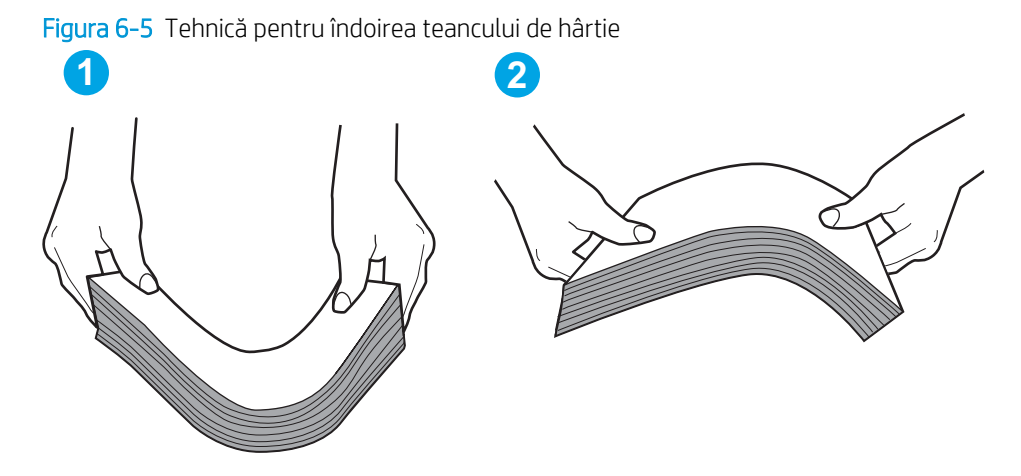

- 2. Utilizați numai hârtie care respectă specificațiile HP pentru această imprimantă.
- 3. Asigurati-vă că umiditatea din cameră se încadrează în specificațiile pentru această imprimantă și că hârtia este depozitată în ambalaje nedesfăcute. Majoritatea topurilor de hârtie sunt livrate într-un ambalaj rezistent la umezeală, pentru a păstra hârtie uscată.

În mediile cu umiditate ridicată, colile de hârtie din partea de sus a teancului din tavă pot să absoarbă umezeală și pot avea un aspect ondulat sau neuniform. Dacă se întâmplă așa, scoateți primele 5 sau 10 de coli de hârtie din teanc.

În medii cu umiditate redusă, electricitatea statică în exces poate determina lipirea colilor de hârtie. Dacă se întâmplă așa, scoateți hârtia din tavă și îndoiți teancul în modul descris mai sus.

4. Utilizati hârtie care nu este sifonată, îndoită sau deteriorată. Dacă este necesar, utilizati hârtie din alt pachet.

5. Asigurați-vă că tava nu este umplută excesiv, verificând marcajele pentru înălțimea topului din interiorul tăvii. Dacă este, scoateți întregul top de hârtie din tavă, îndreptați-l, apoi puneți la loc în tavă o parte din hârtie.

Imaginile următoarele prezintă exemple de marcaje pentru înălțimea hârtiei în tăvi pentru diverse imprimante. Majoritatea imprimantelor HP au marcajele similare cu acestea. De asemenea, asigurați-vă că toate colile de hârtie se află sub urechile de lângă marcajele pentru înălțimea teancului. Aceste urechi ajută la menținerea hârtiei în poziția corectă la intrarea în imprimantă.

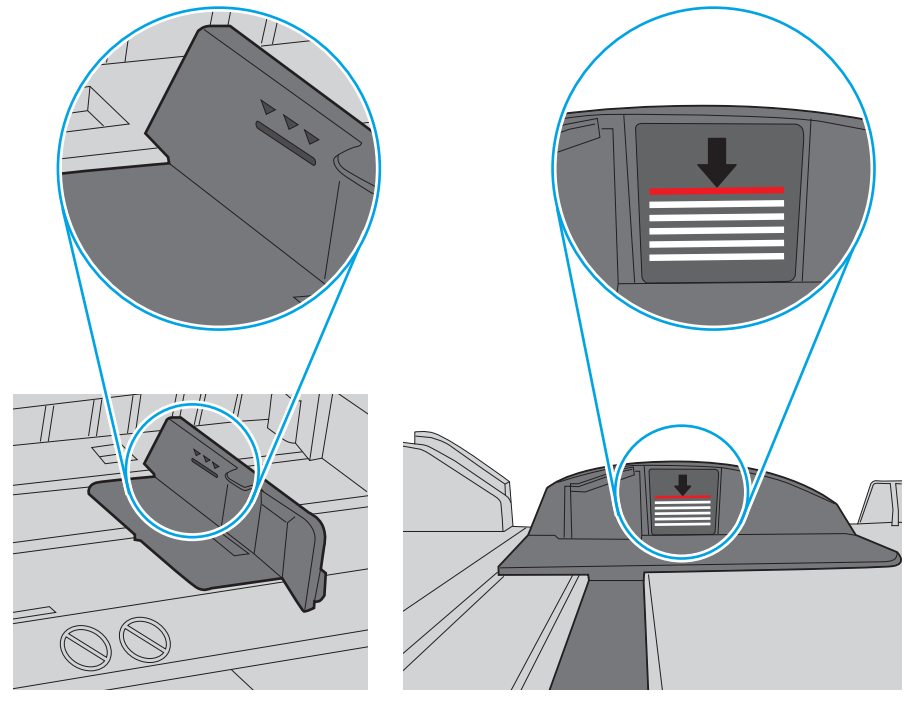

Figura 6-6 Marcajele pentru înălțimea teancului

Figura 6-7 Ureche pentru teancul de hârtie

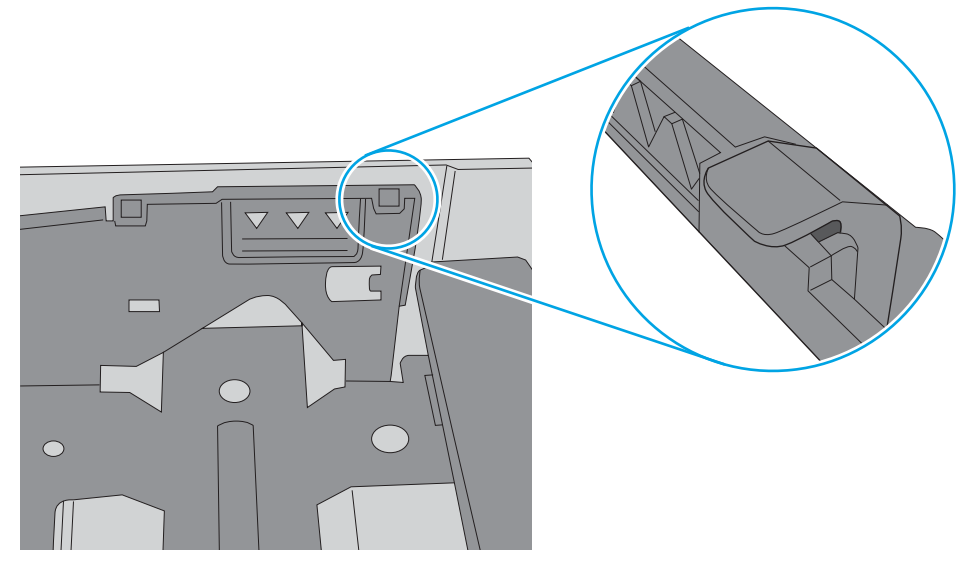

- 6. Asigurați-vă că ghidajele pentru hârtie sunt ajustate corect pentru dimensiunea hârtiei. Reglați ghidajele la marcajul de aliniere corespunzător din tavă. Săgeata de pe ghidajul tăvii trebuie să fie aliniată exact cu marcajul de pe tavă.
	- $\ddot{=}$  NOTĂ: Nu ajustați ghidajele pentru hârtie strâns pe teancul de hârtie. Reglați-le la marcajele sau marcajele de aliniere de pe tavă.

Imaginile următoarele prezintă exemple de marcaje pentru dimensiunile hârtiei din tăvi pentru diverse imprimante. Majoritatea imprimantelor HP au marcajele similare cu acestea.

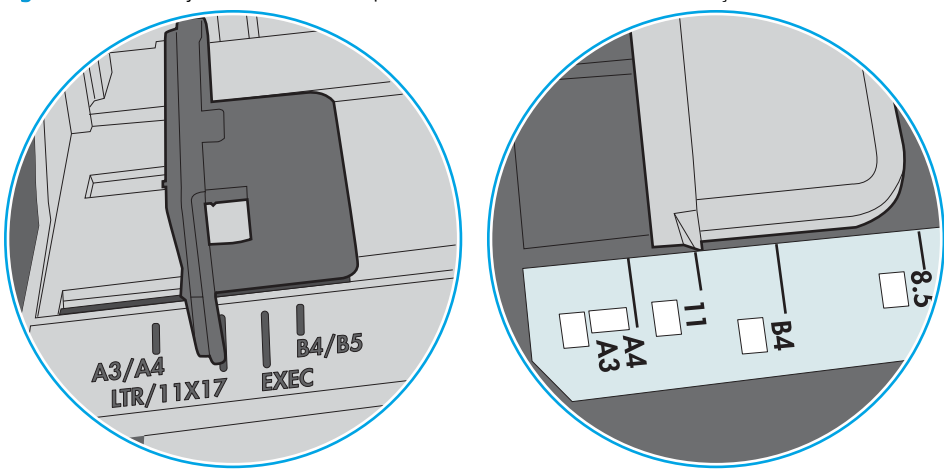

Figura 6-8 Marcaje de dimensiune pentru tava 1 sau tava multifuncțională

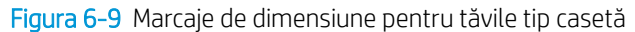

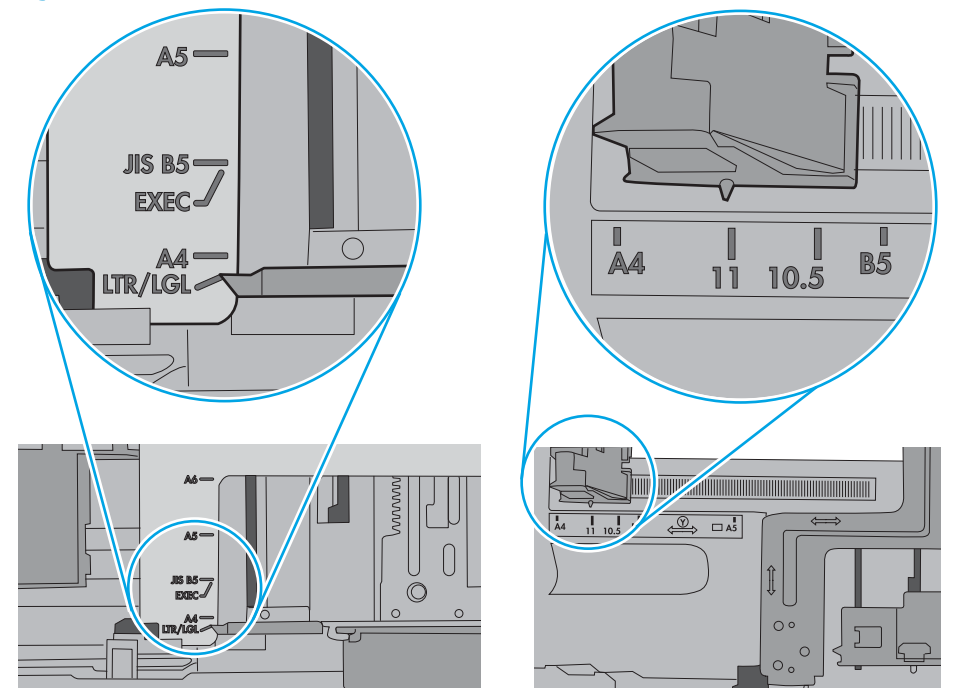

7. Asigurați-vă că mediul de imprimare respectă specificațiile recomandate.

# <span id="page-99-0"></span>Eliminarea blocajelor de hârtie

# Introducere

Următoarele informații includ instrucțiuni pentru îndepărtarea blocajelor de hârtie din imprimantă.

- Localizările blocajelor de hârtie
- Navigarea automată pentru îndepărtarea blocajelor de hârtie
- · Experimentați blocaje de hârtie frecvente sau repetate?
- Eliminarea blocajelor de hârtie din tava 1 (13.A1)
- Eliminarea blocajelor de hârtie din tăvile 2, 3, 4 și 5 (13.A2, 13.A3, 13.A4, 13.A5)
- Eliminarea blocajelor de hârtie din tava de intrare de mare capacitate de 2.100 de coli (13A, 13F)
- Eliminarea blocajelor de hârtie din zona ușii spate și din zona cuptorului (13.B)
- Eliminarea blocajelor de hârtie din sertarul de ieșire (13.E1)
- Eliminarea blocajelor de hârtie din duplexor (13.C, 13.D, 13.B)
- Eliminarea blocajelor de hârtie din alimentatorul de plicuri (13.A)
- Eliminarea blocajelor de hârtie din cutia poștală cu capsator compartimentată, cu 5 sertare (13.E, 13.7)
- Eliminarea blocajelor de capse din cutia poștală cu capsator compartimentată, cu 5 sertare (13.8)

# <span id="page-100-0"></span>Localizările blocajelor de hârtie

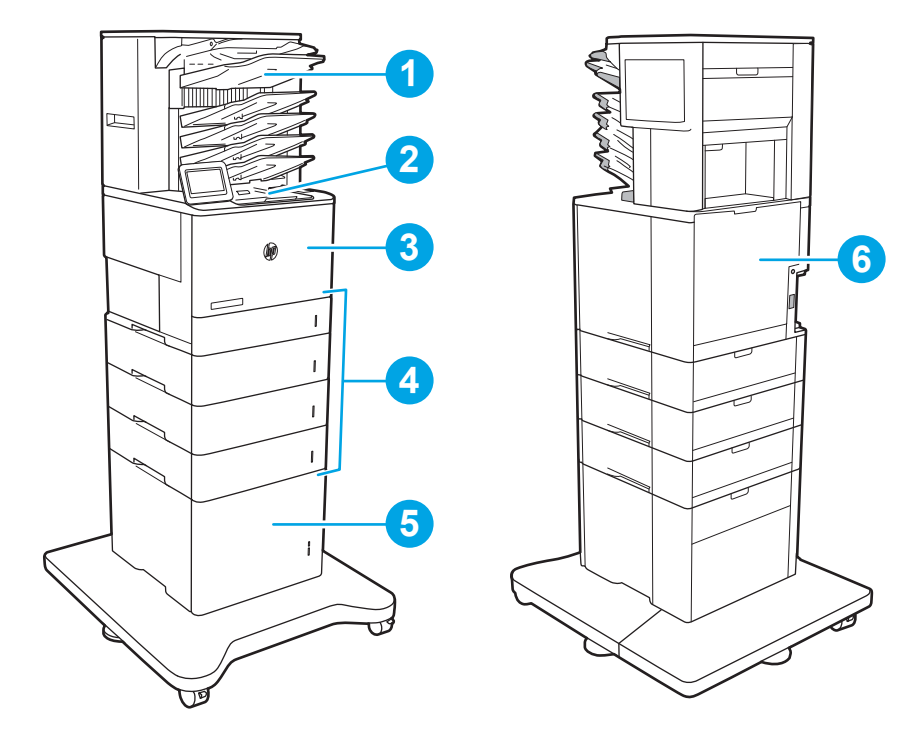

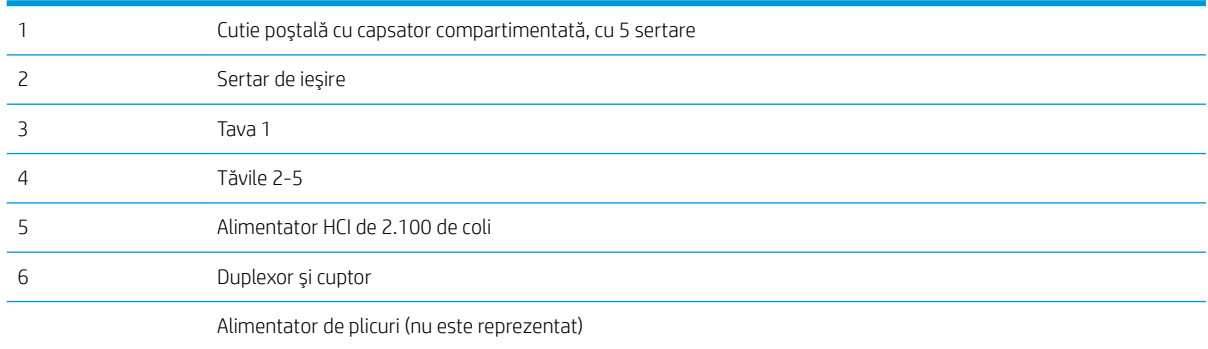

### Navigarea automată pentru îndepărtarea blocajelor de hârtie

Funcția de navigare automată vă ajută la îndepărtarea blocajelor furnizând instrucțiuni pas cu pas pe panoul de control. Când finalizați o etapă, imprimanta afișează instrucțiuni pentru etapa următoare, până când ați finalizat toate etapele procedurii.

## Experimentați blocaje de hârtie frecvente sau repetate?

Pentru a reduce numărul de blocaje de hârtie, încercați aceste soluții.

- Utilizați numai hârtie care respectă specificațiile HP pentru această imprimantă.
- Utilizați hârtie care nu este șifonată, îndoită sau deteriorată. Dacă este necesar, utilizați hârtie din alt pachet.
- Nu utilizați hârtie pe care s-a imprimat sau copiat anterior.
- <span id="page-101-0"></span>Asigurați-vă că tava nu este umplută excesiv. Dacă este, scoateți întregul top de hârtie din tavă, îndreptațil, apoi puneți la loc în tavă o parte din hârtie.
- Asigurați-vă că ghidajele pentru hârtie sunt ajustate corect pentru dimensiunea hârtiei. Ajustați ghidajele astfel încât acestea să atingă topul de hârtie fără a-l îndoi.
- Asigurați-vă că tava este introdusă complet în imprimantă.
- Dacă imprimați pe hârtie grea, în relief sau perforată, utilizați caracteristica de alimentare manuală și alimentați colile pe rând.
- Deschideți meniul Tăvi de pe panoul de control al imprimantei. Verificați dacă tava este configurată corect pentru tipul și dimensiunea hârtiei.
- Asigurați-vă că mediul de imprimare respectă specificațiile recomandate.
- NOTĂ: Verificarea hârtiei și încărcarea acesteia corect în tavă pot reduce posibilitatea apariției blocajelor de hârtie. Pentru ajutor suplimentar, vizionați o demonstrație video despre încărcarea hârtiei.

# Eliminarea blocajelor de hârtie din tava 1 (13.A1)

Informațiile următoare descriu cum să eliminați blocajele de hârtie din tava 1. Când survine un blocaj, panoul de control afișează următorul mesaj și o animație care facilitează eliminarea blocajului.

#### 13.A1.XX Blocaj în tava 1

1. Dacă hârtia se poate vedea în tava 1, eliminați blocajul trăgând ușor hârtia afară.

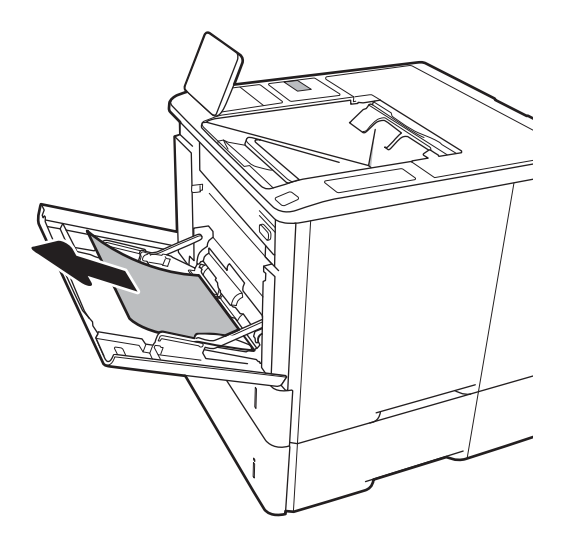

2. Închideți tava 1.

3. Scoateți tava 2 din imprimantă.

4. Coborâți placa de eliberare a blocajului în deschiderea tăvii 2.

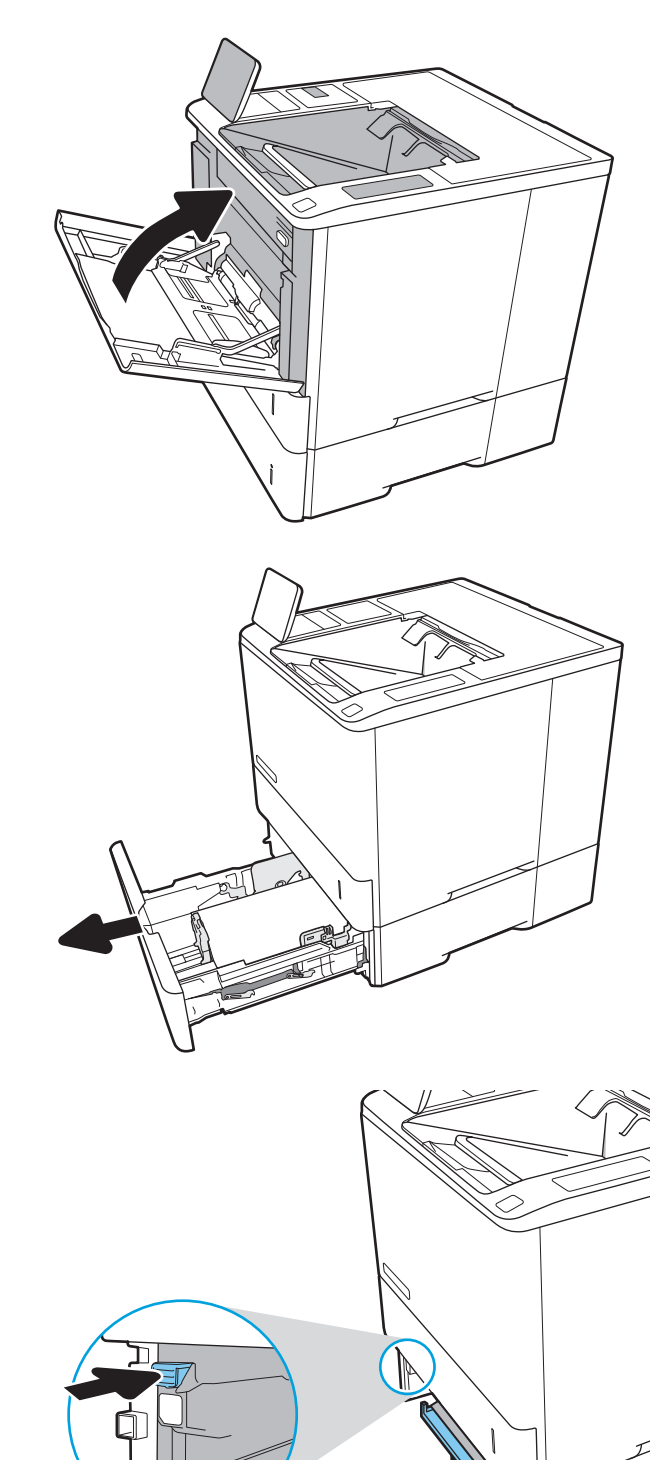

5. Trageți hârtia blocată drept în afară.

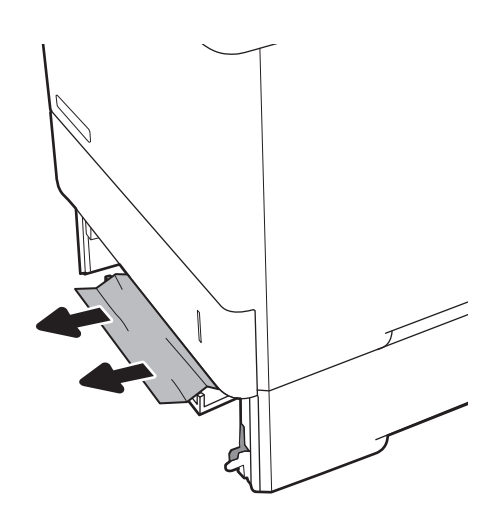

6. Ridicați placa de eliberare a blocajului înapoi în poziţie.

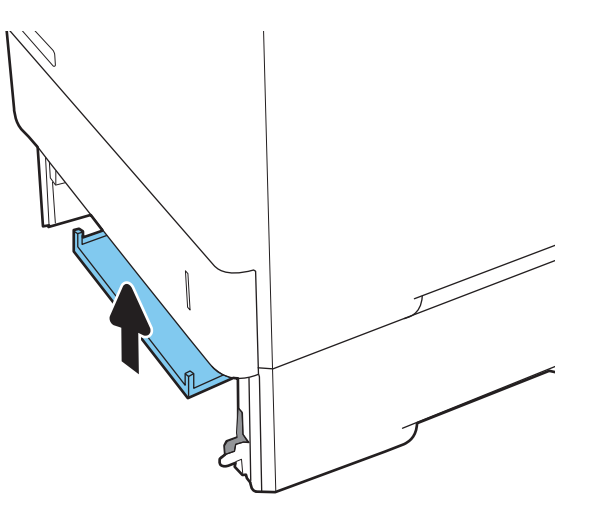

7. Instalați tava 2 în imprimantă.

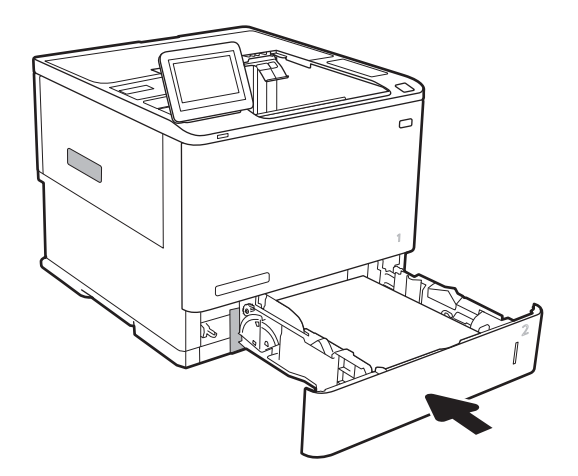

# <span id="page-104-0"></span>Eliminarea blocajelor de hârtie din tăvile 2, 3, 4 și 5 (13.A2, 13.A3, 13.A4, 13.A5)

Informațiile următoare descriu modul de eliminare a unui blocaj de hârtie din tăvile 2, 3, 4 sau 5. Când survine un blocaj, panoul de control afișează unul dintre următoarele mesaje și o animație care facilitează eliminarea blocajului.

- 13.A2.XX Blocaj în tava 2
- 13.A3.XX Blocaj în tava 3
- 13.A4.XX Blocaj în tava 4
- 13.A5.XX Blocaj în tava 5

<sup>22</sup> NOTĂ: Procedura următoare arată tava 2. Metoda de eliminare a blocajelor din tăvile 3, 4 și 5 este aceeași.

1. Extrageți complet tava din imprimantă trăgând-o și ridicând-o uşor.

2. Scoateți colile de hârtie blocate sau deteriorate.

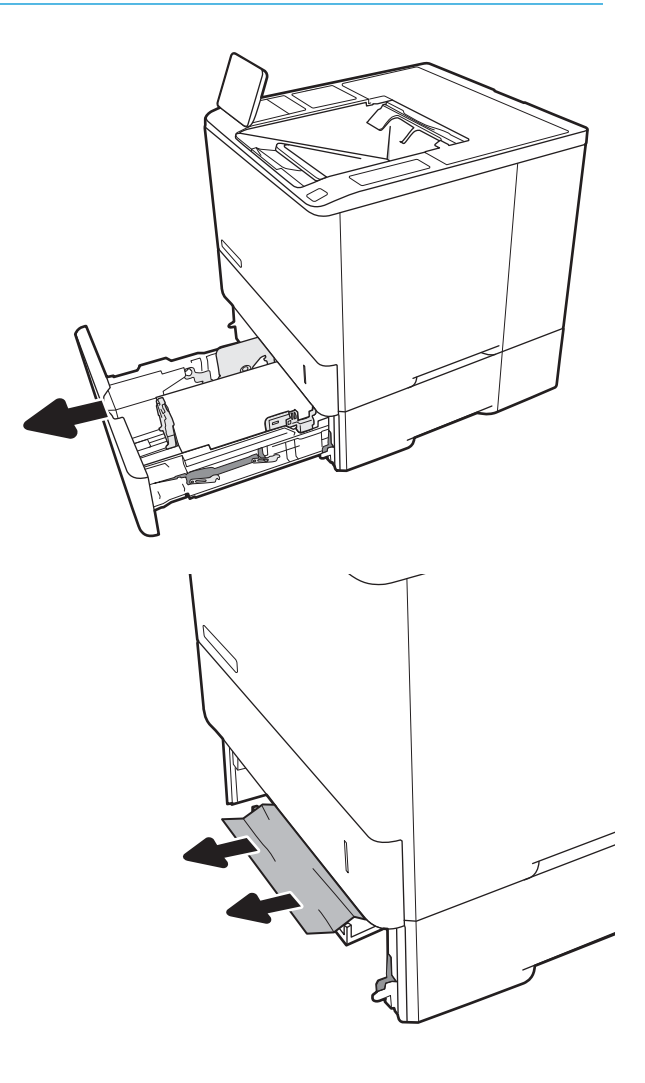

3. Introduceți la loc și închideți tava.

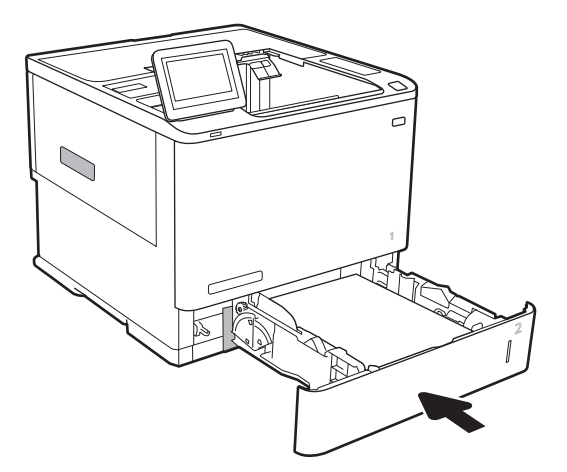

4. Deschideţi uşa din spate.

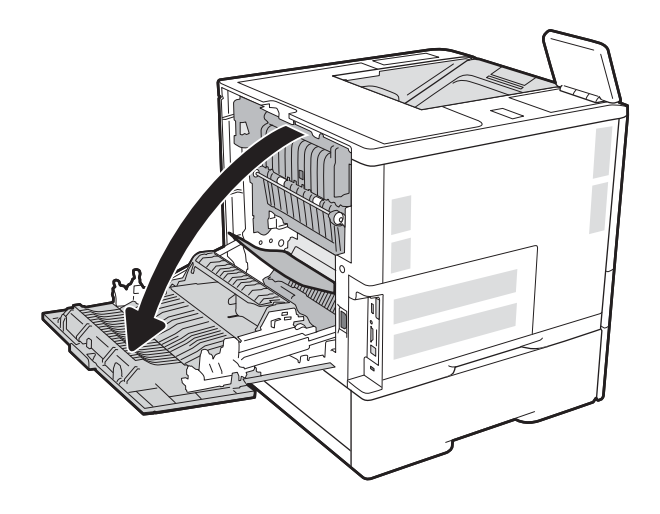

5. Scoateți hârtia blocată.

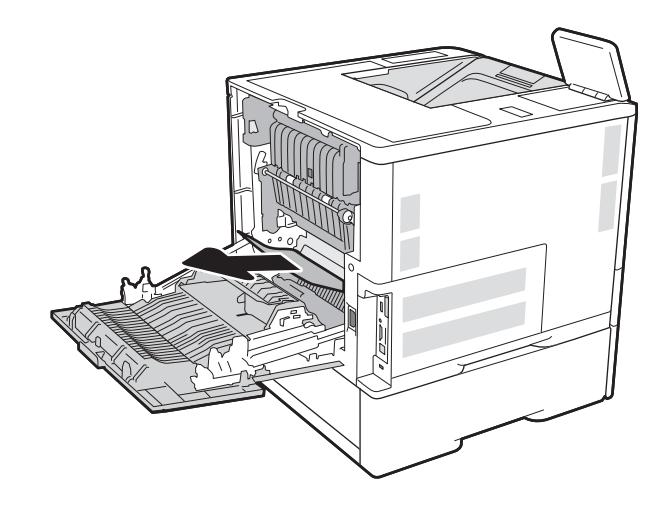

6. lndepărtați cuptorul prinzând cele două ghidaje laterale și scoateți cuptorul din imprimantă, printro mişcare rectilinie.

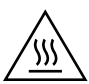

**ATENȚIE:** Cuptorul poate fi fierbinte când utilizați imprimanta. Aşteptaţi ca acesta să se răcească înainte de a-l manevra.

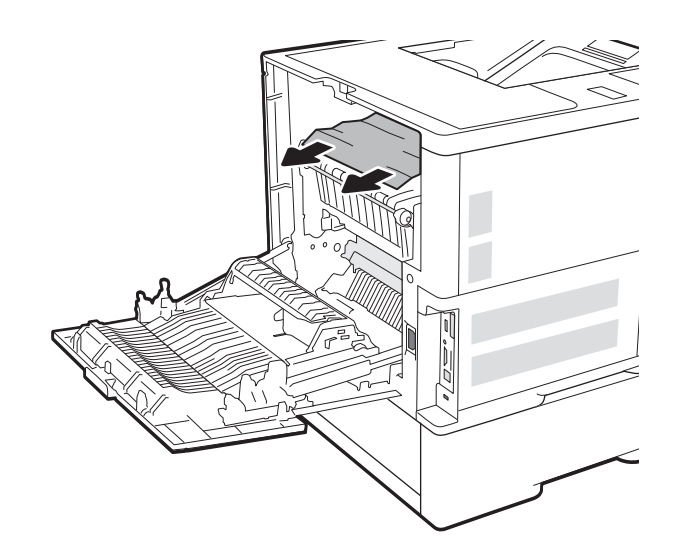

7. Scoateți orice hârtie blocată din deschiderea cuptorului.

<span id="page-107-0"></span>8. Instalați la loc cuptorul.

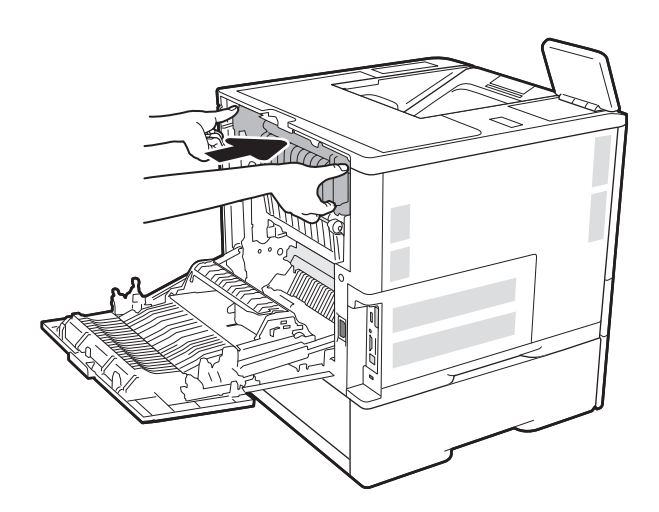

9. Închideți ușa din spate

### Eliminarea blocajelor de hârtie din tava de intrare de mare capacitate de 2.100 de coli (13A, 13F)

Informațiile următoare descriu modul de eliminare a unui blocaj de hârtie din tava de mare capacitate, de 2.100 de coli. Când survine un blocaj, panoul de control afișează unul dintre următoarele mesaje și o animație care facilitează eliminarea blocajului.

- 13.AY.XX Blocaj în tava Y, unde Y este egal cu numărul tăvii alocată HCI
- 13.FF.EE Blocaj deschidere uşă
1. Deschideți tava de intrare de mare capacitate de 2.100 de coli.

2. Îndepărtați și aruncați colile deteriorate.

3. Scoateți hârtia din tavă.

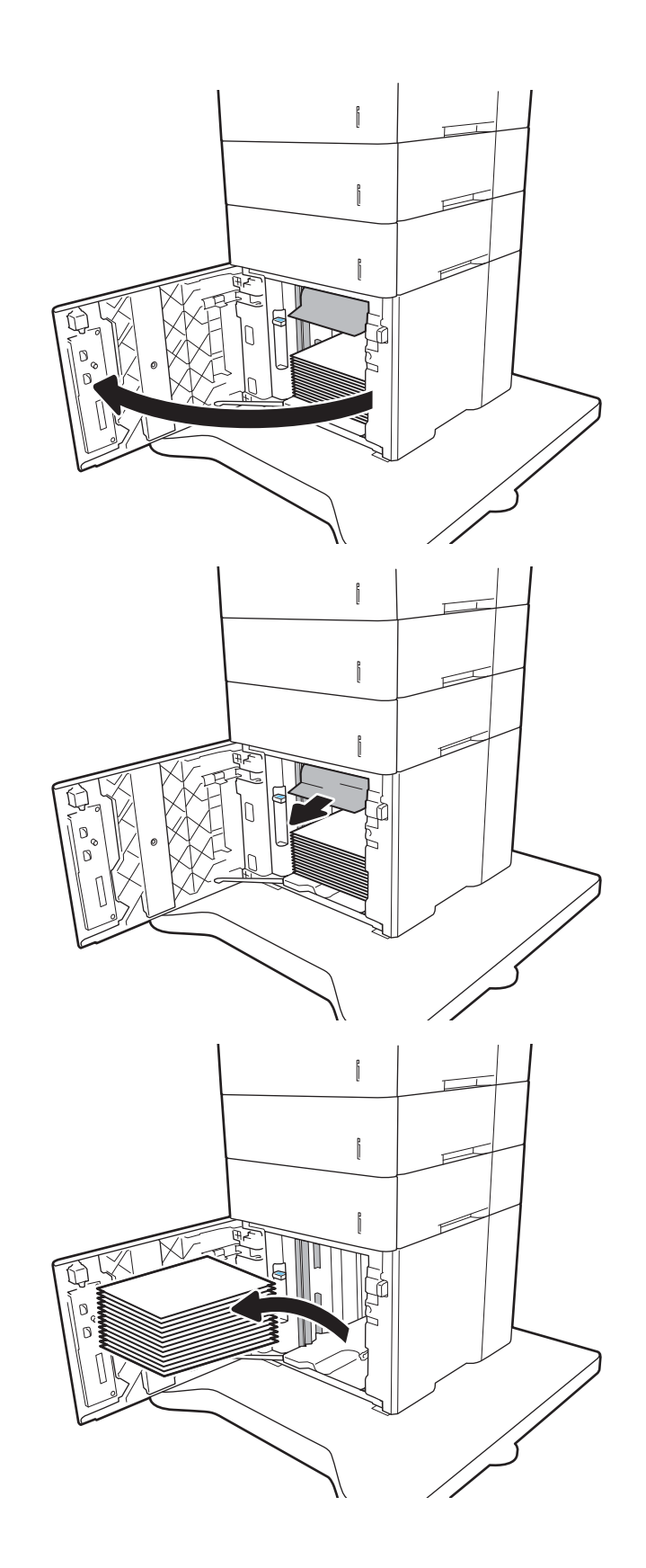

<span id="page-109-0"></span>4. Dacă hârtia blocată este în zona de alimentare. trageți-o în jos pentru a o scoate.

5. Încărcați topuri complete de hârtie în HCI. Tava are o capacitate de până la 2.100 de coli de hârtie.

NOTĂ: Pentru rezultate optime, încărcați topuri complete de hârtie. Evitați să împărțiți topurile în secțiuni mai mici.

6. Închideți usa alimentatorului HCI.

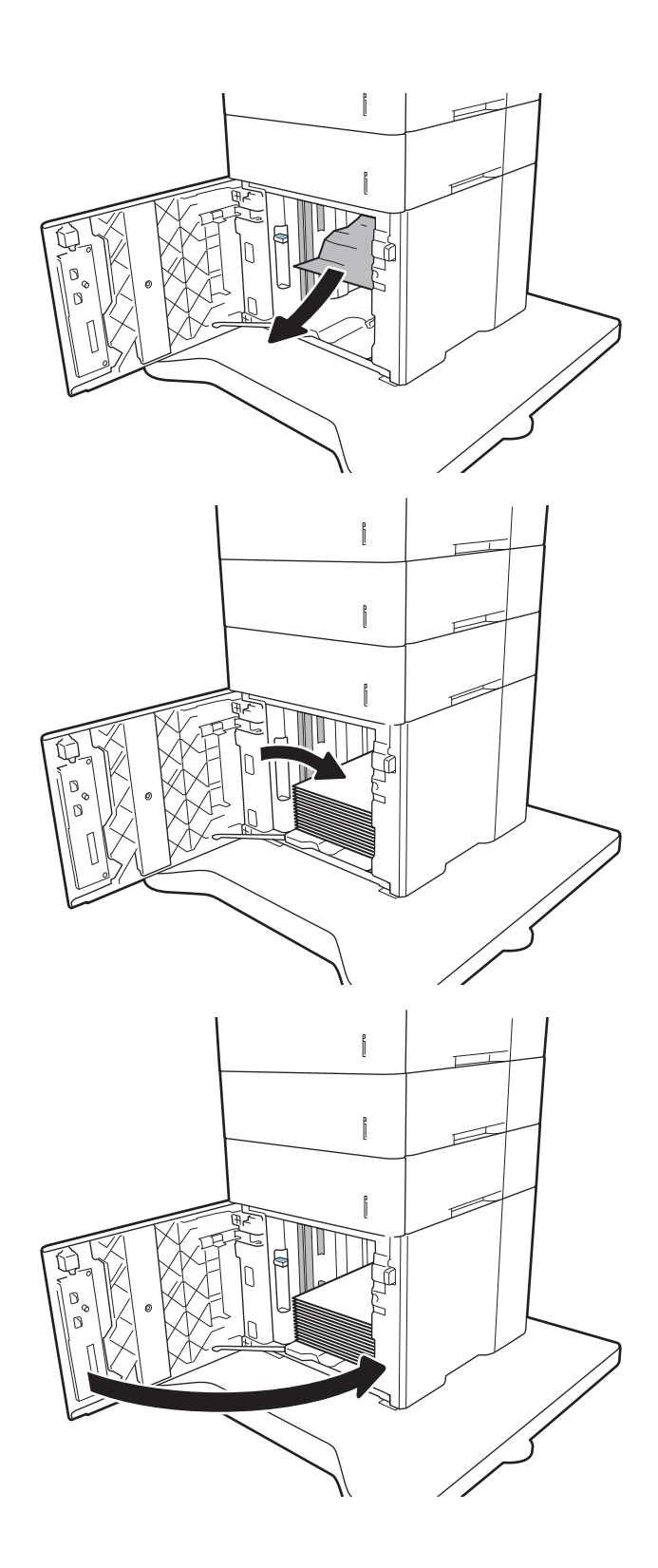

# Eliminarea blocajelor de hârtie din zona uşii spate și din zona cuptorului (13.B)

Utilizați următoarea procedură pentru a elimina blocajele de hârtie din zona ușii din spate și a cuptorului. Când survine un blocaj, panoul de control afișează unul dintre următoarele mesaje și o animație care facilitează eliminarea blocajului.

- 13.B2.XX Blocaj în <capac sau uşă>
- 13.B9.XX Blocaj în cuptor

ATENȚIE: Cuptorul este fierbinte când utilizați imprimanta. Așteptați ca acesta să se răcească înainte de a elimina blocaje.

1. Deschideți ușa din spate.

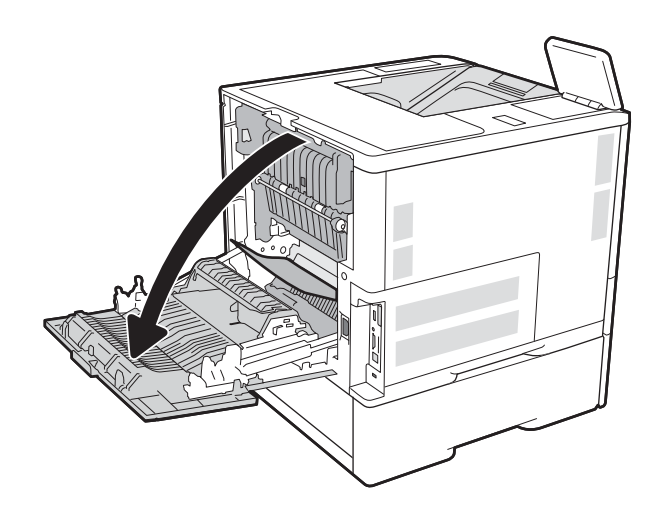

2. Scoateți hârtia blocată.

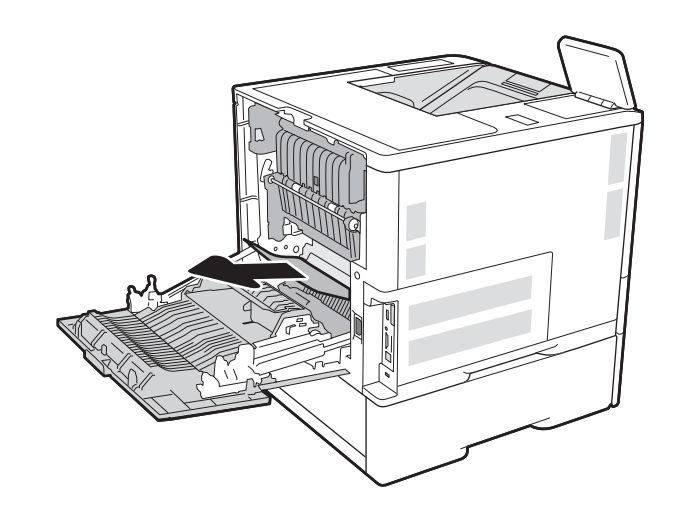

3. Indepărtați cuptorul prinzând cele două ghidaje laterale și scoateți cuptorul din imprimantă, printro mişcare rectilinie.

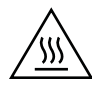

**ATENȚIE:** Cuptorul poate fi fierbinte când utilizați imprimanta. Aşteptaţi ca acesta să se răcească înainte de a-l manevra.

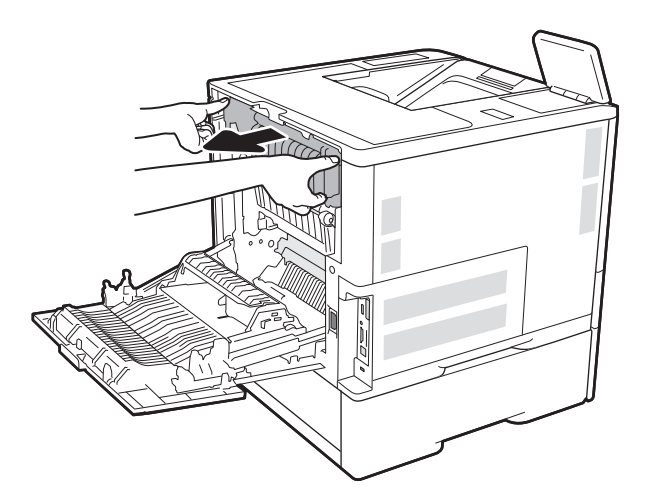

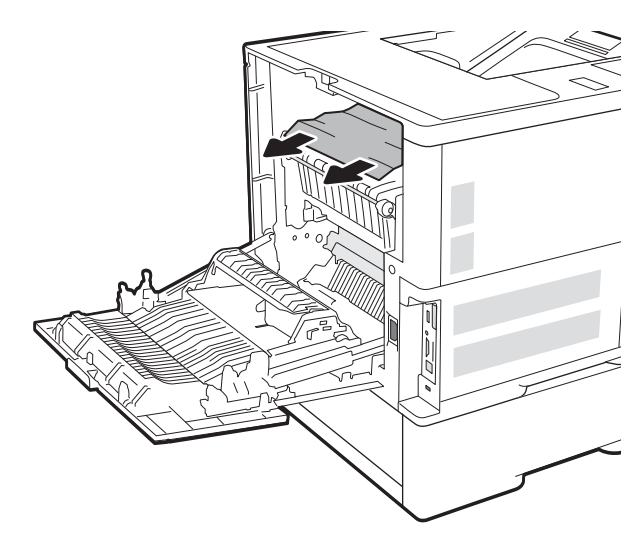

4. Scoateți orice hârtie blocată din deschiderea cuptorului.

<span id="page-112-0"></span>5. Instalați la loc cuptorul.

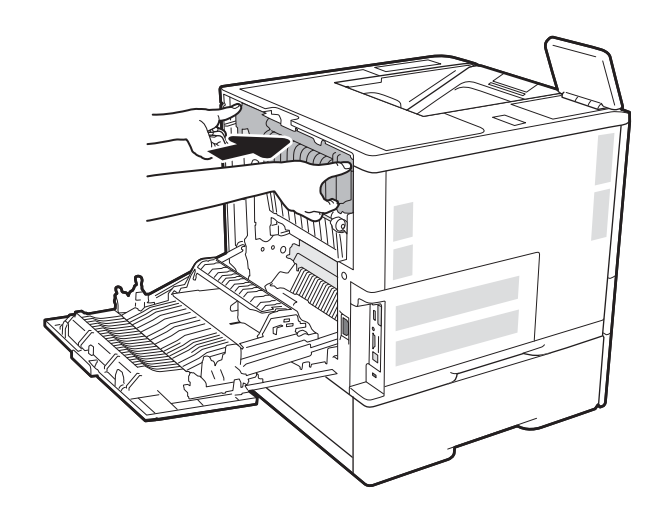

# 6. Închideți ușa din spate

# Eliminarea blocajelor de hârtie din sertarul de ieşire (13.E1)

Informațiile următoare descriu cum să eliminați un blocaj de hârtie din sertarul de ieșire. Când survine un blocaj, panoul de control afișează următorul mesaj și o animație care facilitează eliminarea blocajului.

13.E1.XX Blocaj la sertarul de ieşire standard

<span id="page-113-0"></span>1. Dacă hârtia se poate vedea în sertarul de ieșire, prindeți marginea din față și scoateți-o.

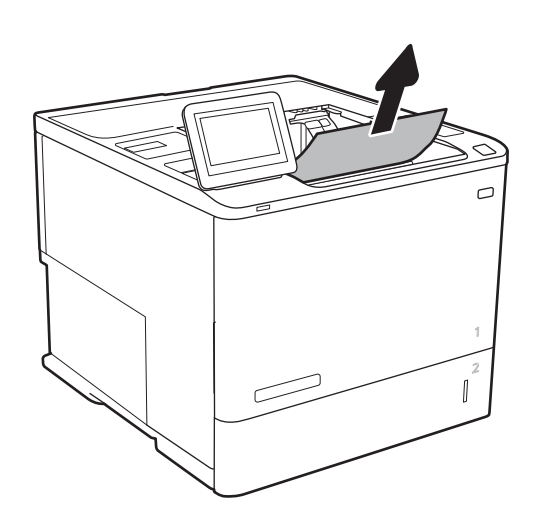

# Eliminarea blocajelor de hârtie din duplexor (13.C, 13.D, 13.B)

Utilizați următoarea procedură pentru a verifica dacă există hârtie blocată în toate locațiile posibile din duplexorul automat. Când survine un blocaj, panoul de control afişează o animație care ajută la eliminarea blocajului.

- 13.CX.XX Blocaj în duplexor
- 13.DX.XX Blocaj în duplexor
- 13.B2.XX Blocaj în <capac sau uşă>
- 1. Deschideți ușa din spate.

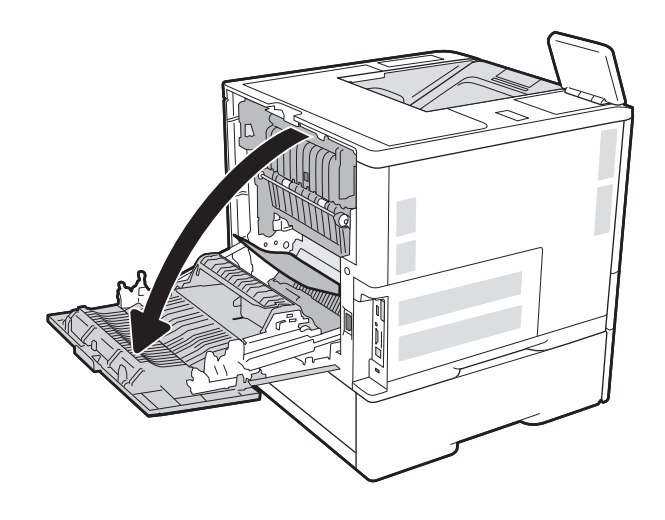

<span id="page-114-0"></span>2. Scoateți hârtia blocată.

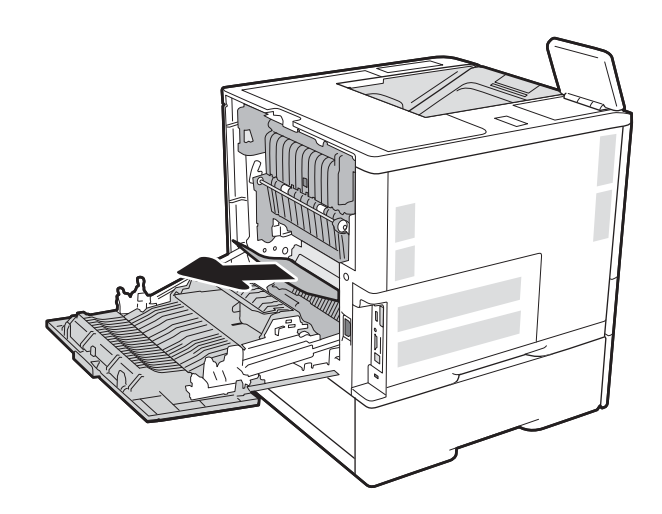

3. Închideți ușa din spate

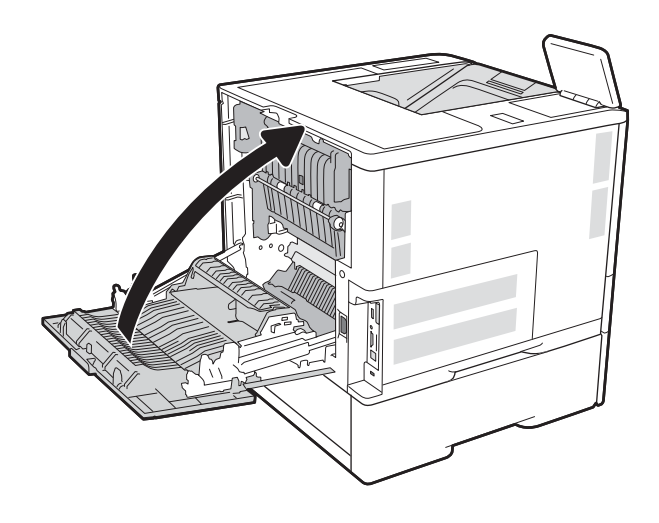

# Eliminarea blocajelor de hârtie din alimentatorul de plicuri (13.A)

Utilizați următoarea procedură pentru a elimina blocajele din alimentatorul de plicuri. Când survine un blocaj, panoul de control afișează unul dintre următoarele mesaje și o animație care facilitează eliminarea blocajului.

- 13.A3.XX Blocaj în tava 3
- 13.A4.XX Blocaj în tava 4

1. Extrageți complet tava din imprimantă trăgând-o și ridicând-o uşor.

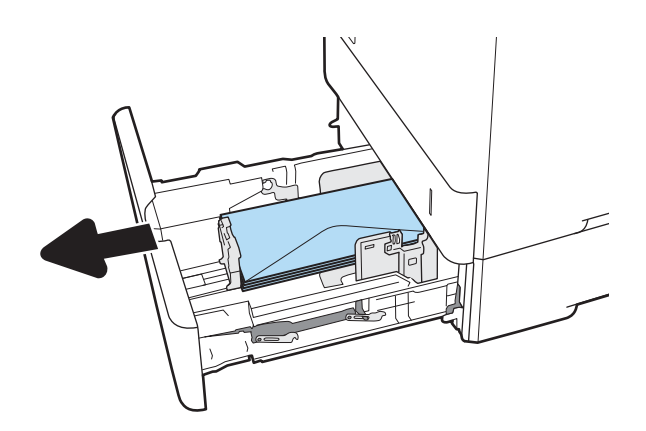

2. Scoateți din tavă toate plicurile blocate sau deteriorate.

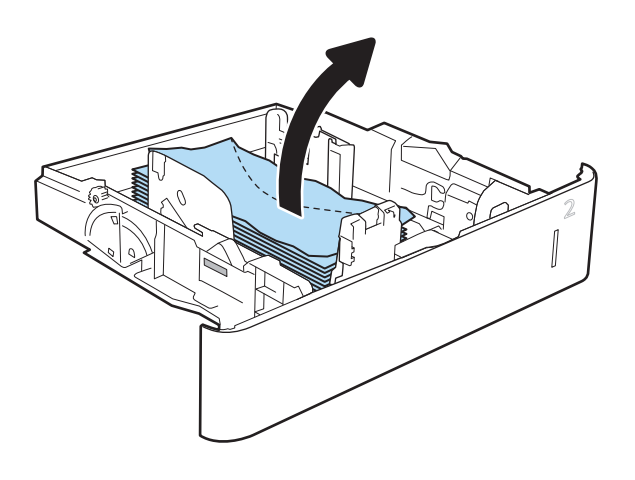

<span id="page-116-0"></span>3. Indepărtați orice plicuri de pe rolele de alimentare din interiorul imprimantei.

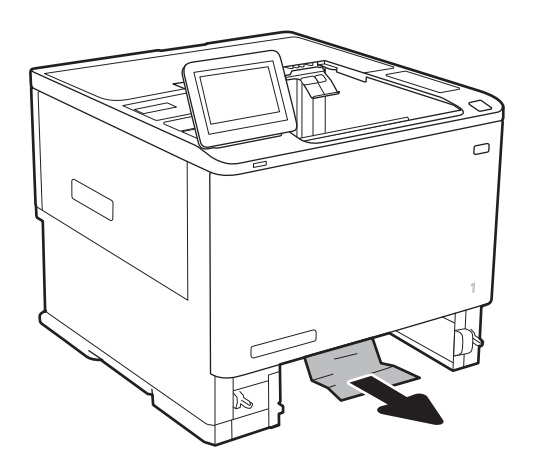

### 4. Introduceți la loc și închideți tava.

### Eliminarea blocajelor de hârtie din cutia poștală cu capsator compartimentată, cu 5 sertare (13.E, 13.7)

Informațiile următoare descriu cum să eliminați un blocaj de hârtie din cutia poștală cu capsator. Când survine un blocaj, panoul de control afișează o animație care ajută la eliminarea blocajului.

- 13.E1.XX Blocaj la sertarul de ieşire standard
- 13.70.XX Blocaj MBM

<span id="page-117-0"></span>1. Scoateți hârtia blocată din sertarele de ieșire.

2. Deschideți ușa de acces pentru blocaje din partea laterală spate a cutiei poștale cu capsator. Dacă hârtia este vizibilă în ușa de acces la blocaje, trageți-o în afară pentru a o scoate.

3. Închideți ușa de acces pentru blocaje.

# Eliminarea blocajelor de capse din cutia poștală cu capsator compartimentată, cu 5 sertare (13.8)

Informațiile următoare descriu modul de eliminare a unui blocaj de capse din cutia poștală cu capsator. Când survine un blocaj, panoul de control afişează o animație care ajută la eliminarea blocajului.

13.8X.XX – Blocaj capsator/stivuitor

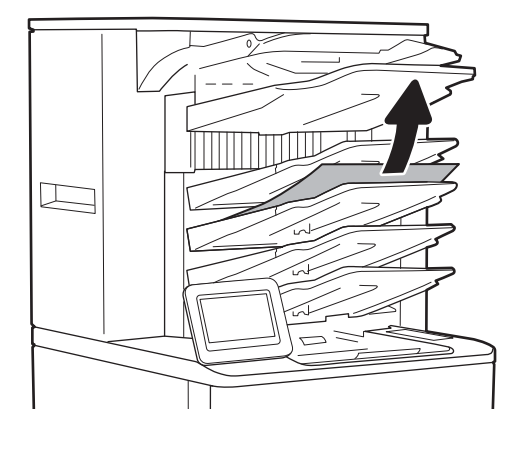

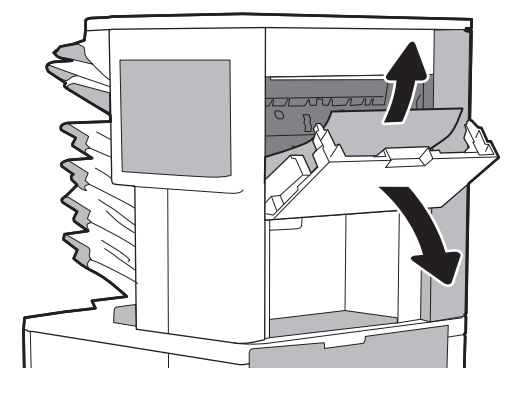

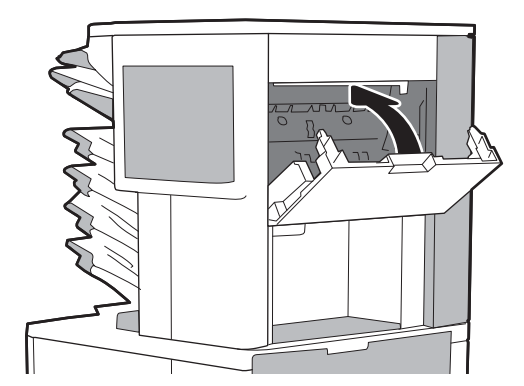

1. Deschideți capacul capsatorului.

- 2. Scoateți mânerul colorat de pe cartușul de capse, apoi trageţi cartuşul de capse drept în afară.
- 

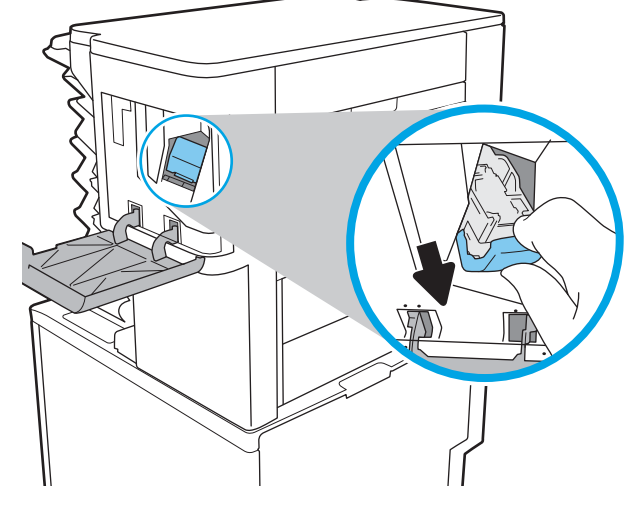

3. Ridicați în sus pârghia mică din partea din spate a cartuşului de capse.

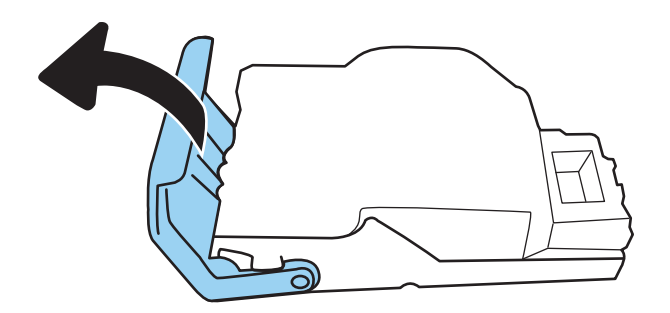

4. Eliminați capsele blocate.

5. lnchideți pârghia din partea din spate a cartușului de capse. Asiguraţi-vă că se închide la loc.

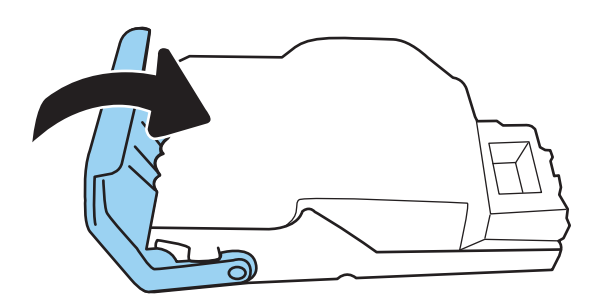

6. Introduceți cartușul de capse în capsator și împingeţi mânerul colorat până când se fixează în poziţie.

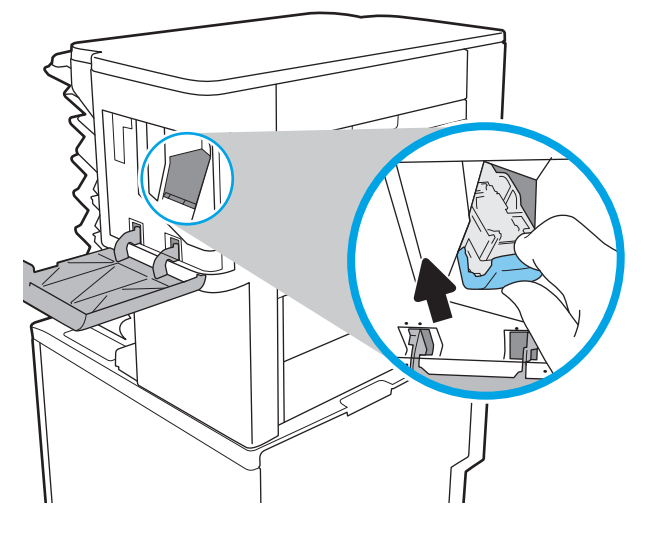

7. Închideți capacul capsatorului.

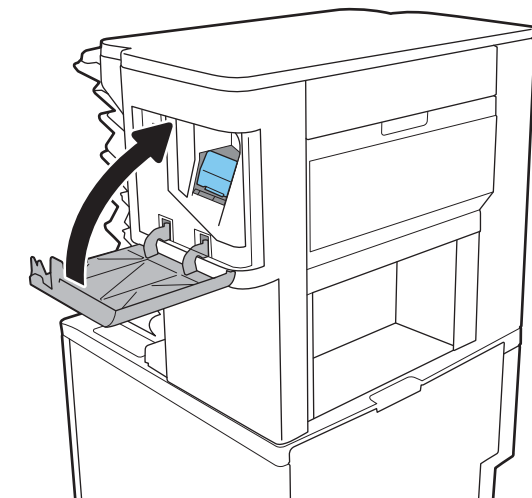

# Rezolvarea problemelor de calitate a imprimării

### Introducere

Utilizați informațiile de mai jos pentru a depana problemele de calitate a imprimării, inclusiv probleme cu calitatea imaginii.

Pașii de depanare poate ajuta la rezolvarea următoarelor defecte:

- Pagini goale
- Pagini negre
- Hârtie ondulată
- Benzi deschise sau închise
- Dungi deschise sau închise
- Imprimare neclară
- Fundal gri sau imprimare întunecată
- Imprimare deschisă la culoare
- Toner revărsat
- Lipsa tonerului
- Puncte de toner împrăștiate
- Imagini înclinate
- Pete
- Dungi

### Depanarea calității de imprimare

Pentru a rezolva problemele de calitate a imprimării, încercați acești pași în ordinea prezentată.

#### Actualizarea firmware-ului imprimantei

Încercați să actualizați firmware-ul imprimantei. Pentru informații suplimentare, accesați www.hp.com/support si selectați opțiunea pentru Descărcare software și drivere. Urmați apoi solicitările pentru a naviga la descărcarea de firmware pentru imprimantă.

#### Imprimarea din alt program software

Încercați să imprimați dintr-un alt program software. Dacă pagina se imprimă corect, problema este legată de programul software din care ati imprimat.

#### Verificarea setării pentru tipul de hârtie pentru lucrarea de imprimare

Verificați setarea pentru tipul de hârtie când imprimați dintr-un program software și paginile imprimate prezintă pete, imprimare neclară sau întunecată, hârtie ondulată, puncte împrăștiate de toner, toner nefixat sau zone mici de pe care lipseste tonerul.

#### <span id="page-121-0"></span>Verificarea setării tipului de hârtie pe imprimantă

- 1. Deschideți tava.
- 2. Verificați dacă tava este încărcată cu tipul corect de hârtie.
- 3. Închideți tava.
- 4. Urmați instrucțiunile de pe panoul de control pentru a confirma sau a modifica setările tipului de hârtie pentru tavă.

#### Verificarea setării tipului de hârtie (Windows)

- 1. Din programul software, selectați opțiunea Imprimare.
- 2. Selectați imprimanta, apoi faceți clic pe butonul Proprietăți sau Preferințe.
- 3. Faceți clic pe fila Hârtie/Calitate.
- 4. Din lista derulantă Tip hârtie, faceți clic pe opțiunea Mai multe....
- 5. Extindeți lista de opțiuni Tipul este: opțiuni.
- 6. Extindeți categoria de tipuri de hârtie care descrie cel mai bine hârtia dvs.
- 7. Selectați opțiunea pentru tipul de hârtie utilizat și faceți clic pe butonul OK.
- 8. Faceti clic pe butonul **OK** pentru a închide caseta de dialog **Proprietăți document**. În caseta de dialog Imprimare, faceti clic pe butonul OK pentru a imprima operația.

#### Verificarea setării tipului de hârtie (macOS)

- 1. Faceți clic pe meniul File (Fișier), apoi faceți clic pe opțiunea Print (Imprimare).
- 2. În meniul **Imprimantă**, selectați imprimanta.
- 3. În mod prestabilit, driverul de imprimare afișează meniul Exemplare și pagini. Deschideți lista derulantă a meniurilor, apoi faceți clic pe meniul Finisare.
- 4. Selectați un tip din lista derulantă Tip suport.
- 5. Faceți clic pe butonul Imprimare.

#### Verificarea stării cartușului de toner

Urmați acești pași pentru a verifica durata de viața rămasă estimată a cartușului de toner și, dacă este cazul, starea altor componente de întreținere înlocuibile.

#### Pasul unu: Imprimați pagina de stare a consumabilelor

- 1. În ecranul principal de pe panoul de control al imprimantei, navigați la aplicația Rapoarte, apoi selectați pictograma Rapoarte.
- 2. Selectați meniul Pagini de configurare/de stare.
- 3. Selectați Pagina de stare a consumabilelor și apoi selectați Imprimare pentru a imprima pagina.

#### <span id="page-122-0"></span>Pasul doi: Verificați starea consumabilelor

1. Examinați raportul de stare pentru consumabile pentru a verifica durata de viața rămasă pentru cartușul de toner și, dacă este cazul, starea altor componente de întreținere înlocuibile.

Când se utilizează un cartuş de toner care a ajuns la sfârșitul duratei de viață estimate, pot surveni probleme de calitate a imprimării. Pagina de stare a consumabilelor indică momentul când nivelul unui consumabil este foarte scăzut. După ce un cartuș de toner HP a atins nivelul Foarte scăzut, ia sfârșit și garanția HP de protecție premium pentru cartușul de toner respectiv.

Cartuşul de toner nu trebuie înlocuit în acest moment, decât în cazul în care calitatea de imprimare nu mai este acceptabilă. Încercați să aveți un consumabil de schimb disponibil, pe care să îl puteți instala când calitatea imprimării nu mai este acceptabilă.

Când decideți să înlocuiți un cartuş de toner sau alte componente de întreținere, consultați pagina de stare a consumabilelor, care listează numerele de reper ale produselor originale HP.

2. Verificați dacă utilizați un cartuș original HP.

Pe un cartuş de toner HP original sunt inscripționate cuvântul "HP" sau sigla HP. Pentru mai multe informații despre identificarea cartușelor HP, accesați www.hp.com/go/learnaboutsupplies.

#### Imprimarea unei pagini de curățare

În timpul procesului de imprimare, este posibil ca în interiorul imprimantei să se acumuleze particule de hârtie, de toner și de praf care pot cauza probleme de calitate a imprimării, precum stropi sau pete de toner, scurgeri, linii întrerupte sau urme repetitive.

Urmați acești pași pentru a curăța traseul de hârtie al imprimantei.

- 1. În ecranul principal de pe panoul de control al imprimantei, navigați la aplicația Instrumente asistență, apoi selectați pictograma Instrumente asistență.
- 2. Selectați următoarele meniuri:
	- a. Întretinere
	- b. Calibrare/Curățare
	- c. Pagină de curățare
- 3. Selectați Imprimare pentru a imprima pagina.

Pe panoul de control al imprimantei se va afișa un mesaj **Curățare...**. Procesul de curățare durează câteva minute. Nu opriți imprimanta până la terminarea procesului de curățare. După finalizare, aruncați pagina imprimată.

#### Inspectarea vizuală a cartușului de toner

 $\mathbb{F}$  NOTĂ: Dacă usa de acces la zona cartușelor este blocată, contactați furnizorul local de servicii gestionate pentru asistență în vederea deblocării ușii.

Urmați acești pași pentru a inspecta cartușul de toner.

- 1. Scoateți cartușul de toner din imprimantă și verificați dacă banda protectoare a fost scoasă.
- 2. Verificați cipul de memorie pentru deteriorări.
- 3. Examinați suprafața tamburului de imagine verde.
- <span id="page-123-0"></span>ATENȚIE: Nu atingeți tamburul de imagine. Amprentele de pe cilindrul fotosensibil pot cauza probleme de calitate a imprimării.
- 4. Dacă vedeți zgârieturi, amprente sau alte deteriorări pe cilindrul fotosensibil, înlocuiți cartușul de toner.
- 5. Reinstalați cartușul de toner și imprimați câteva pagini pentru a vedea dacă s-a rezolvat problema.

#### Verificarea hârtiei și a mediului de imprimare

#### Pasul unu: Utilizarea hârtiei care respectă specificațiile HP

Unele probleme de calitate a imprimării apar în urma utilizării hârtiei care nu îndeplinește specificațiile HP.

- · Utilizați întotdeauna tipul și greutatea de hârtie acceptate de această imprimantă.
- · Utilizați hârtie care este de bună calitate și nu are tăieturi, zgârieturi, rupturi, pete, particule desprinse, praf, cute, goluri, capse și margini ondulate sau îndoite.
- · Utilizați hârtie care nu a mai fost imprimată anterior.
- Utilizați hârtie fără materiale metalice și luciu.
- Utilizați hârtie destinată imprimantelor laser. Nu utilizați hârtie destinată exclusiv imprimantelor cu jet de cerneală.
- Utilizați hârtie care nu este prea aspră. Utilizarea hârtiei mai netede duce în general la o mai bună calitate a imprimării.

#### Pasul doi: Verificarea condițiilor de mediu

Mediul poate afecta în mod direct calitatea imprimării și este o cauză comună pentru problemele de calitate a imprimării și de alimentare cu hârtie. Încercați următoarele soluții:

- Mutați imprimanta departe de locuri expuse curentului, precum ferestre și uși deschise sau orificiile de ventilare ale aparatelor de aer conditionat.
- · Asigurați-vă că imprimanta nu este expusă la temperaturi sau condiții de umiditate ce nu respectă specificatiile imprimantei.
- · Nu așezați imprimanta într-un spațiu închis, precum un dulap.
- Aşezați imprimanta pe o suprafață solidă și plană.
- Îndepărtați orice ar putea bloca orificiile de ventilație de pe imprimantă. Imprimanta necesită un flux corespunzător de aer pe toate laturile, inclusiv în partea de sus.
- Protejați imprimanta de reziduuri din aer, praf, abur sau alte elemente care pot lăsa impurități în interiorul imprimantei.

#### Pasul 3: Setarea alinierii tăvilor individuale

Urmați acești pași atunci când textul sau imaginile nu sunt centrate sau aliniate corect pe pagina imprimată când imprimati din anumite tăvi.

- 1. În ecranul principal de pe panoul de control al imprimantei, navigați la aplicația Setări, apoi selectați pictograma Setări.
- 2. Selectati următoarele meniuri:
- a. Copiere/Imprimare sau Imprimare
- **b.** Calitate imprimare
- c. Înregistrare imagine
- 3. Selectați Tavă, apoi selectați tava pe care doriți să o reglați.
- 4. Selectați Imprimare pagină test, apoi urmați instrucțiunile de pe paginile imprimate.
- 5. Selectați Imprimare pagină test din nou pentru a verifica rezultatele, apoi faceți ajustări suplimentare, dacă este necesar.
- 6. Selectați Finalizat pentru a salva noile setări.

### Încercarea altui driver de imprimare

Încercați alt driver de imprimare când imprimați dintr-un program software și paginile imprimate prezintă linii neașteptate în grafică, text lipsă, grafică lipsă, formatare incorectă sau fonturi înlocuite.

Descărcați oricare dintre următoarele drivere de pe site-ul Web HP: [www.hp.com/support/ljE60155,](http://www.hp.com/support/ljE60155) [www.hp.com/support/ljE60165](http://www.hp.com/support/ljE60165) sau [www.hp.com/support/ljE60175](http://www.hp.com/support/ljE60175).

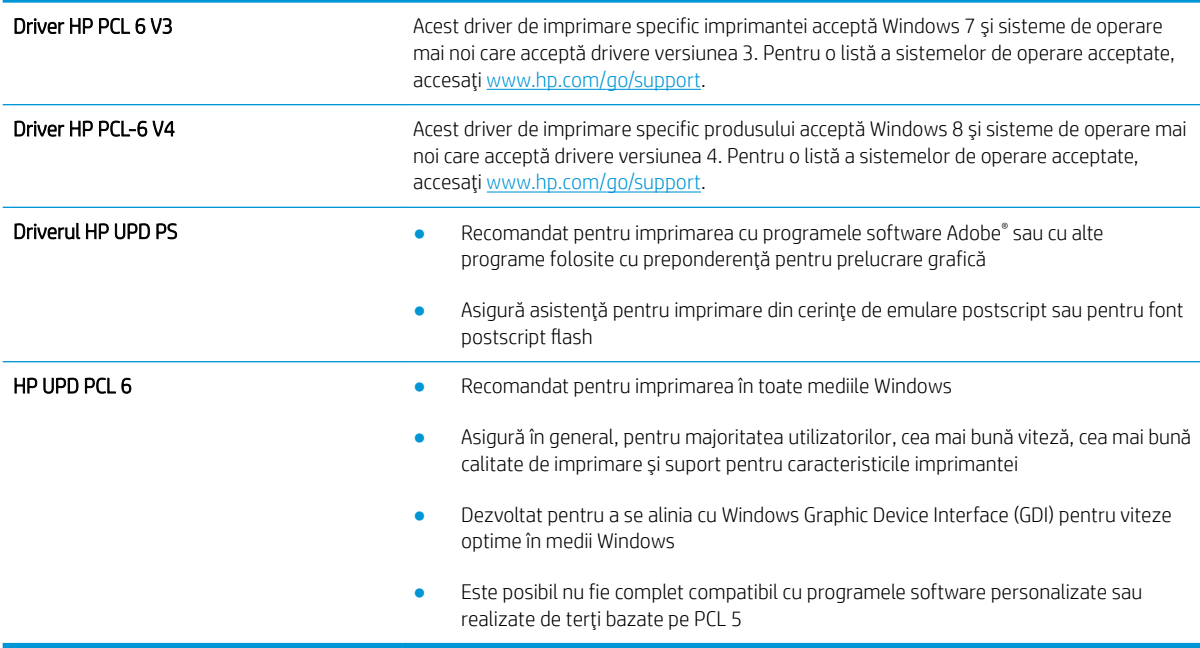

# Index

#### Simboluri/Numerice

ştergere operații stocate [55](#page-62-0)

#### A

accesorii comandare [38](#page-45-0) accesorii USB de stocare imprimare de pe [60](#page-67-0) accesoriu cutie poștală cu capsator eliminarea blocajelor de capse [110](#page-117-0) accesoriul capsator/stivuitor configurarea modului de funcționare [34](#page-41-0) administrare rețea [71](#page-78-0) adresă IPv4 [72](#page-79-0) adresă IPv6 [72](#page-79-0) AirPrint [59](#page-66-0) alimentator de documente capacitate [8](#page-15-0) localizare [4](#page-11-0) alimentator de plicuri eliminare blocaje [107](#page-114-0) altă listă de legături server Web încorporat HP [70](#page-77-0) asistență online [82](#page-89-0) asistență, panou de control [83](#page-90-0) asistență clienți online [82](#page-89-0) asistență online [82](#page-89-0) asistență online, panou de control [83](#page-90-0) asistență tehnică online [82](#page-89-0)

#### B

blocaje alimentator de plicuri [107](#page-114-0) capse în accesoriul cutie poștală cu capsator [110](#page-117-0) cauze [93](#page-100-0) cuptor [102](#page-109-0) cutie poștală cu capsator HP [109](#page-116-0) duplexor [106](#page-113-0) navigare automată [93](#page-100-0) sertar de ieşire [105](#page-112-0) tava 1 [94](#page-101-0) tavă de mare capacitate, de 2.100 de coli (tava 6) [100](#page-107-0) tăvile 2, 3 și 4 [97](#page-104-0) uşă spate [102](#page-109-0) blocaje, hârtie locații [93](#page-100-0) blocaje de capse accesoriu cutie poștală cu capsator [110](#page-117-0) blocaje de hârtie sertar de ieşire [105](#page-112-0) tava 1 [94](#page-101-0) tava 5 [100](#page-107-0) tăvile 2, 3 și 4 [97](#page-104-0) blocaje hârtie cutie poștală cu capsator HP [109](#page-116-0) locatii [93](#page-100-0) blocare formator [75](#page-82-0) Bonjour identificare [65](#page-72-0) buton Ajutor localizare [6](#page-13-0) buton Conectare localizare [6](#page-13-0) buton Deconectare localizare [6](#page-13-0)

buton de pornire/oprire localizare [4](#page-11-0) buton Ecran principal localizare [6](#page-13-0) buton Începere copiere localizare [6](#page-13-0)

#### C

calitate imagine verificarea stării cartușului de toner [114](#page-121-0) capsare configurarea modului de funcționare [34](#page-41-0) stabilirea poziției implicite [33](#page-40-0) capsator stabilirea poziției de capsare implicite [33](#page-40-0) cartuş înlocuire [39](#page-46-0) cartuş de toner componente [39](#page-46-0) înlocuire [39](#page-46-0) setări pentru prag scăzut [85](#page-92-0) utilizare când nivelul este scăzut [85](#page-92-0) cartuşe înlocuire capse [43](#page-50-0) numere de comandă [39](#page-46-0) cartuşe cu capse înlocuire [43](#page-50-0) cartuşe de toner numere de comandă [39](#page-46-0) cerințe de sistem minime [11](#page-18-0) server web HP încorporat [64](#page-71-0) cerințe pentru browser server web încorporat HP [64](#page-71-0)

cerințe pentru browserul web server web încorporat HP [64](#page-71-0) cip de memorie (toner) localizare [39](#page-46-0) comandă consumabile și accesorii [38](#page-45-0) comutator de alimentare localizare [4](#page-11-0) conexiune de alimentare localizare [4](#page-11-0) configurație generală server Web încorporat HP [65](#page-72-0) consum energie [13](#page-20-0) consumabile comandare [38](#page-45-0) înlocuirea cartușelor cu capse [43](#page-50-0) înlocuire cartus de toner [39](#page-46-0) setări prag inferior [85](#page-92-0) utilizare când nivelul este scăzut [85](#page-92-0) consum de energie 1 watt sau mai puțin [76](#page-83-0) copiere rezoluție [8](#page-15-0) cuptor eliminarea blocajelor [102](#page-109-0) curătare traseu hârtie [115](#page-122-0) cutie poștală cu capsator HP eliminarea blocajelor [109](#page-116-0)

### D

depanare blocaje [93](#page-100-0) probleme alimentare hârtie [86](#page-93-0) verificarea stării cartușului de toner [114](#page-121-0) dimensiuni, imprimantă [12](#page-19-0) dispozitive Android imprimare de pe [59](#page-66-0) drivere, acceptate [10](#page-17-0) drivere de imprimare, acceptate [10](#page-17-0) duplex manual Mac [50](#page-57-0) Windows [47](#page-54-0) duplexor eliminarea blocajelor [106](#page-113-0)

### E

ecran senzitiv localizarea caracteristicilor [6](#page-13-0) Ethernet (RJ-45) localizare [5](#page-12-0) etichetă orientare [32](#page-39-0) etichete imprimare [32](#page-39-0) imprimare (Windows) [48](#page-55-0) etichete, încărcare [32](#page-39-0) Explorer, versiuni acceptate server web HP încorporat [64](#page-71-0)

### F

folii transparente imprimare (Windows) [48](#page-55-0) formator localizare [4](#page-11-0)

### G

greutate, imprimantă [12](#page-19-0)

### H

hard diskuri criptate [75](#page-82-0) hârtie blocaje [93](#page-100-0) încărcarea tăvii 1 [17](#page-24-0) încărcarea tăvii 2 [22](#page-29-0) încărcare în tava de mare capacitate de 2.100 de coli [28](#page-35-0) orientare în tava 1 [18](#page-25-0) selectare [116](#page-123-0) hârtie, comandă [38](#page-45-0) hârtie specială imprimare (Windows) [48](#page-55-0) HIP (locaș de integrare hardware) localizare [4](#page-11-0) HP Customer Care [82](#page-89-0) HP ePrint [58](#page-65-0) HP Web Jetadmin [78](#page-85-0)

### I

imprimare de pe accesorii USB de stocare [60](#page-67-0) operatii stocate [55](#page-62-0) imprimare cu acces simplu la USB [60](#page-67-0) imprimare duplex Mac [50](#page-57-0)

imprimare duplex (pe ambele feţe) setări (Windows) [47](#page-54-0) Windows [47](#page-54-0) imprimare față-verso Mac [50](#page-57-0) manuală (Mac) [50](#page-57-0) imprimare față-verso manuală (Windows) [47](#page-54-0) setări (Windows) [47](#page-54-0) Windows [47](#page-54-0) imprimare în mod confidențial [53](#page-60-0) imprimare mobilă dispozitive Android [59](#page-66-0) imprimare NFC [57](#page-64-0) imprimare pe ambele fețe Mac [50](#page-57-0) imprimare pe ambele fețe manuală, Windows [47](#page-54-0) setări (Windows) [47](#page-54-0) Windows [47](#page-54-0) imprimare prin Near Field Communication [57](#page-64-0) imprimare Wi-Fi Direct [57](#page-64-0) instrumente de depanare server Web încorporat HP [67](#page-74-0) Internet Explorer, versiuni acceptate server web HP încorporat [64](#page-71-0) IPsec [74](#page-81-0) IP Security [74](#page-81-0)

# Î

încărcare hârtie în tava 1 [17](#page-24-0) hârtie în tava 2 [22](#page-29-0) hârtie în tava de mare capacitate de 2.100 de coli [28](#page-35-0) înlocuire cartuş de toner [39](#page-46-0) cartușe cu capse [43](#page-50-0)

### J

Jetadmin, HP Web [78](#page-85-0)

### L

locaș de integrare hardware (HIP) localizare [4](#page-11-0)

### M

mai multe pagini pe coală imprimare (Mac) [51](#page-58-0) imprimare (Windows) [48](#page-55-0) mască de subreţea [72](#page-79-0) memorie inclusă [8](#page-15-0) mod hârtie cu antet alternativ [21,](#page-28-0) [26](#page-33-0) mod Oprire [76](#page-83-0)

### O

operații, stocate Mac stocate [54](#page-61-0) operații stocate creare (Mac) [54](#page-61-0) operații, stocate creare (Windows) [53](#page-60-0) imprimare [55](#page-62-0) ştergere [55](#page-62-0) operații stocate creare (Windows) [53](#page-60-0) imprimare [55](#page-62-0) ştergere [55](#page-62-0)

#### P

pagini informative server Web încorporat HP [65](#page-72-0) pagini pe coală selectare (Mac) [51](#page-58-0) selectare (Windows) [48](#page-55-0) pagini pe minut [8](#page-15-0) panou de control asistență [83](#page-90-0) localizare [4](#page-11-0) localizarea caracteristicilor [6](#page-13-0) plicuri orientare [18](#page-25-0) plicuri, încărcare [30](#page-37-0) poartă, setare prestabilită [72](#page-79-0) poartă prestabilită, setare [72](#page-79-0) port de imprimare USB 2.0 de mare viteză localizare [5](#page-12-0) port LAN localizare [5](#page-12-0) port RJ-45 localizare [5](#page-12-0) porturi localizare [5](#page-12-0) porturi de interfață localizare [5](#page-12-0) port USB activare [60](#page-67-0), [62](#page-69-0) localizare [5](#page-12-0)

probleme de preluare a hârtiei rezolvare [86,](#page-93-0) [88](#page-95-0)

#### R

restabilirea setărilor din fabrică [84](#page-91-0) reţea numele imprimantei, modificare [71](#page-78-0) setări, modificare [71](#page-78-0) reţea locală (LAN) localizare [5](#page-12-0) retele acceptate [8](#page-15-0) adresă IPv4 [72](#page-79-0) adresă IPv6 [72](#page-79-0) HP Web Jetadmin [78](#page-85-0) mască de subreţea [72](#page-79-0) poartă prestabilită [72](#page-79-0) rezoluție copiere și scanare [8](#page-15-0)

### S

scanare rezoluție [8](#page-15-0) securitate hard disk criptat [75](#page-82-0) sertar de ieşire eliminarea blocajelor [105](#page-112-0) sertare, ieşire localizare [4](#page-11-0) sertare de jesire localizare [4](#page-11-0) server Web încorporat deschidere [71](#page-78-0) modificarea numelui imprimantei [71](#page-78-0) modificarea setărilor de rețea [71](#page-78-0) server Web încorporat (EWS) asociere de parole [74](#page-81-0) caracteristici [64](#page-71-0) conexiune rețea [65](#page-72-0) server web încorporat HP setări consumabile [67](#page-74-0) server Web încorporat HP altă listă de legături [70](#page-77-0) configurație generală [65](#page-72-0) deschidere [71](#page-78-0) instrumente de depanare [67](#page-74-0) modificarea numelui imprimantei [71](#page-78-0)

modificarea setărilor de rețea [71](#page-78-0) pagini informative [65](#page-72-0) servicii Web HP [68](#page-75-0) setări de imprimare [66](#page-73-0) setări de rețea [69](#page-76-0) setări de securitate [68](#page-75-0) server Web încorporat HP (EWS) caracteristici [64](#page-71-0) conexiune rețea [65](#page-72-0) servicii Web HP activare [68](#page-75-0) setări restabilire setări din fabrică [84](#page-91-0) rețea, vizualizare [71](#page-78-0) setări consumabile server web încorporat HP [67](#page-74-0) setări de imprimare server Web încorporat HP [66](#page-73-0) setări de rețea server Web încorporat HP [69](#page-76-0) setări de rețea duplex, schimbare [73](#page-80-0) setări de securitate server Web încorporat HP [68](#page-75-0) setări de viteză a legăturii de rețea, schimbare [73](#page-80-0) setåri driver Mac stocare operație [54](#page-61-0) sisteme de operare, acceptate [10](#page-17-0) sisteme de operare (SO) acceptate [8](#page-15-0) site-uri Web asistență clienți [82](#page-89-0) HP Web Jetadmin, descărcare [78](#page-85-0) slot de blocare de securitate localizare [5](#page-12-0) SO (sisteme de operare) acceptate [8](#page-15-0) soluții de imprimare mobilă [8](#page-15-0) specificații electrice și acustice [13](#page-20-0) specificații acustice [13](#page-20-0) specificații privind alimentarea [13](#page-20-0) stivuire configurarea modului de funcționare [34](#page-41-0) stocare, operație setări Mac [54](#page-61-0) stocarea operațiilor cu Windows [53](#page-60-0) stocarea operațiilor de imprimare [53](#page-60-0) suport de imprimare încărcare în tava 1 [17](#page-24-0)

#### T

tastatură localizare [4](#page-11-0) tava 1 blocaje [94](#page-101-0) orientarea hârtiei [18](#page-25-0) tava 2 blocaje [97](#page-104-0) încărcare [22](#page-29-0) tava 4 blocaje [97](#page-104-0) tava 6 blocaje hârtie [100](#page-107-0) tavă 1 încărcare plicuri [30](#page-37-0) tavă 3 blocaje [97](#page-104-0) tavă de mare capacitate de 2.100 de coli încărcare [28](#page-35-0) Tavă principală de alimentare încărcare etichete [32](#page-39-0) Tavă prioritară de alimentare încărcare etichete [32](#page-39-0) tăvi capacitate [8](#page-15-0) incluse [8](#page-15-0) localizare [4](#page-11-0) TCP/IP configurarea manuală a parametrilor IPv4 [72](#page-79-0) configurare manuală parametri IPv4 [72](#page-79-0) tip de hârtie selectare (Windows) [48](#page-55-0) tipuri de hârtie selectare (Mac) [51](#page-58-0)

### U

uşă dreapta localizare [4](#page-11-0) uşă inferioară dreapta localizare [4](#page-11-0) uşă spate eliminarea blocajelor [102](#page-109-0) utilizare energie, optimizare [76](#page-83-0)